**CAN UNCLASSIFIED**

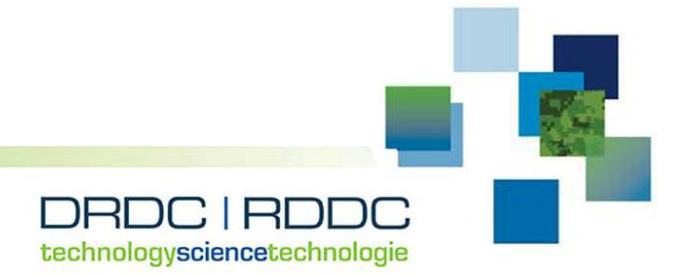

# **RADARSAT Toolbar for ArcMap 10.3.1 User Manual**

Roberto Carron MGIS Inc.

Prepared by: MGIS Inc. 2017A Carp Road, Stittsville ON K0A 1L0

PSPC Contract Number: W7714-4501409915 Technical Authority: Greg Barrie, DRDC – Ottawa Research Centre

Contractor's date of publication: March 2018

## **Defence Research and Development Canada**

**Contract Report** DRDC-RDDC-2018-C138 July 2018

**CAN UNCLASSIFIED**

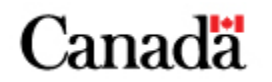

# **RADARSAT Toolbar for ArcMap 10.3.1 User Manual**

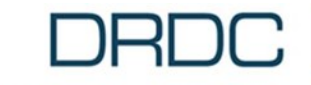

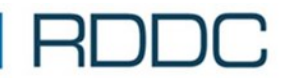

**SCIENCE, TECHNOLOGY AND KNOWLEDGE** FOR CANADA'S DEFENCE AND SECURITY

**SCIENCE, TECHNOLOGIE ET SAVOIR** POUR LA DÉFENSE ET LA SÉCURITÉ DU CANADA

> **Software Release 2.0.4.37 Document Version 2.1 Dated: March, 2018**

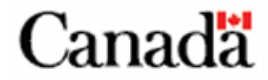

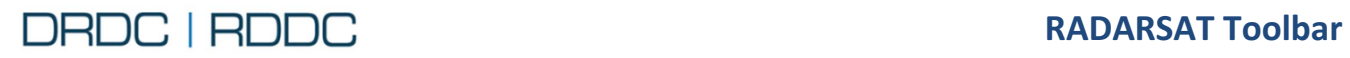

This page intentionally left blank

\_\_\_\_\_\_\_\_\_\_\_\_\_\_\_\_\_\_\_\_\_\_\_\_\_\_\_\_\_\_\_\_\_\_\_\_\_\_\_\_\_\_\_\_\_\_\_\_\_\_\_\_\_\_\_\_\_\_\_\_\_\_\_\_\_\_\_\_\_\_\_\_\_\_\_\_\_\_\_\_\_\_\_

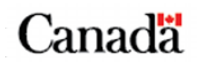

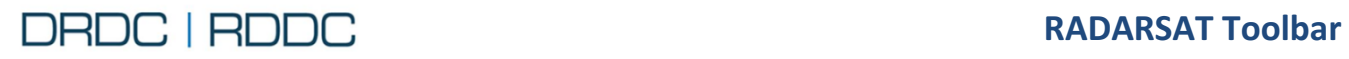

## **Document Revision History**

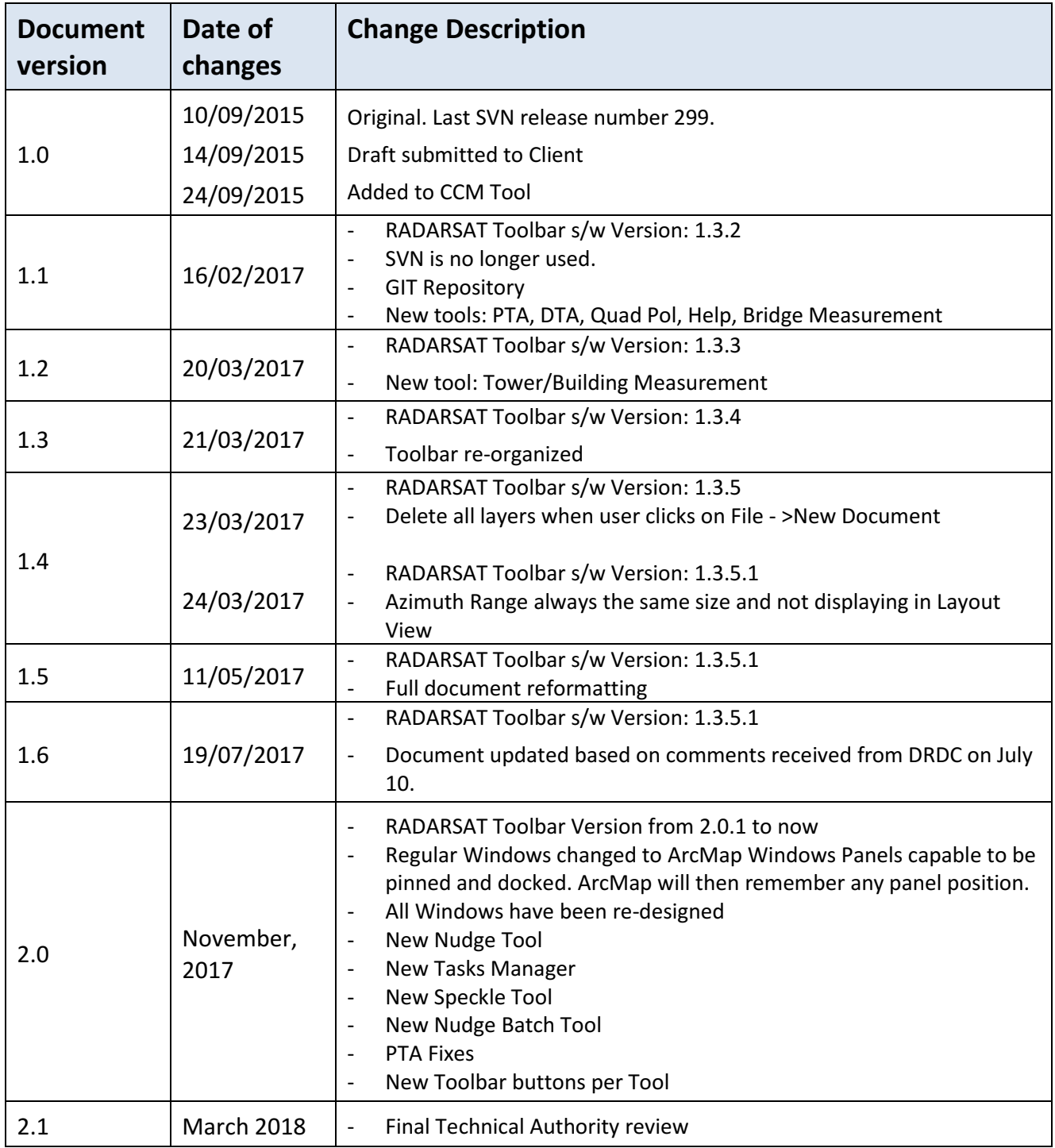

\_\_\_\_\_\_\_\_\_\_\_\_\_\_\_\_\_\_\_\_\_\_\_\_\_\_\_\_\_\_\_\_\_\_\_\_\_\_\_\_\_\_\_\_\_\_\_\_\_\_\_\_\_\_\_\_\_\_\_\_\_\_\_\_\_\_\_\_\_\_\_\_\_\_\_\_\_\_\_\_\_\_\_

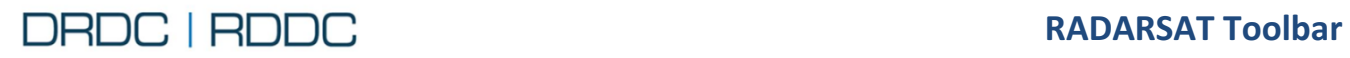

This page intentionally left blank

\_\_\_\_\_\_\_\_\_\_\_\_\_\_\_\_\_\_\_\_\_\_\_\_\_\_\_\_\_\_\_\_\_\_\_\_\_\_\_\_\_\_\_\_\_\_\_\_\_\_\_\_\_\_\_\_\_\_\_\_\_\_\_\_\_\_\_\_\_\_\_\_\_\_\_\_\_\_\_\_\_\_\_

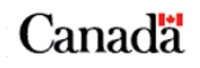

## DRDC | RDDC

## **TABLE OF CONTENTS**

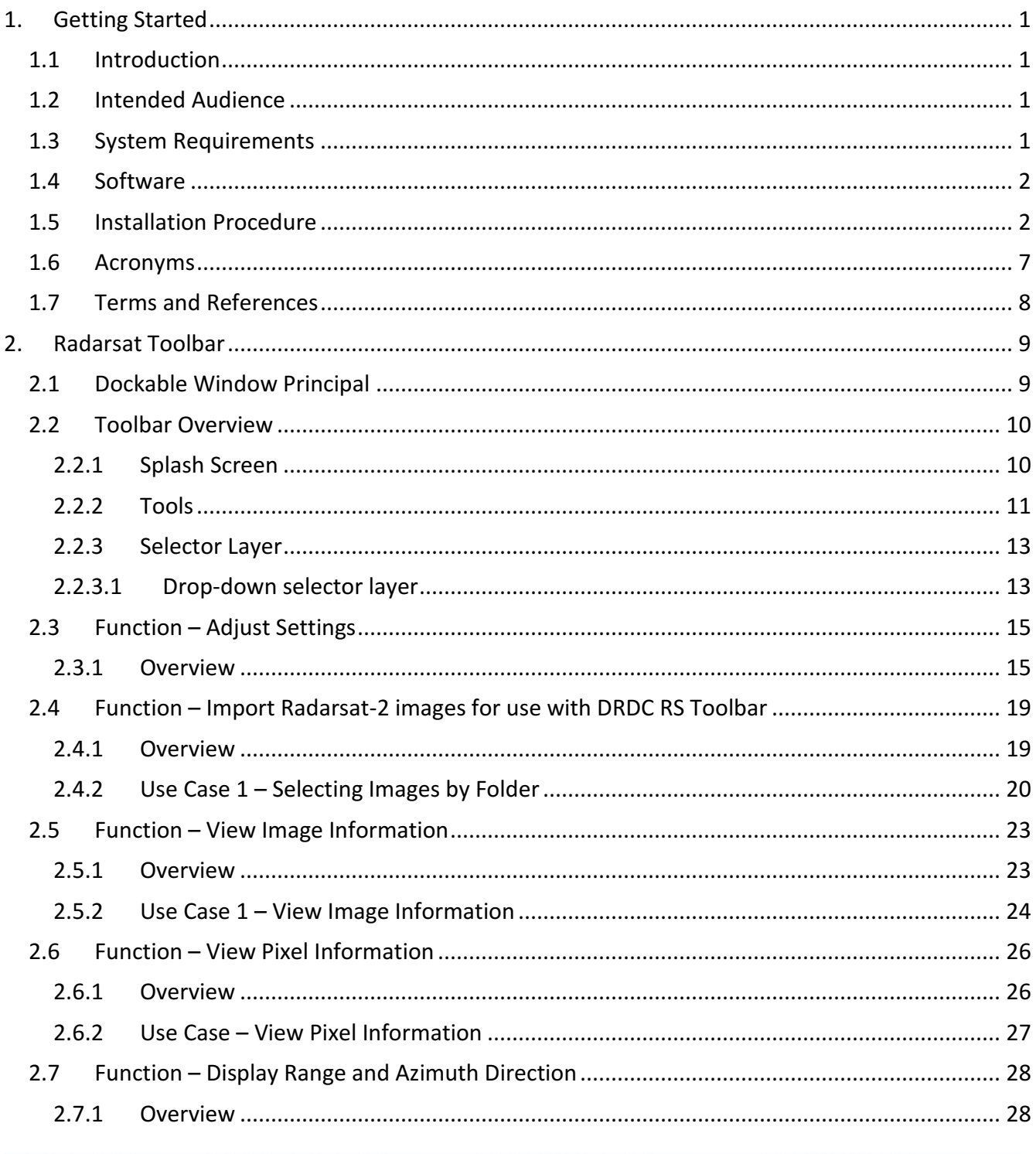

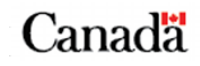

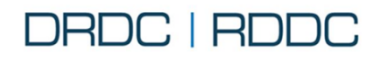

## **RADARSAT Toolbar** For ArcMap 10.3.1 **User Manual**

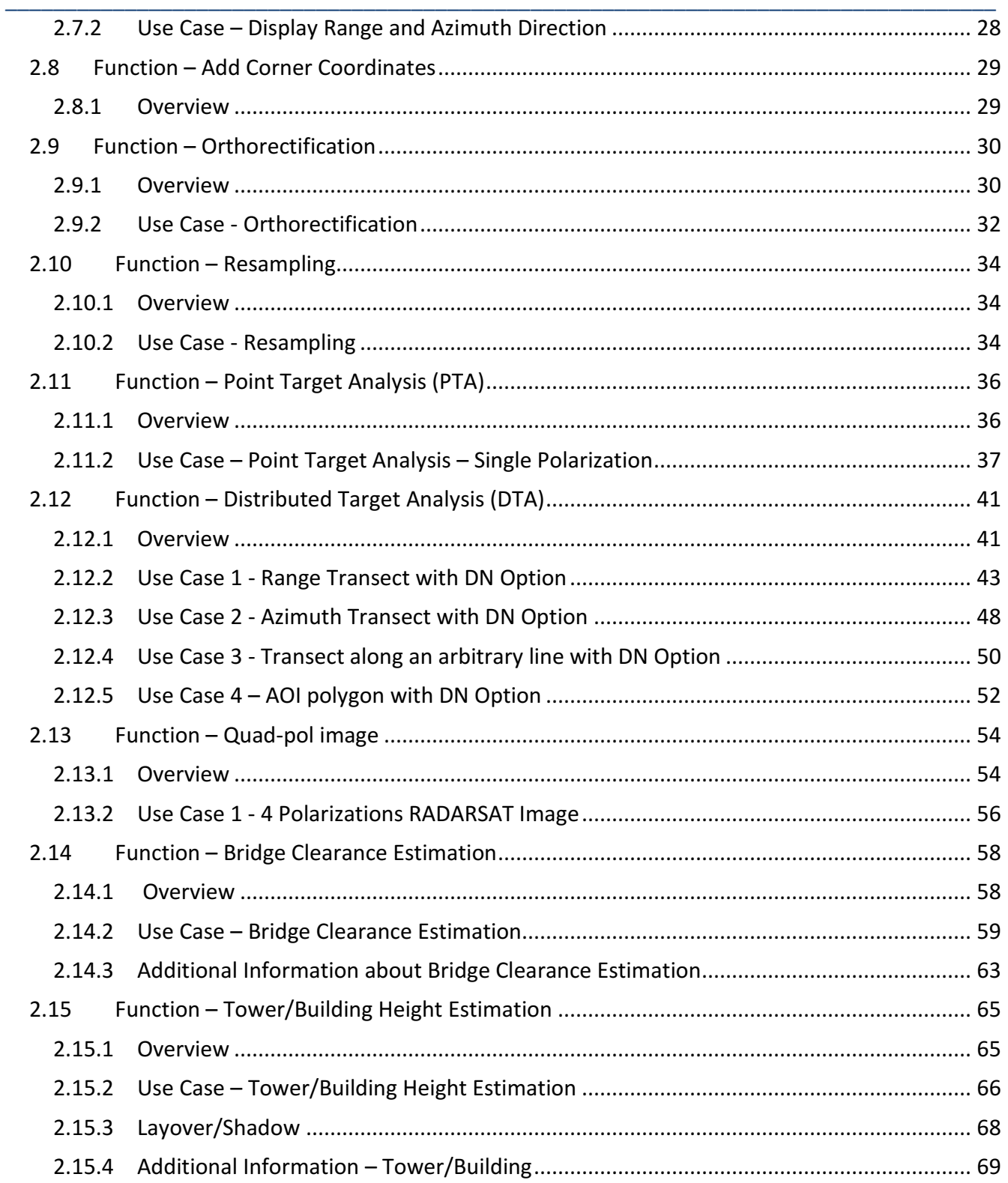

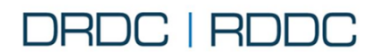

## **RADARSAT Toolbar** For ArcMap 10.3.1 **User Manual**

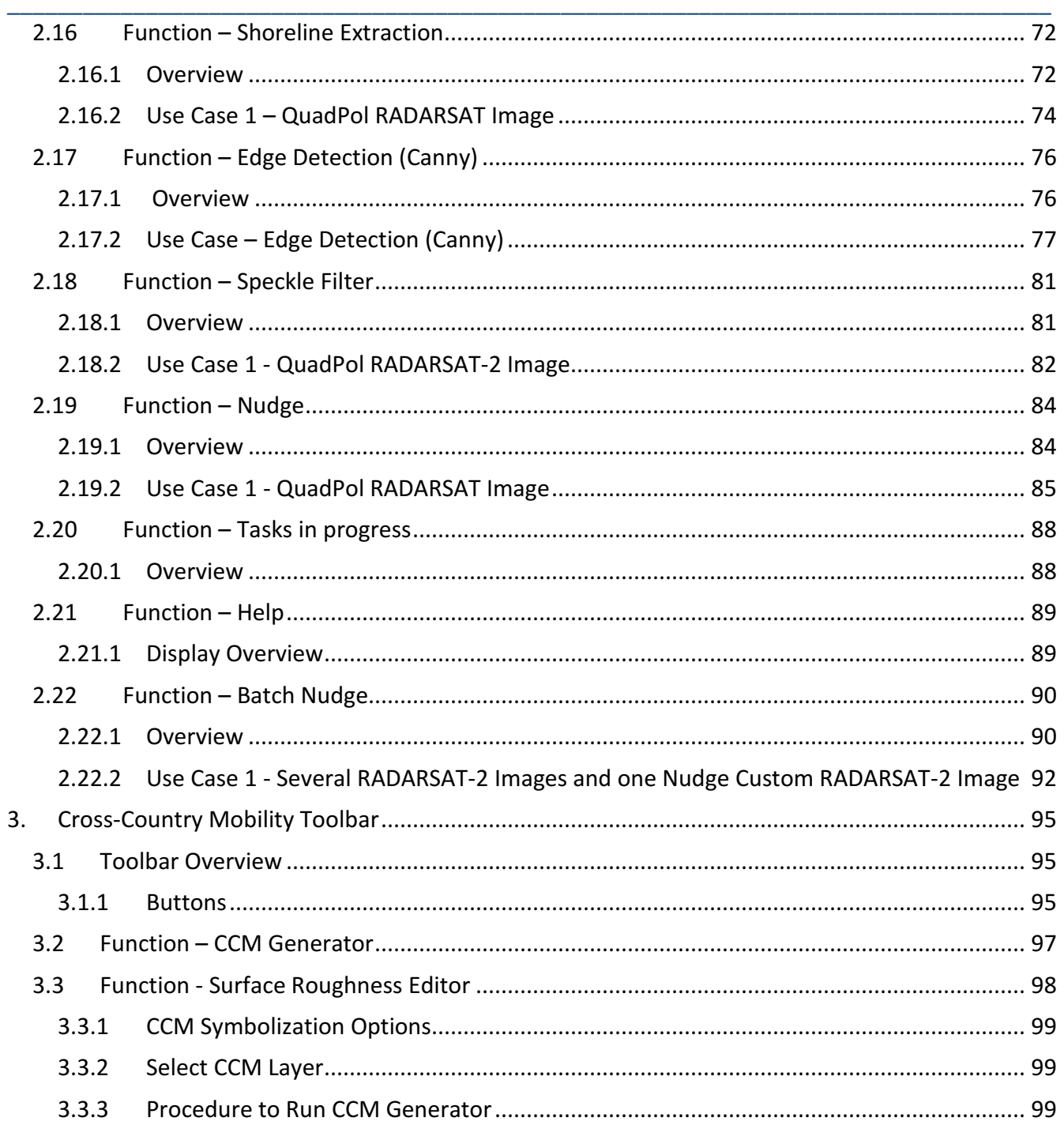

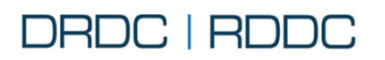

## **FIGURES**

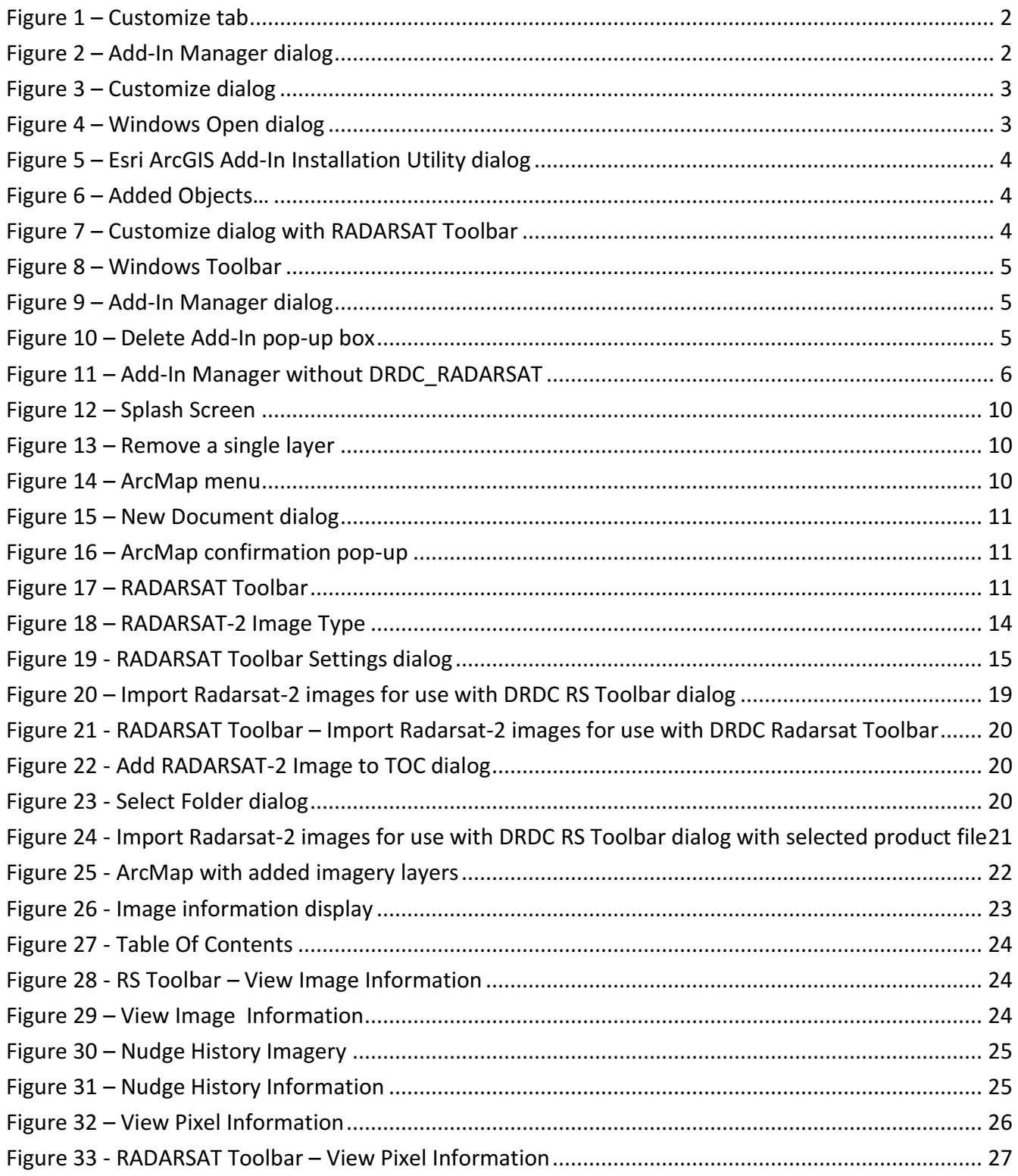

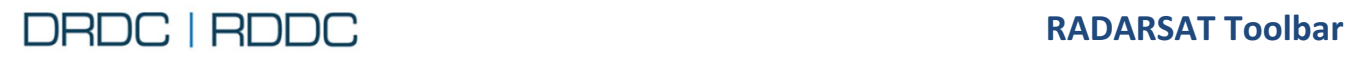

# **For ArcMap 10.3.1 User Manual**

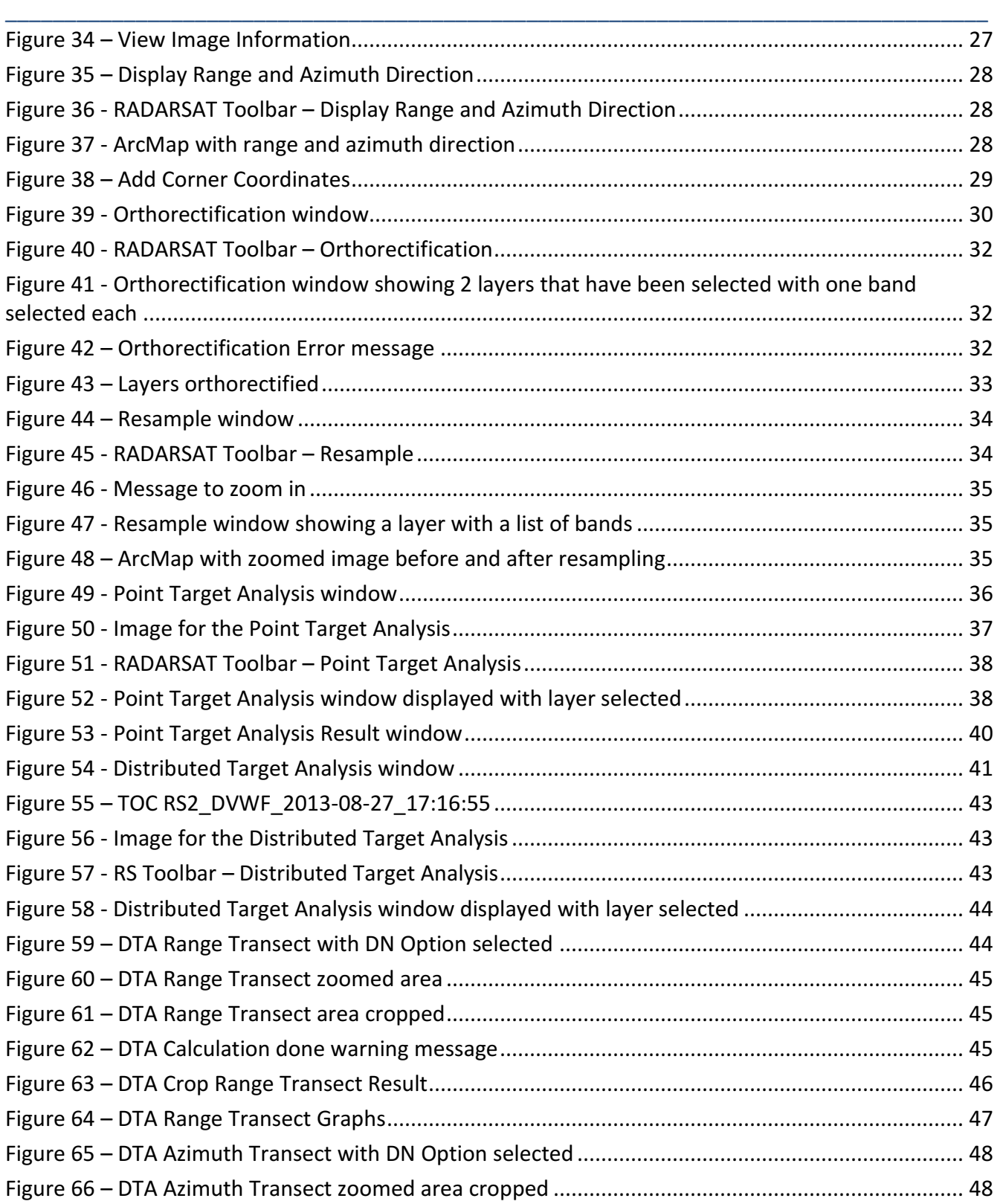

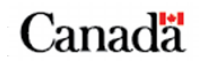

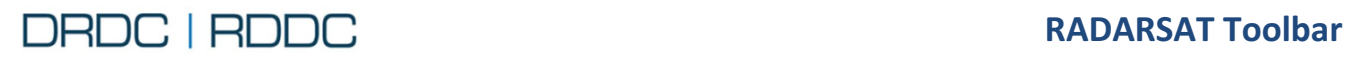

# **For ArcMap 10.3.1 User Manual**

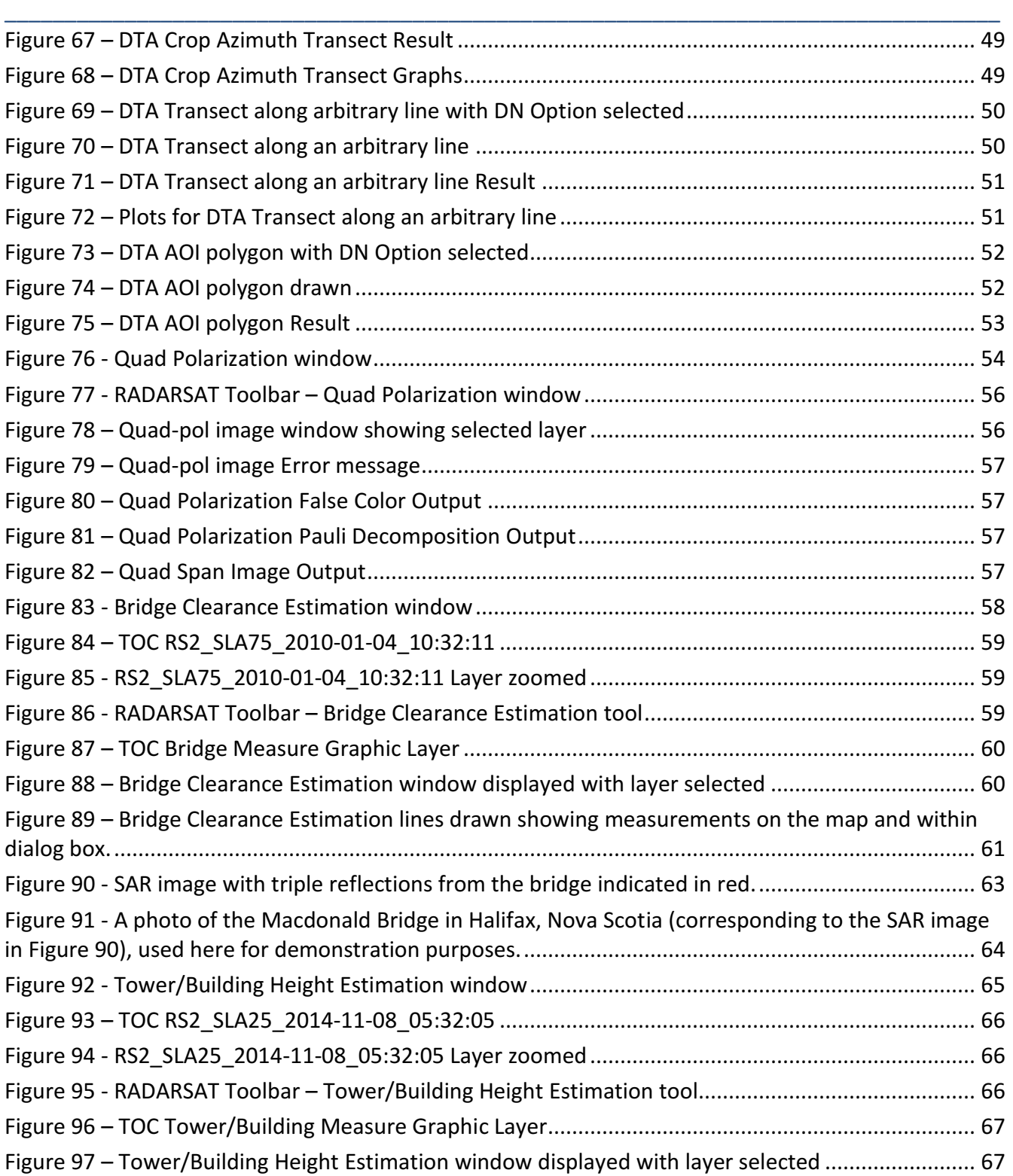

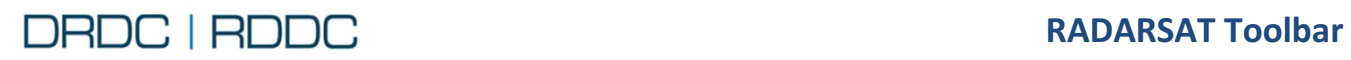

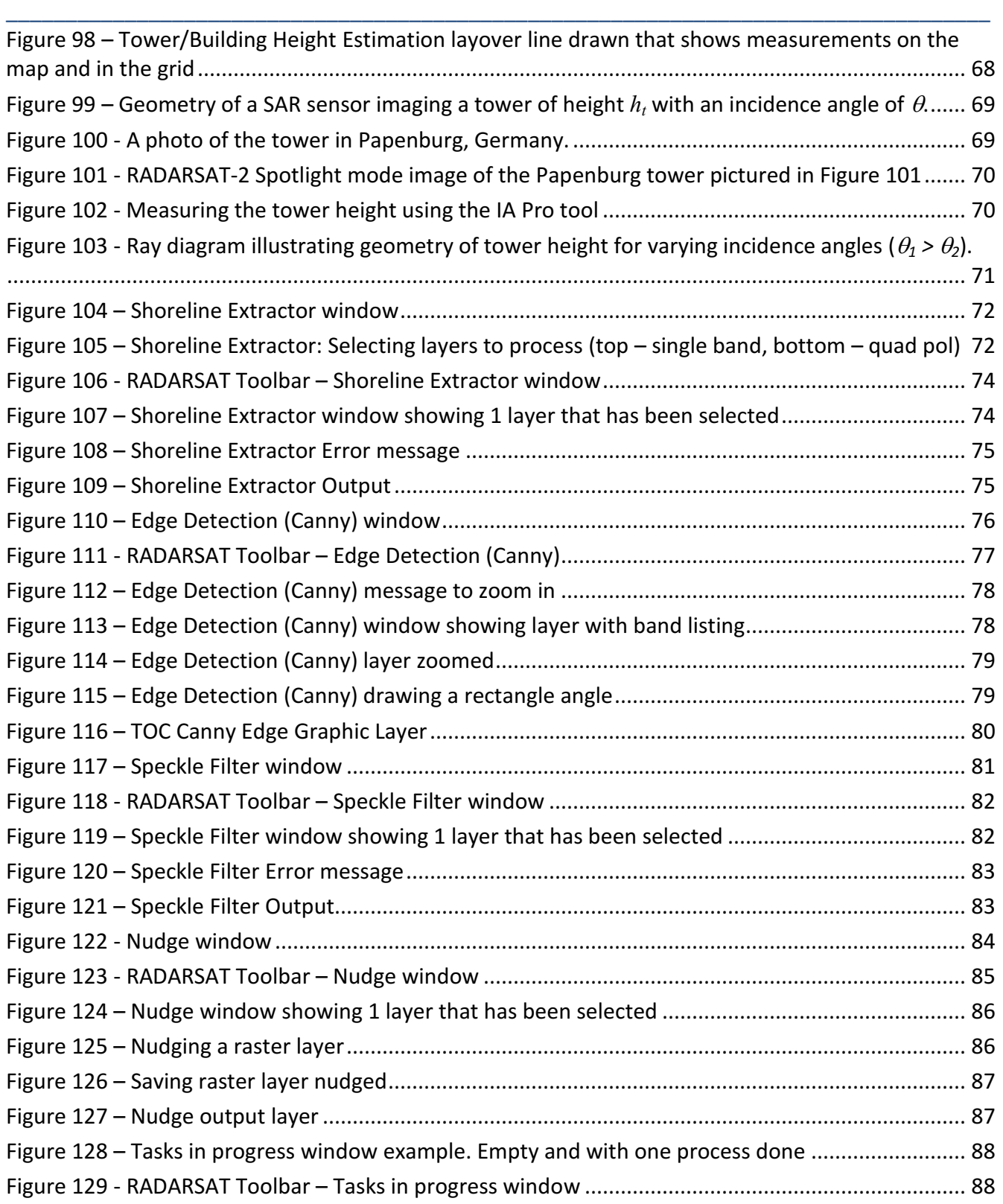

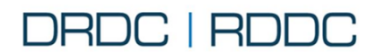

## **RADARSAT Toolbar** For ArcMap 10.3.1 **User Manual**

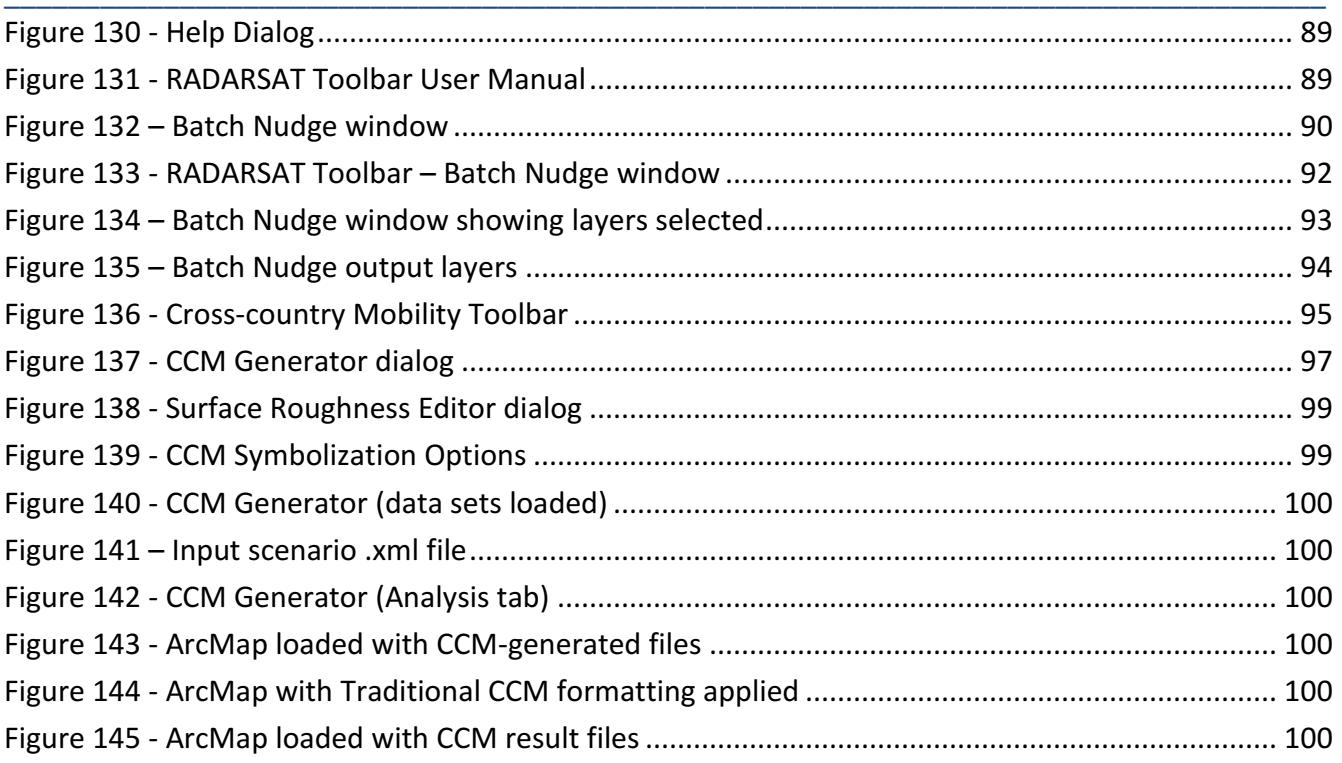

## **TABLES**

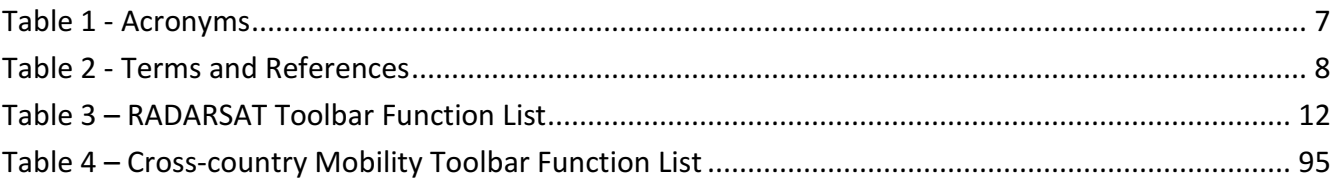

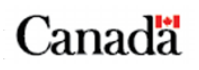

## <span id="page-13-0"></span>**1. GETTING STARTED**

## <span id="page-13-1"></span>**1.1 Introduction**

The RADARSAT Toolbar for ArcGIS provides a number of add-in tools designed specifically for analysis of RADARSAT-2 (R2) and RADARSAT Constellation Mission (RCM) images. The RADARSAT Toolbar has a number of add-in tools for metadata extraction and image preprocessing, and it has one add-in tool for generating Tactical Decision Aids (TDAs) in a standardized manner. The add-in tools for metadata extraction and image preprocessing are based in large part on functionality already existing in DRDC's Image Analyst Pro (IA Pro) software, and in DRDC's custom version of the Geospatial Data Abstraction Library (GDAL). These add-in tools are accessible via the customized RADARSAT Toolbar that can be installed via ArcMap's add-in management functionality. Note that future versions of the RADARSAT Toolbar will provide tools for the exploitation of RCM data.

\_\_\_\_\_\_\_\_\_\_\_\_\_\_\_\_\_\_\_\_\_\_\_\_\_\_\_\_\_\_\_\_\_\_\_\_\_\_\_\_\_\_\_\_\_\_\_\_\_\_\_\_\_\_\_\_\_\_\_\_\_\_\_\_\_\_\_\_\_\_\_\_\_\_\_\_\_\_\_\_\_\_\_

## <span id="page-13-2"></span>**1.2 Intended Audience**

The intended audience is technical staff in DND and other government departments. It is assumed that the reader is familiar with the following:

- Standard Microsoft Windows components such as dialog boxes and buttons;
- Use of Esri ArcMap;
- RADARSAT-2 data and associated terminology; and
- Terrain analysis process and cross-country mobility (CCM) products.

## <span id="page-13-3"></span>**1.3 System Requirements**

The following are the system requirements for running the RADARSAT Toolbar.

- Processor speed: 2.2 GHz minimum; Hyper-threading (HTT) or Multi-core recommended
- Processor: x86 or x64 with SSE2 extensions
- Memory: 4 GB minimum
- Display: 24-bit color depth
- Disk: 256GB at 7200 rpm
- Screen resolution: 1024 x 768 recommended minimum at normal size (96 dpi)
- Video / graphics adapter: 512 MB minimum RAM, 1 GB RAM or higher recommended. NVIDIA, ATI, and Intel chipsets supported; 24-bit capable graphics accelerator; OpenGL version 2.0 runtime minimum is required, Shader Model 3.0 or higher is recommended

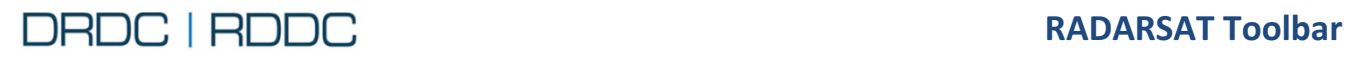

## <span id="page-14-0"></span>**1.4 Software**

• ArcGIS for Desktop 10.3.+ Advanced with Spatial Analyst and Data Interoperability extensions. The RADARSAT Toolbar has been tested primarily with this version

\_\_\_\_\_\_\_\_\_\_\_\_\_\_\_\_\_\_\_\_\_\_\_\_\_\_\_\_\_\_\_\_\_\_\_\_\_\_\_\_\_\_\_\_\_\_\_\_\_\_\_\_\_\_\_\_\_\_\_\_\_\_\_\_\_\_\_\_\_\_\_\_\_\_\_\_\_\_\_\_\_\_\_

- ArcGIS for Desktop 10.4.+/10.5.+/ArcGIS Pro Advanced with Spatial Analyst and Data Interoperability extensions. The RADARSAT Toolbar will install but will NOT run on these versions
- RFT Reader such as Word
- PDF Reader such as Adobe Acrobat Reader

## <span id="page-14-1"></span>**1.5 Installation Procedure**

A distribution package (DRDC\_RADARSAT2\_x.x.x.ersiAddIn where x.x.x is the version number of the RADARSAT Toolbar to be deployed) contains a dynamic link library (\*.dll) and all other files required for the successful installation of the RADARSAT Toolbar.

 Use the following steps in order to install the RADARSAT Toolbar into ArcMap.

1. Click on the **Customize** option and then click on the **Add-In Manager** sub-option. The Add-In Manager dialog [\(Figure 2\)](#page-14-2) will be displayed. Confirm that under **My Add-Ins** section the "DRDC\_RADARSAT2" is not already showing; if so then proceed with Step 2 of the Uninstallation Procedure as provided on page [5](#page-17-0) before proceeding with step 2 of this Installation Procedure.

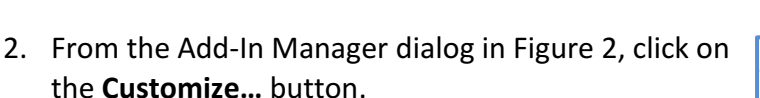

<span id="page-14-2"></span>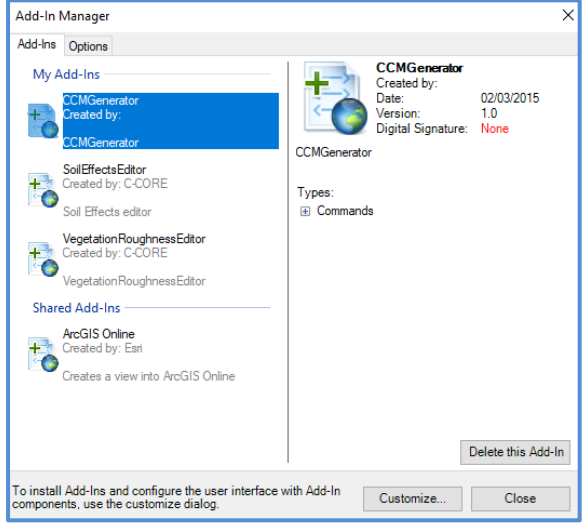

Figure 2 – Add-In Manager dialog

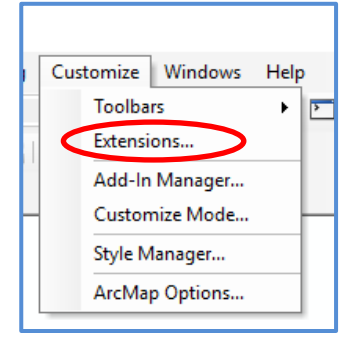

Figure 1 – Customize tab

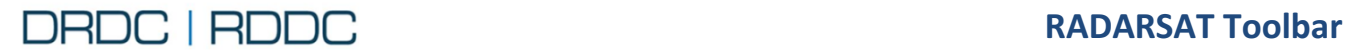

3. The Customize dialog will be displayed as shown in [Figure 3.](#page-15-0) From the Customize dialog, click on the **Add From File** button.

\_\_\_\_\_\_\_\_\_\_\_\_\_\_\_\_\_\_\_\_\_\_\_\_\_\_\_\_\_\_\_\_\_\_\_\_\_\_\_\_\_\_\_\_\_\_\_\_\_\_\_\_\_\_\_\_\_\_\_\_\_\_\_\_\_\_\_\_\_\_\_\_\_\_\_\_\_\_\_\_\_\_\_

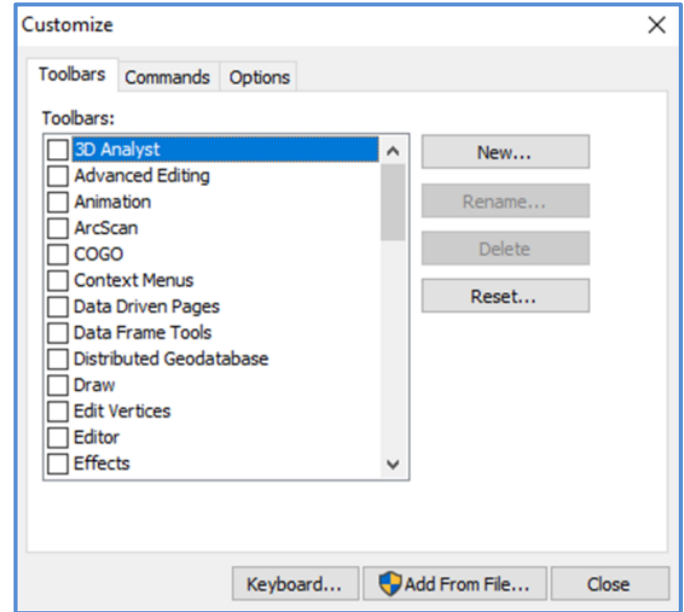

Figure 3 – Customize dialog

4. The Windows Open dialog [\(Figure 4\)](#page-15-1) will be displayed with a list of DRDC RADARSAT distribution packages. Select the latest one to be installed and then click on the **Open** button.

<span id="page-15-1"></span><span id="page-15-0"></span>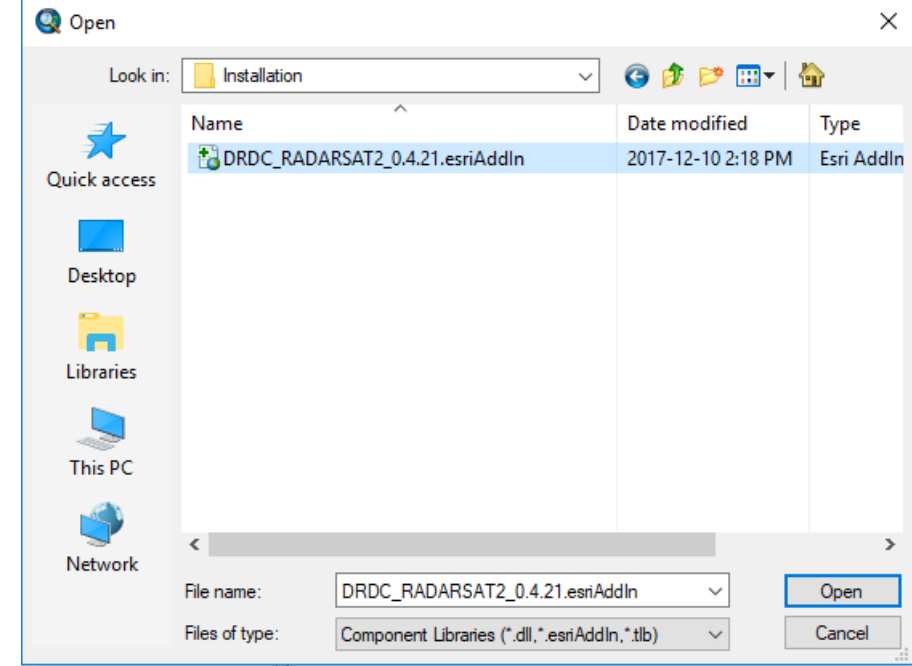

Figure 4 – Windows Open dialog

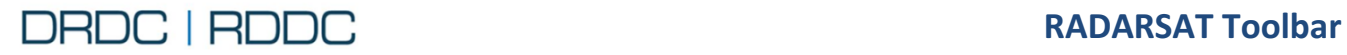

the **OK** button.

**For ArcMap 10.3.1 User Manual** 

5. The Esri ArcGIS Add-In Installation Utility dialog [\(Figure 5\)](#page-16-0) is displayed. Click on the **Install Add-In** button.

6. A pop-up box with Added Objects… ([Figure 6\)](#page-16-1) is displayed with

7. Back on the Customize dialog [\(Figure 7\)](#page-16-2), check the box beside RADARSAT Toolbar and then click on the **Close** button.

At this point the RADARSAT Toolbar will be displayed on your

\_\_\_\_\_\_\_\_\_\_\_\_\_\_\_\_\_\_\_\_\_\_\_\_\_\_\_\_\_\_\_\_\_\_\_\_\_\_\_\_\_\_\_\_\_\_\_\_\_\_\_\_\_\_\_\_\_\_\_\_\_\_\_\_\_\_\_\_\_\_\_\_\_\_\_\_\_\_\_\_\_\_\_

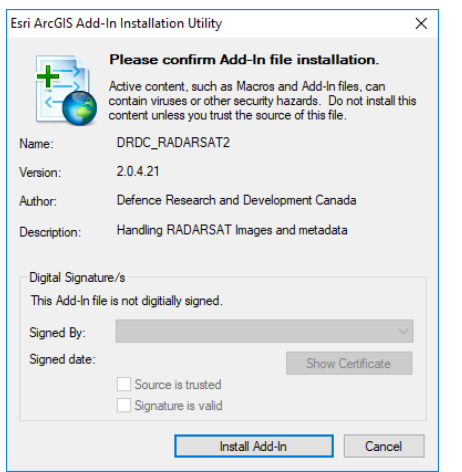

## <span id="page-16-0"></span>Figure 5 – Esri ArcGIS Add-In Installation Utility dialog

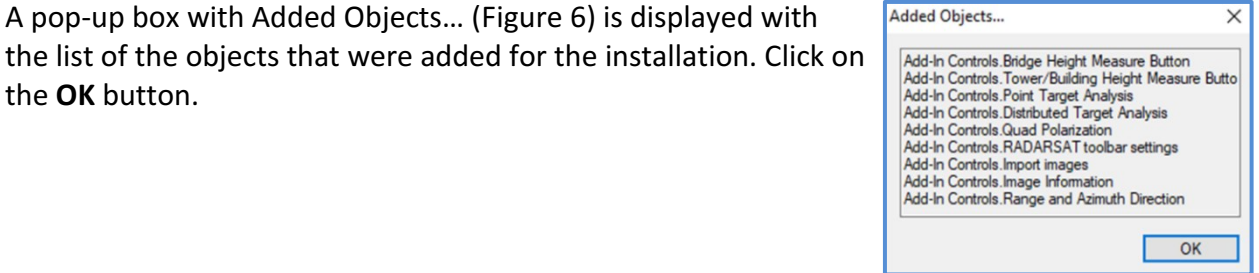

<span id="page-16-1"></span>Figure 6 – Added Objects…

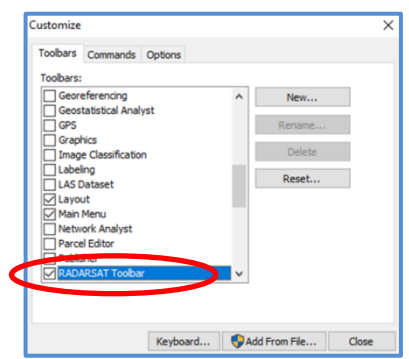

<span id="page-16-2"></span>Figure 7 – Customize dialog with RADARSAT Toolbar

Document version: 2.1 4 Dated: March, 2018

ArcMap windows.

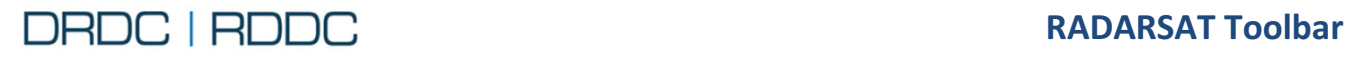

#### <span id="page-17-0"></span>Uninstallation Procedure

The following steps may be used to uninstall the RADARSAT Toolbar.

1. As shown in [Figure 8,](#page-17-1) from the Windows toolbar, click on the **Customize** option and then click on the **Add-In Manager** sub-option.

\_\_\_\_\_\_\_\_\_\_\_\_\_\_\_\_\_\_\_\_\_\_\_\_\_\_\_\_\_\_\_\_\_\_\_\_\_\_\_\_\_\_\_\_\_\_\_\_\_\_\_\_\_\_\_\_\_\_\_\_\_\_\_\_\_\_\_\_\_\_\_\_\_\_\_\_\_\_\_\_\_\_\_

<span id="page-17-1"></span>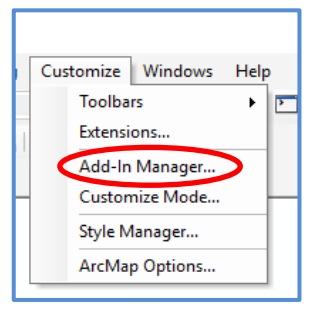

Figure 8 – Windows Toolbar

2. In the Add-In Manager dialog [\(Figure 9\)](#page-17-2), look for the "DRDC\_RADARSAT" and click on it to select and then click on the **Delete this Add-In** button.

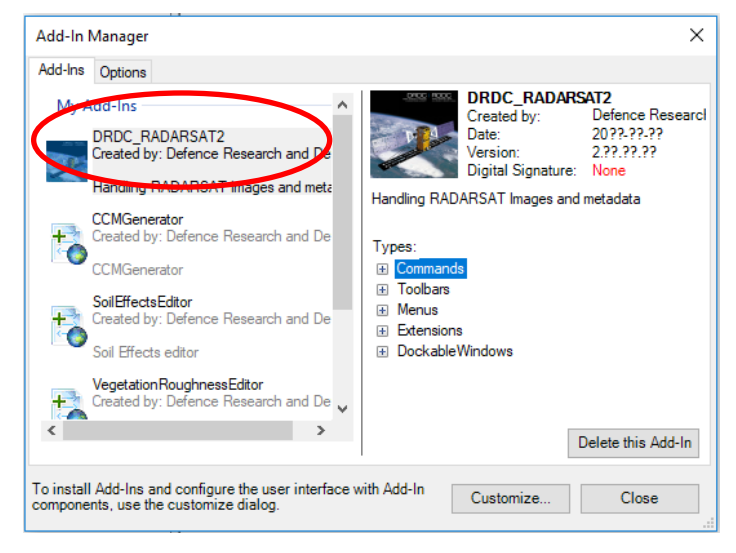

Figure 9 – Add-In Manager dialog

3. A confirmation pop-up box [\(Figure 10\)](#page-17-3) will be displayed. Click on the **Yes** button.

<span id="page-17-2"></span>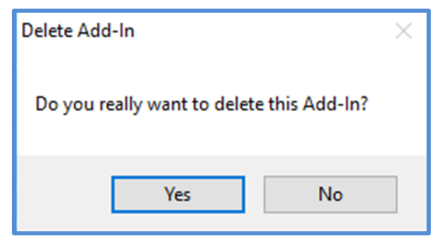

<span id="page-17-3"></span>Figure 10 – Delete Add-In pop-up box

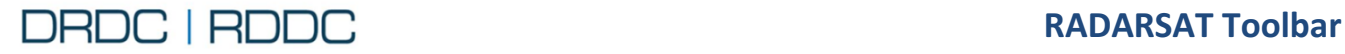

**For ArcMap 10.3.1 User Manual** 

4. Go back to the Add-In Manager dialog [\(Figure 11\)](#page-18-0) and from there, click on the **Close** button to exit the dialog.

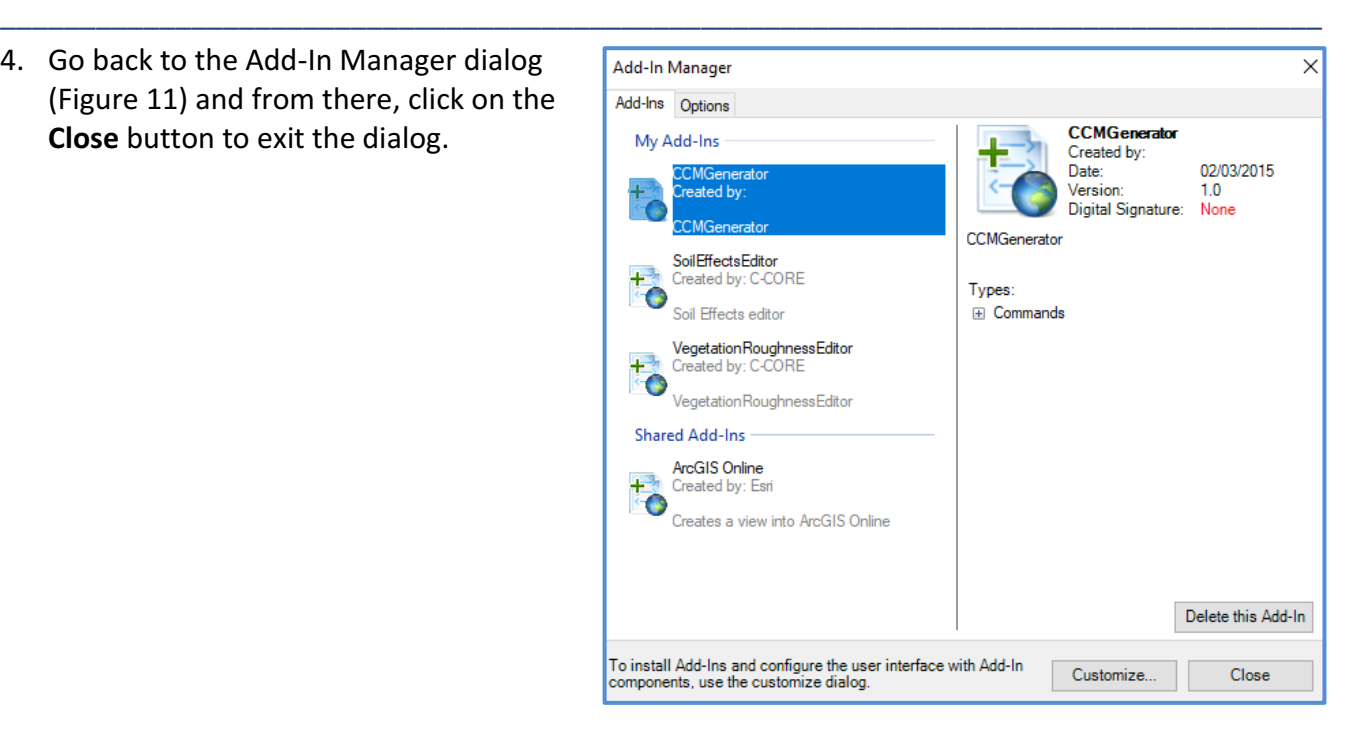

Figure 11 – Add-In Manager without DRDC\_RADARSAT

## <span id="page-18-0"></span>*NOTE:*

Occasionally, you will need to clear the cache to install the toolbar properly.

Open Windows Explore and place the following (don't forget to change {username} to your own) C:\Users\{username}\AppData\Local\ESRI\Desktop10.3\AssemblyCache Delete any folders that are present

The folder \AssemblyCache may not be apparent since it is hidden. An alternative is to use the Windows Command line to delete the entire folder (It will be re-written). For example:

C:\> cd C:\Users\{username}\AppData\Local\ESRI\Desktop10.3\ C:\Users\{username}\AppData\Local\ESRI\Desktop10.3> rmdir AssemblyCache /s

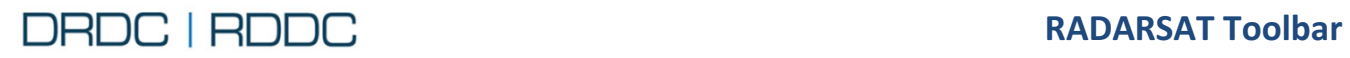

## <span id="page-19-0"></span>**1.6 Acronyms**

<span id="page-19-1"></span>[Table 1](#page-19-1) provides a list of the acronyms used throughout this document along with their definitions.

\_\_\_\_\_\_\_\_\_\_\_\_\_\_\_\_\_\_\_\_\_\_\_\_\_\_\_\_\_\_\_\_\_\_\_\_\_\_\_\_\_\_\_\_\_\_\_\_\_\_\_\_\_\_\_\_\_\_\_\_\_\_\_\_\_\_\_\_\_\_\_\_\_\_\_\_\_\_\_\_\_\_\_

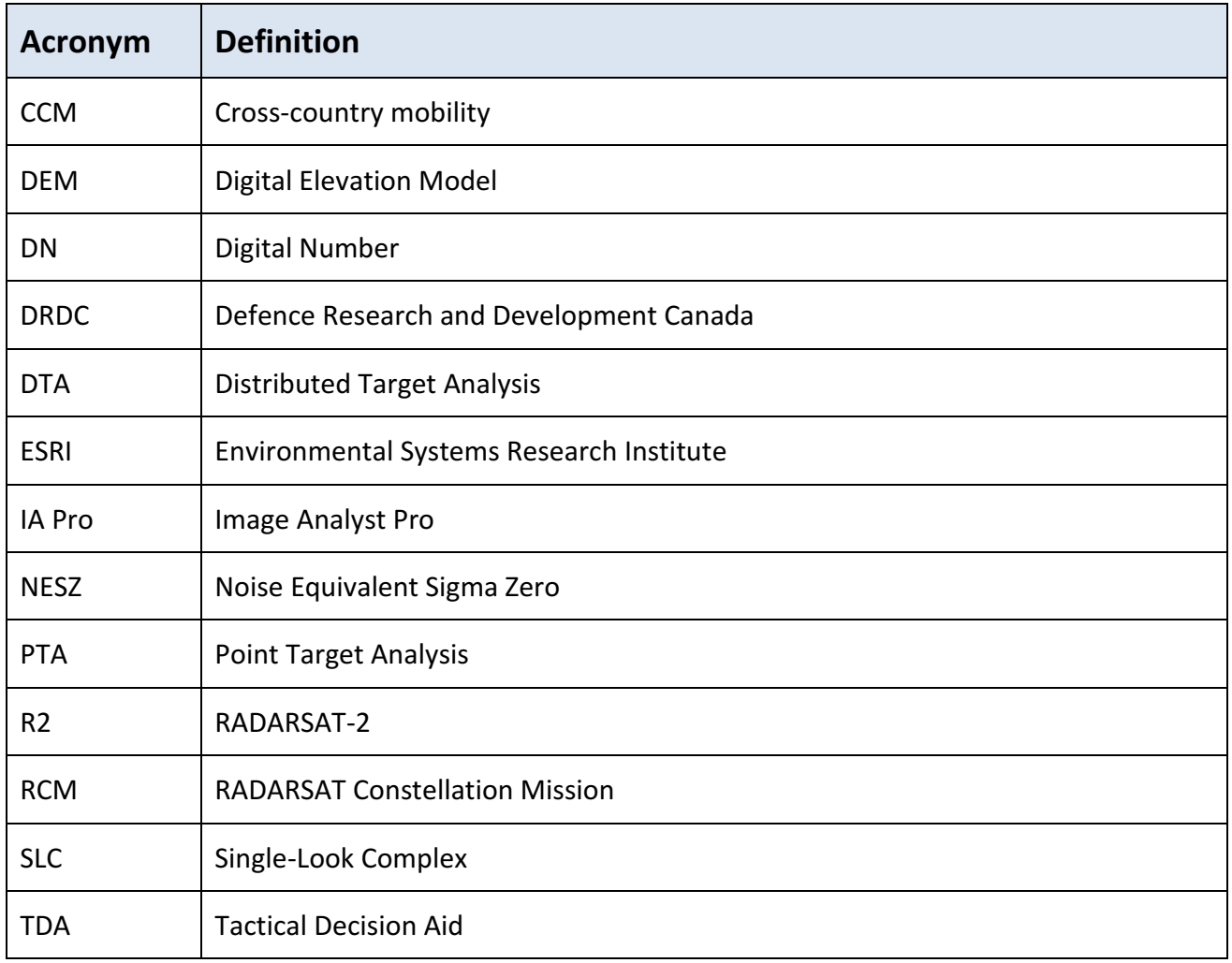

### Table 1 - Acronyms

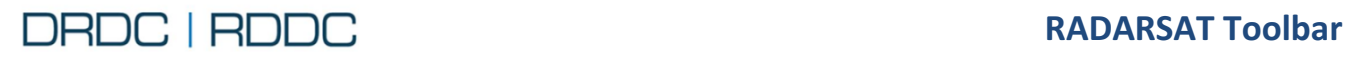

## <span id="page-20-0"></span>**1.7 Terms and References**

[Table 2](#page-20-1) provides a list of the acronyms used throughout this document along with their definitions.

\_\_\_\_\_\_\_\_\_\_\_\_\_\_\_\_\_\_\_\_\_\_\_\_\_\_\_\_\_\_\_\_\_\_\_\_\_\_\_\_\_\_\_\_\_\_\_\_\_\_\_\_\_\_\_\_\_\_\_\_\_\_\_\_\_\_\_\_\_\_\_\_\_\_\_\_\_\_\_\_\_\_\_

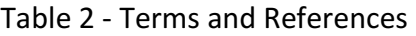

<span id="page-20-1"></span>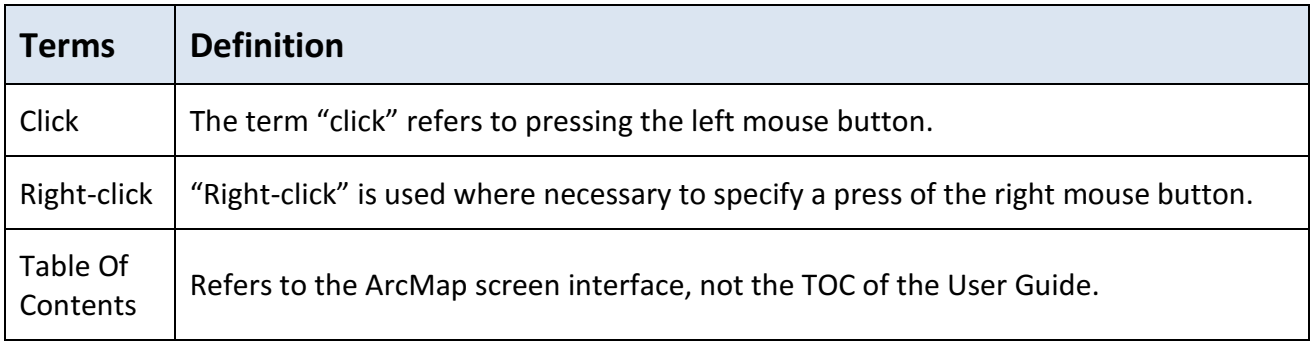

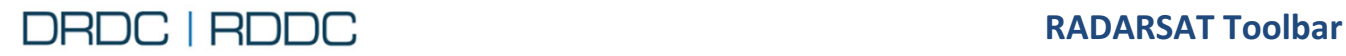

## <span id="page-21-0"></span>**2. RADARSAT TOOLBAR**

## <span id="page-21-1"></span>**2.1 Dockable Window Principal**

A *dockable* window is a window that can exist in a floating state or be attached to the ArcMap window. The Table of Contents in ArcMap is a good example of a dockable window. RADARSAT Tools behave the same way:

\_\_\_\_\_\_\_\_\_\_\_\_\_\_\_\_\_\_\_\_\_\_\_\_\_\_\_\_\_\_\_\_\_\_\_\_\_\_\_\_\_\_\_\_\_\_\_\_\_\_\_\_\_\_\_\_\_\_\_\_\_\_\_\_\_\_\_\_\_\_\_\_\_\_\_\_\_\_\_\_\_\_\_

How to dock the window:

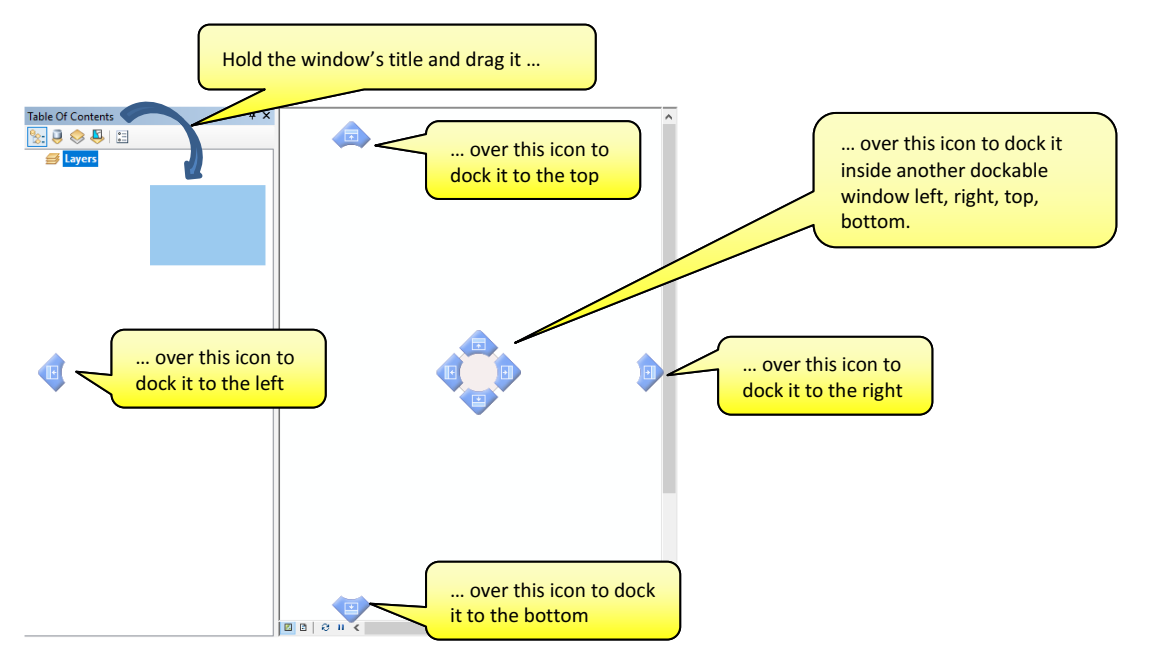

How to resize a window:

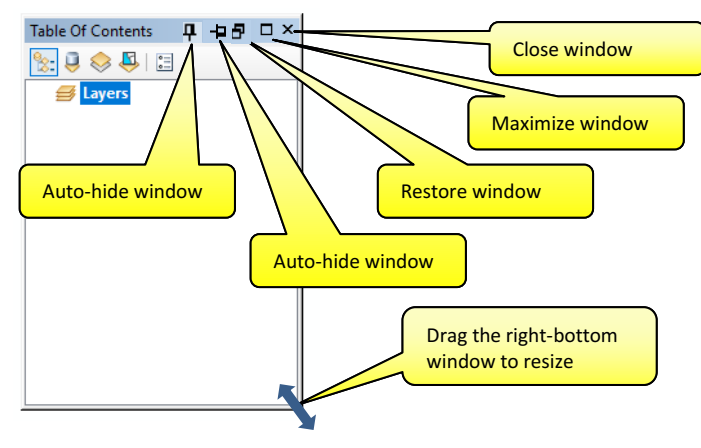

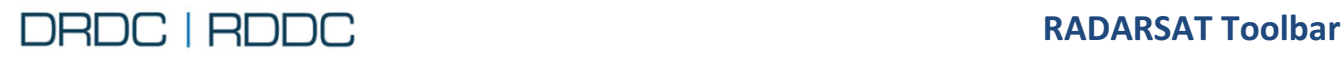

## <span id="page-22-0"></span>**2.2 Toolbar Overview**

#### <span id="page-22-1"></span>**2.2.1 Splash Screen**

If the RADARSAT (RS) Toolbar is installed properly, when you launch ArcMap, a splash screen window will pop up indicating that the functionalities are loading up.

\_\_\_\_\_\_\_\_\_\_\_\_\_\_\_\_\_\_\_\_\_\_\_\_\_\_\_\_\_\_\_\_\_\_\_\_\_\_\_\_\_\_\_\_\_\_\_\_\_\_\_\_\_\_\_\_\_\_\_\_\_\_\_\_\_\_\_\_\_\_\_\_\_\_\_\_\_\_\_\_\_\_\_

You can check the box **Don't show it anymore** to avoid displaying this window every time you launch ArcMap. Refer to **Adjust Settings** for more options.

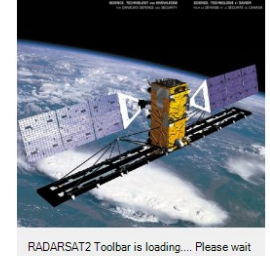

**DRDC** 

Don't show it anymore Figure 12 – Splash Screen

#### **Option 1**

Removing the layers one by one by right-clicking a layer and clicking on the **Remove** option from the pop-up menu as shown in [Figure 13.](#page-22-2)

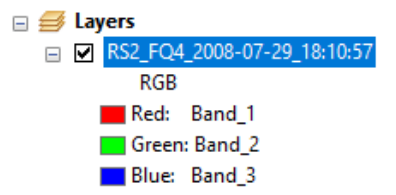

<span id="page-22-2"></span>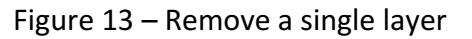

## **Option 2**

Removing all layers by creating a new document.

1. From the ArcMap menu [\(Figure 14\)](#page-22-3), click on the **File** option then click on the **New…** sub-option.

<span id="page-22-3"></span>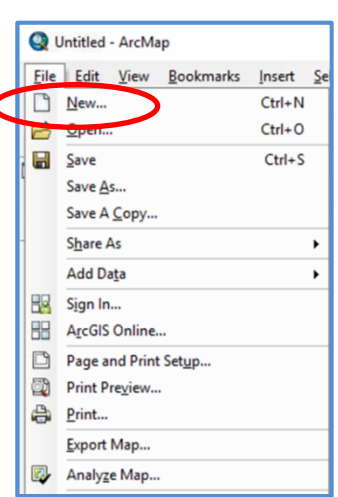

Figure 14 – ArcMap menu

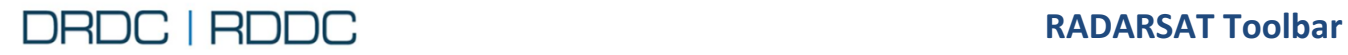

2. From the New Document dialog [\(Figure 15\)](#page-23-1), click on the **OK** button.

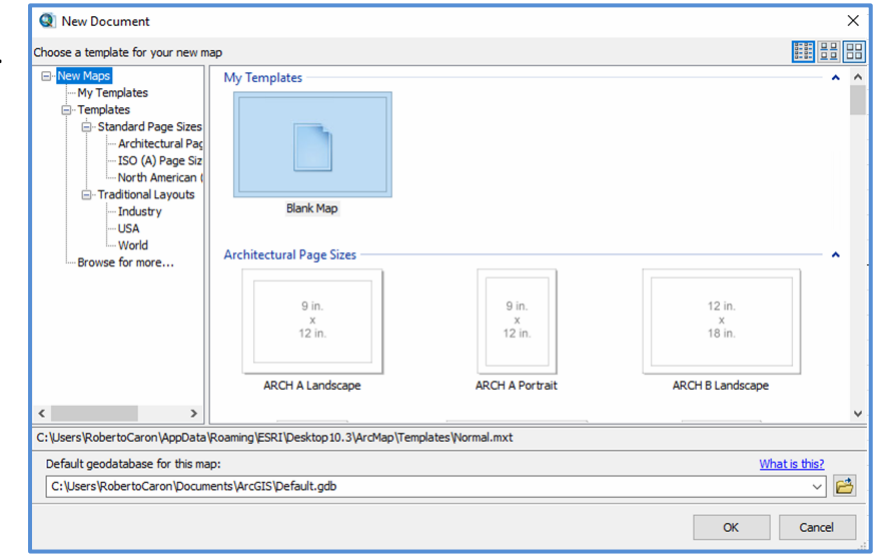

<span id="page-23-1"></span>Figure 15 – New Document dialog

3. A confirmation pop-up box [\(Figure 16\)](#page-23-2) is displayed. Click on the **Yes** button.

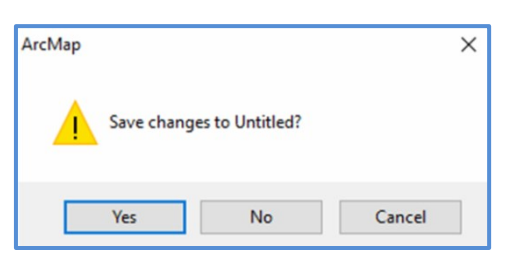

At this point, the focus is returned to the ArcMap windows and all previously imported layers are gone.

<span id="page-23-2"></span>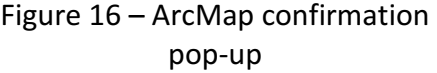

## <span id="page-23-0"></span>**2.2.2 Tools**

The RS Toolbar does not interact with other ArcMap toolbars; it has its own set of functionalities.

The RS Toolbar is shown in [Figure 17.](#page-23-3)

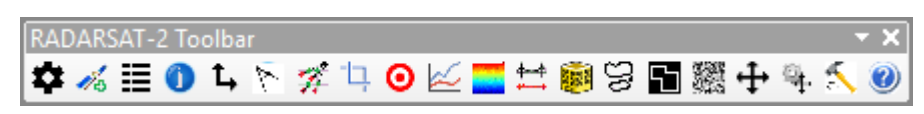

\_\_\_\_\_\_\_\_\_\_\_\_\_\_\_\_\_\_\_\_\_\_\_\_\_\_\_\_\_\_\_\_\_\_\_\_\_\_\_\_\_\_\_\_\_\_\_\_\_\_\_\_\_\_\_\_\_\_\_\_\_\_\_\_\_\_\_\_\_\_\_\_\_\_\_\_\_\_\_\_\_\_\_

Figure 17 – RADARSAT Toolbar

<span id="page-23-3"></span>[Table 3](#page-24-0) provides the toolbar buttons and the links to jump to the specific section of this User Guide document that explain the tool function. Note that the document is also used as part of the Help function of the RS Toolbar which is where the links to jump to specific section will be used.

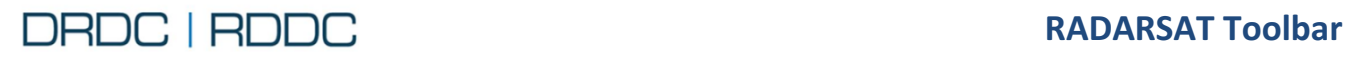

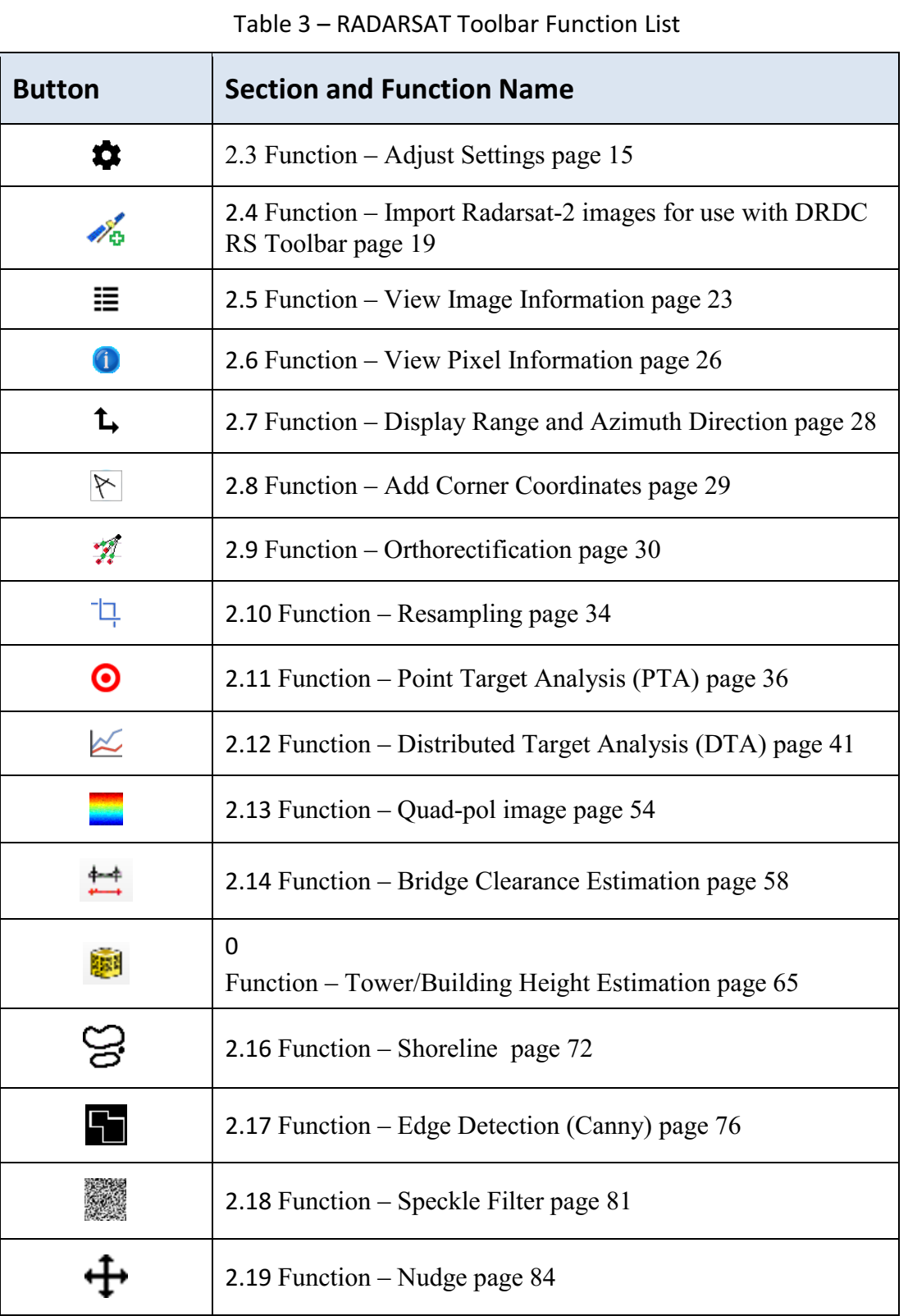

<span id="page-24-0"></span>\_\_\_\_\_\_\_\_\_\_\_\_\_\_\_\_\_\_\_\_\_\_\_\_\_\_\_\_\_\_\_\_\_\_\_\_\_\_\_\_\_\_\_\_\_\_\_\_\_\_\_\_\_\_\_\_\_\_\_\_\_\_\_\_\_\_\_\_\_\_\_\_\_\_\_\_\_\_\_\_\_\_\_

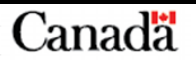

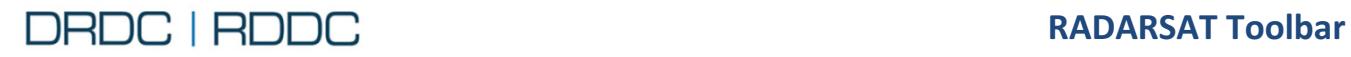

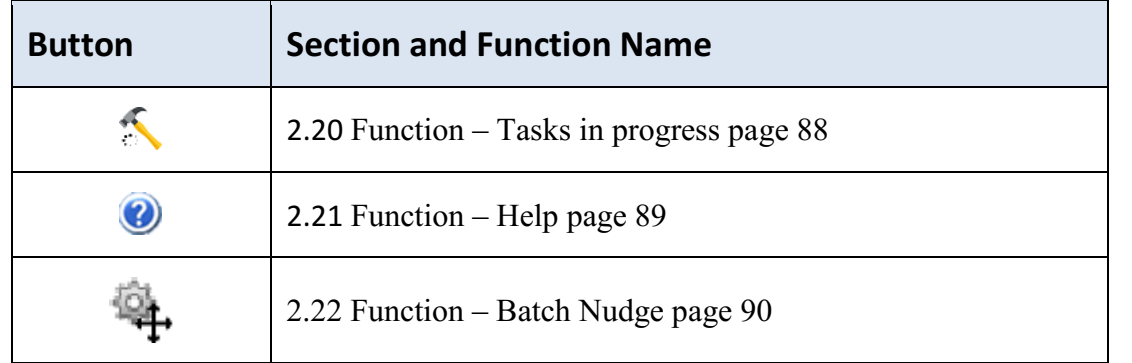

\_\_\_\_\_\_\_\_\_\_\_\_\_\_\_\_\_\_\_\_\_\_\_\_\_\_\_\_\_\_\_\_\_\_\_\_\_\_\_\_\_\_\_\_\_\_\_\_\_\_\_\_\_\_\_\_\_\_\_\_\_\_\_\_\_\_\_\_\_\_\_\_\_\_\_\_\_\_\_\_\_\_\_

#### <span id="page-25-0"></span>**2.2.3 Selector Layer**

The RS Toolbar has several buttons. Each button when clicked, is related to a window. A window could be either "modal dialog" or "Dockable".

**Modal dialog** is a window that forces the user to interact with it before they can go back to using the parent application. Tools are Settings, Add Image, Add Corner Coordinates, Tasks in progress and Help.

### <span id="page-25-1"></span>**2.2.3.1 Drop-down selector layer**

From the Table Of Contents, the select layer drop-down shows any layer related to a

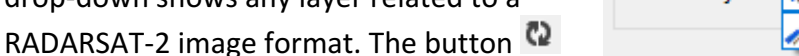

Select layer: XRS2\_FQ4\_2008-07-29\_1  $\mathbf{Q} \oplus$ RS2\_FQ4\_2008-07-29\_18:10:57

will refresh the drop-down layer list from the TOC. The button  $\bigoplus$  will focus and show the selected layer on the map. The image present in front of the layer name indicates the type of the RADARSAT-2 Image:

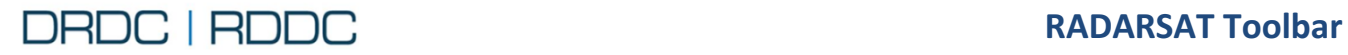

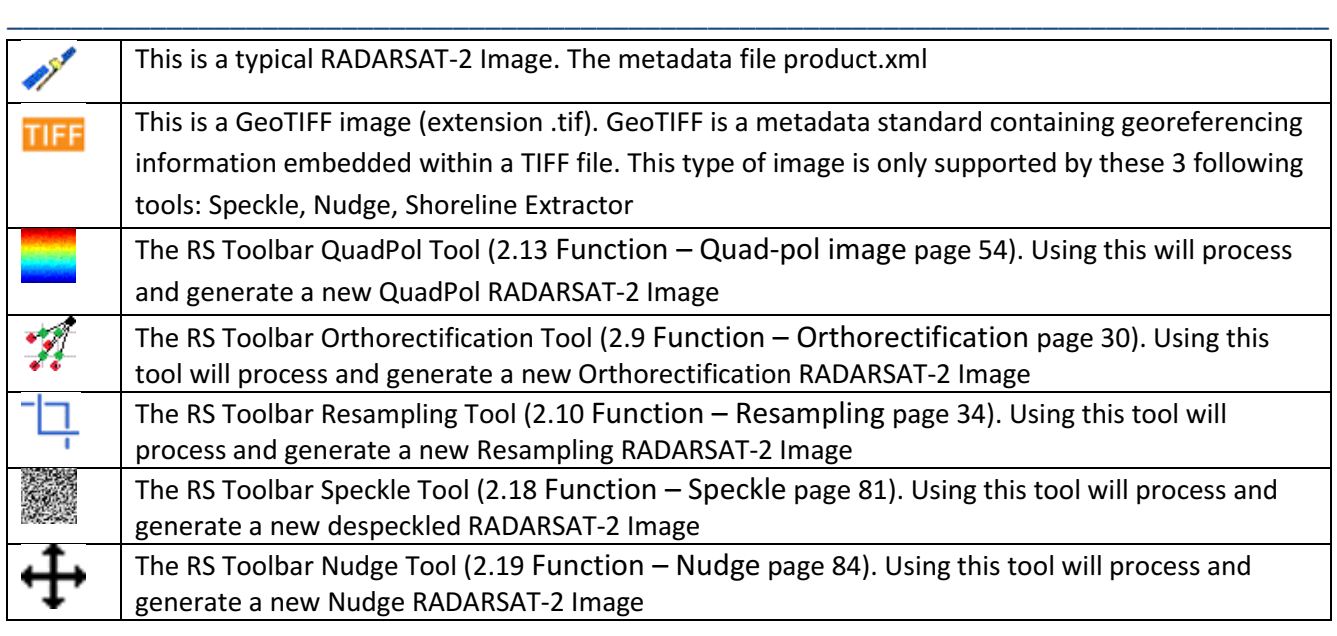

## Figure 18 – RADARSAT-2 Image Type

#### RS2\_FQ4\_2008-07-29\_1| v  $\omega$   $\Leftrightarrow$

+ NUDGE RS2 FQ4 20080729 181057 HH VV HV VH SLC SPECKLE RS2 FQ4 20080729 181057 HH VV HV VH SLC QUADPOL FALSE COLOR RS2 FQ4 20080729 181057 HH LL RESAMPLE RS2 FQ4 20080729 181057 HH SLC 8 ORTHO RS2 FQ4 20080729 181057 HH SLC 1 / RS2\_FQ4\_2008-07-29\_18:10:57 **THE Raw\_product1.tif** 

## NB: Tiff image will be shown only if the RS Toolbar can process

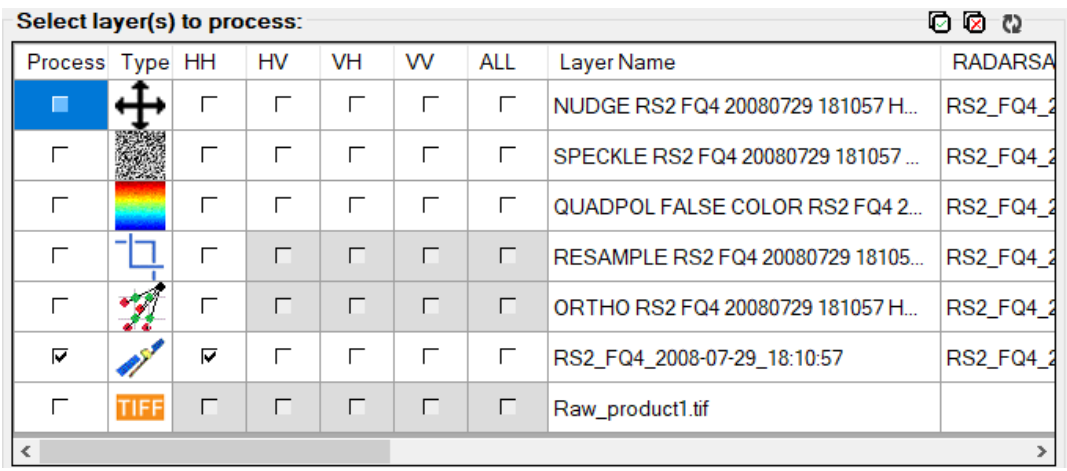

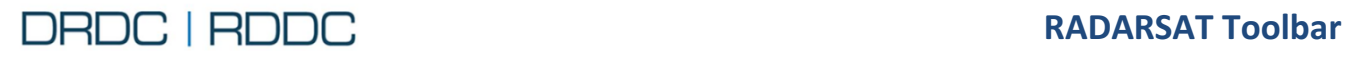

## <span id="page-27-0"></span>**2.3 Function – Adjust Settings**

### <span id="page-27-1"></span>**2.3.1 Overview**

The **Adjust Settings** tool  $\bullet\bullet\bullet\bullet\bullet\bullet\bullet\bullet$  is used to adjust toolbar functions that are common to all imported images. Only one setting is currently available for adjustment and it is the location of the cached files that are generated for imported images. As shown in [Figure 19](#page-27-2) by default the cache is stored in the subdirectory of the current user's **My Documents** folder; this subdirectory is called **RADARSAT toolbar for ArcGIS**, which is created by the toolbar.

\_\_\_\_\_\_\_\_\_\_\_\_\_\_\_\_\_\_\_\_\_\_\_\_\_\_\_\_\_\_\_\_\_\_\_\_\_\_\_\_\_\_\_\_\_\_\_\_\_\_\_\_\_\_\_\_\_\_\_\_\_\_\_\_\_\_\_\_\_\_\_\_\_\_\_\_\_\_\_\_\_\_\_

The **Adjust Settings** tool from the RS Toolbar displays the dialog shown in [Figure 19.](#page-27-2)

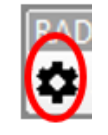

#### RADARSAT-2 Toolbar Settings  $\times$ Generated files cache folder: **D:\RADARSAT toolbar for ArcGIS** Delete all files in the cache Reset the cache folder Change cache folder **Splash Screen** Resampling **Resolution** Range Factor: 2.4 Factor:  $|8|$ Show at startup **Set Display Layer Default** Resampling Type: **Bilinear Interpolation** Stretch Type: **Standard Deviation** Statistics: From Current Display Extent  $\ddot{\phantom{1}}$ 2.5 **Standard Deviation Parameter:** Default Radarsat-2 Processing Calibration **SIGMA** Type:  $\checkmark$ Help OK Cancel

Refer to Figure 17 – [RADARSAT Toolbar](#page-23-3)

Figure 19 - RADARSAT Toolbar Settings dialog

<span id="page-27-2"></span>

| <b>Delete all files in the cache button   Be careful!</b> This button will delete the entire cache folder if you click |
|----------------------------------------------------------------------------------------------------|
| the Yes button to the following question.                                                                              |

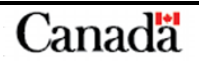

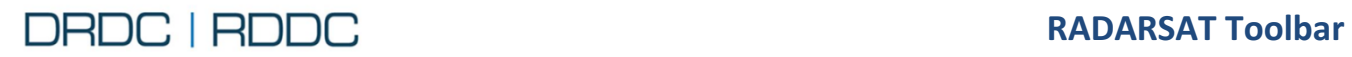

**For ArcMap 10.3.1 User Manual** 

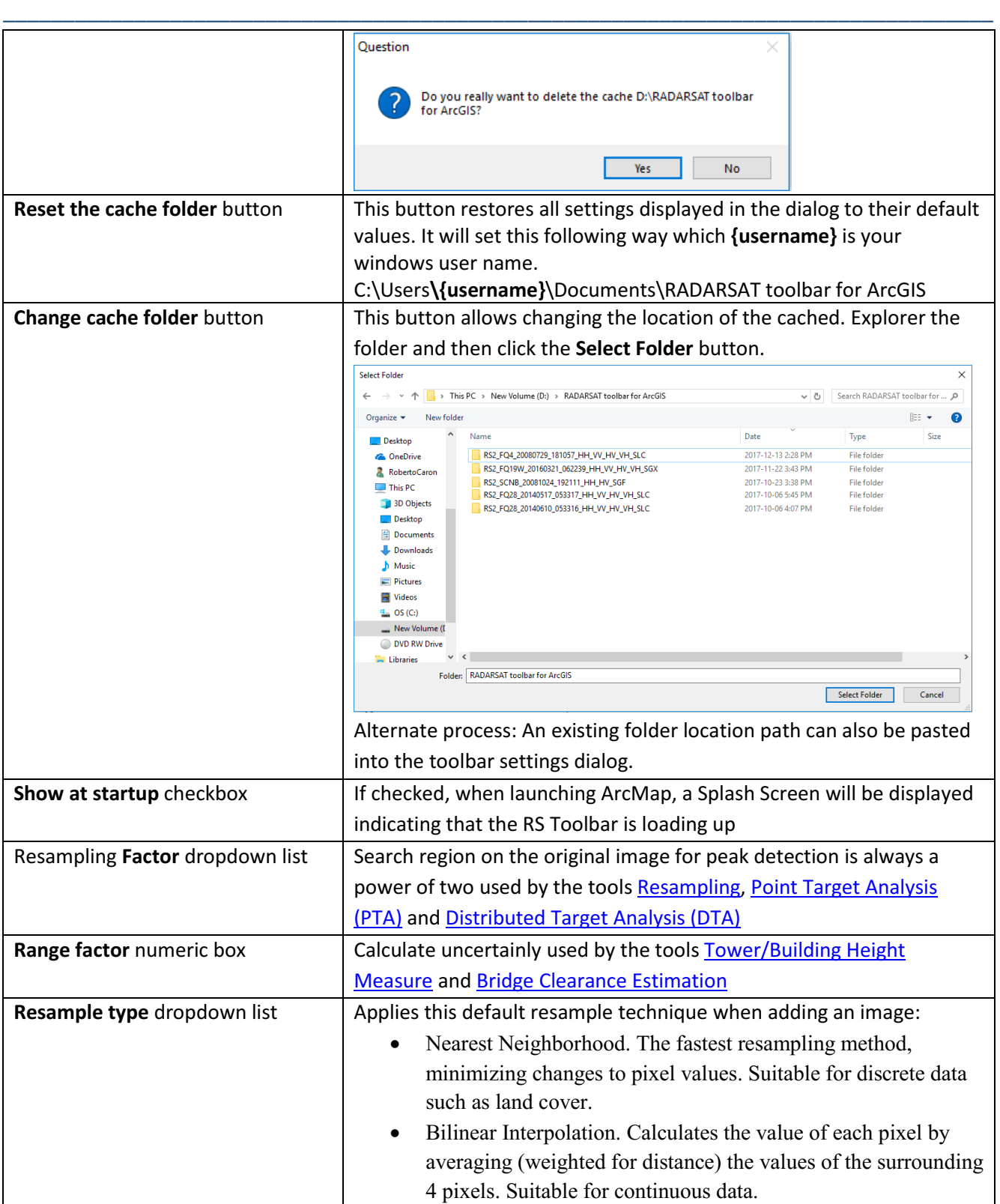

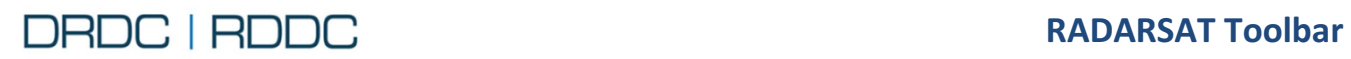

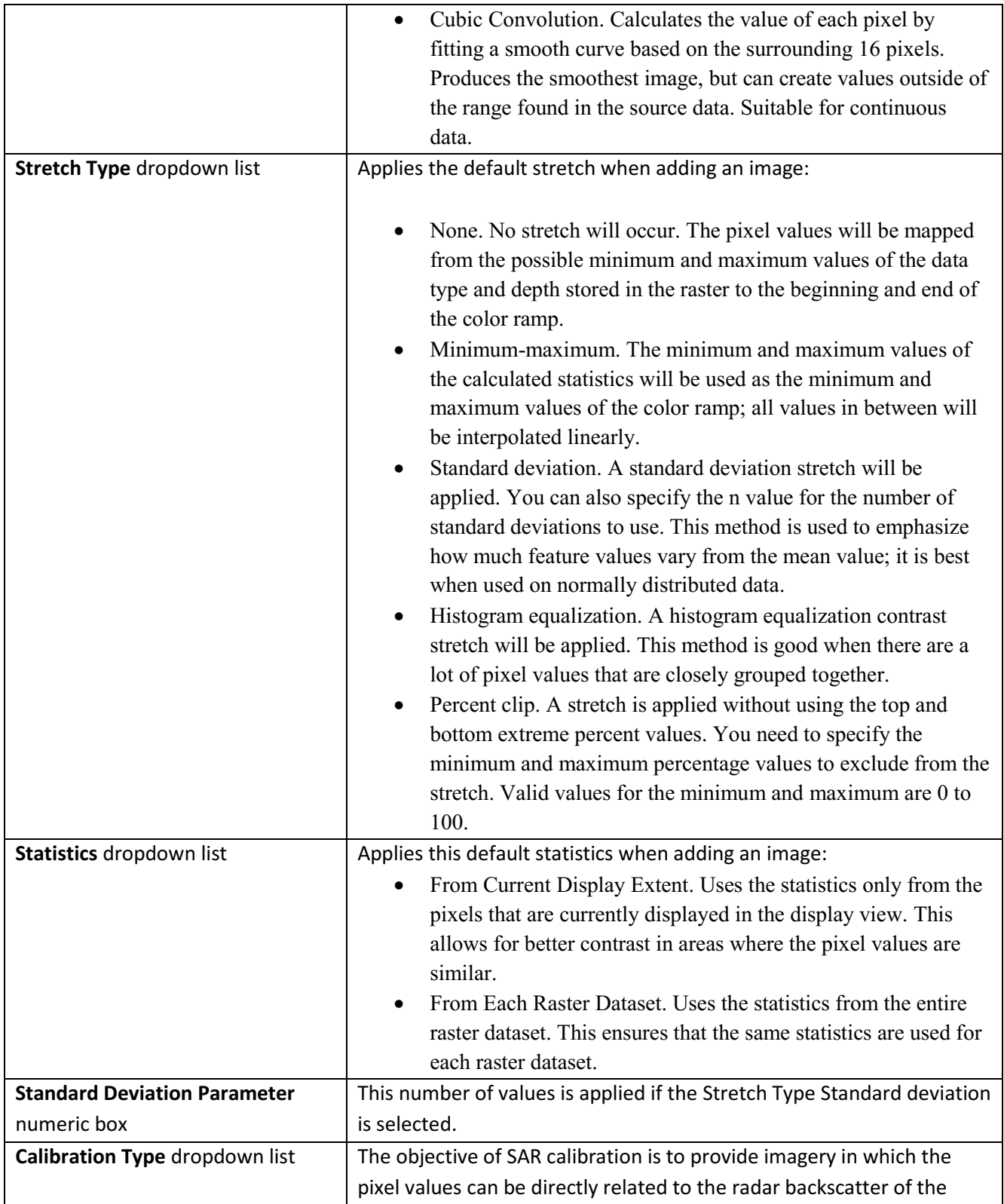

\_\_\_\_\_\_\_\_\_\_\_\_\_\_\_\_\_\_\_\_\_\_\_\_\_\_\_\_\_\_\_\_\_\_\_\_\_\_\_\_\_\_\_\_\_\_\_\_\_\_\_\_\_\_\_\_\_\_\_\_\_\_\_\_\_\_\_\_\_\_\_\_\_\_\_\_\_\_\_\_\_\_\_

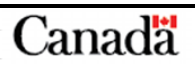

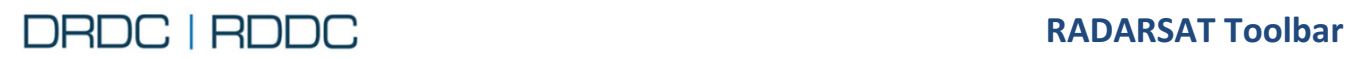

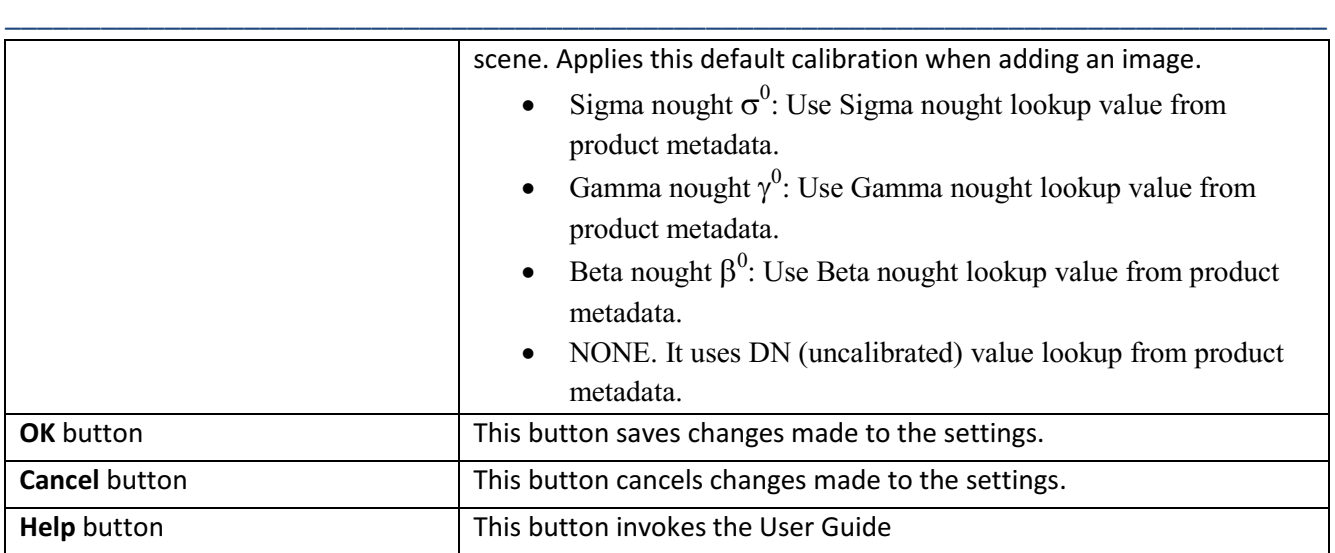

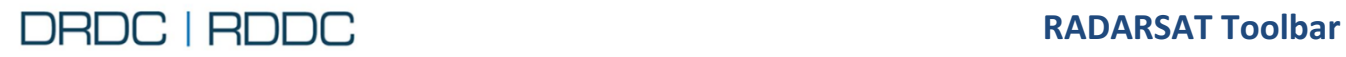

## <span id="page-31-0"></span>**2.4 Function – Import Radarsat-2 images for use with DRDC RS Toolbar**

#### <span id="page-31-1"></span>**2.4.1 Overview**

The **Import Radarsat-2 images for use with DRDC Radarsat Toolbar** tool **displays the dialog shown** in [Figure 20](#page-31-2) and allows selecting multiple images to import.

\_\_\_\_\_\_\_\_\_\_\_\_\_\_\_\_\_\_\_\_\_\_\_\_\_\_\_\_\_\_\_\_\_\_\_\_\_\_\_\_\_\_\_\_\_\_\_\_\_\_\_\_\_\_\_\_\_\_\_\_\_\_\_\_\_\_\_\_\_\_\_\_\_\_\_\_\_\_\_\_\_\_\_

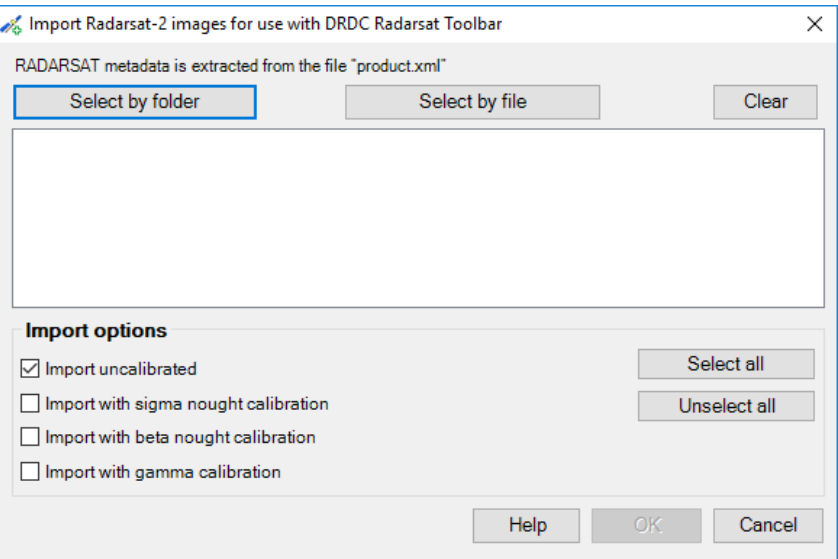

## <span id="page-31-2"></span>Figure 20 – Import Radarsat-2 images for use with DRDC RS Toolbar dialog

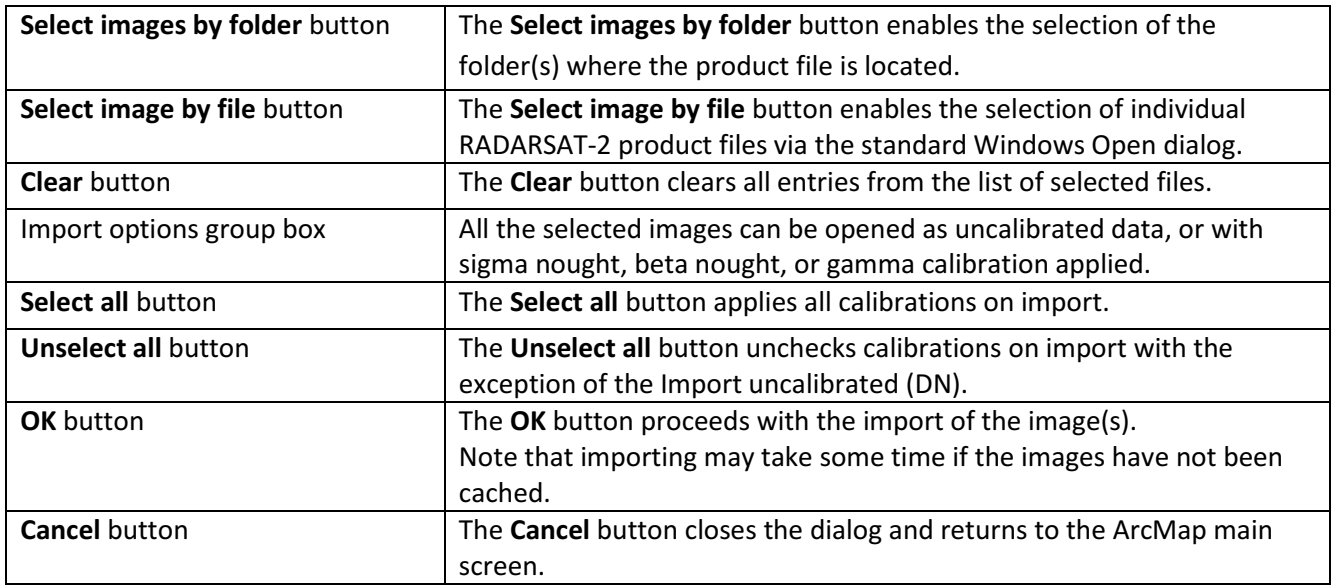

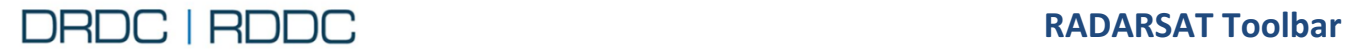

## <span id="page-32-0"></span>**2.4.2 Use Case 1 – Selecting Images by Folder**

To import images by folder, follow the steps listed below:

*1.* Click on the **Import Radarsat-2 images for use with DRDC Radarsat Toolbar** tool from the RADARSAT Toolbar as shown in [Figure 21](#page-32-1)*.* 

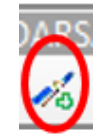

\_\_\_\_\_\_\_\_\_\_\_\_\_\_\_\_\_\_\_\_\_\_\_\_\_\_\_\_\_\_\_\_\_\_\_\_\_\_\_\_\_\_\_\_\_\_\_\_\_\_\_\_\_\_\_\_\_\_\_\_\_\_\_\_\_\_\_\_\_\_\_\_\_\_\_\_\_\_\_\_\_\_\_

<span id="page-32-1"></span>Figure 21 - RADARSAT Toolbar – Import Radarsat-2 images for use with DRDC Radarsat Toolbar

*2.* From this Import RADARSAT dialog, click on the **Select images by folder** button, which displays the Select Folder dialog as shown in [Figure 23](#page-32-2)*.* 

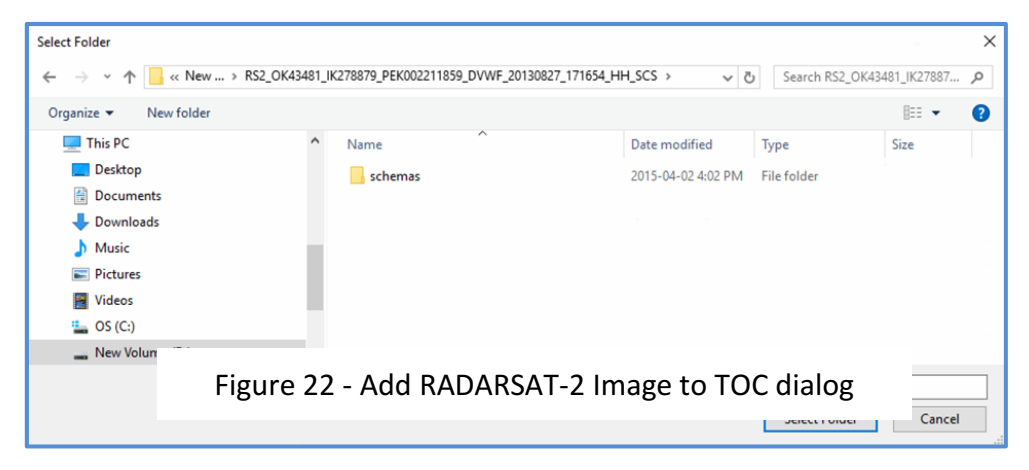

Figure 23 - Select Folder dialog

- <span id="page-32-2"></span>• In this Select Folder dialog, only the folders containing radar imagery can be selected.
- If the selected folder does not contain radar imagery then the Import Radarsat-2 images for use with DRDC RS Toolbar dialog will be empty.
- If the selected folder is a parent folder, one that contains multiple sub-folders then the Add RADARSAT-2 Image to TOC dialog will contain all product files found underneath the parent folder.
- Multiple folders can also be selected by holding down the **Ctrl** key on the keyboard while making selections with the mouse.

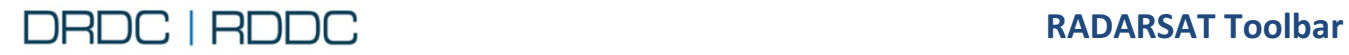

- This Select Folder dialog only shows folders, not individual files (such as RADARSAT-2 \*.xml metadata files). When the **Select Folder** button is clicked, the RS Toolbar searches the selected folder(s) for product files that can be opened.
- *3.* Select a folder by clicking on the desired folder followed by a click on the **Select Folder** button.
- *4.* The Import RADARSAT-2 images for use with DRDC RS Toolbar dialog is displayed again, and lists in its central area the product header file(s) found in the selected folder [\(Figure 24\)](#page-33-0)*.*

\_\_\_\_\_\_\_\_\_\_\_\_\_\_\_\_\_\_\_\_\_\_\_\_\_\_\_\_\_\_\_\_\_\_\_\_\_\_\_\_\_\_\_\_\_\_\_\_\_\_\_\_\_\_\_\_\_\_\_\_\_\_\_\_\_\_\_\_\_\_\_\_\_\_\_\_\_\_\_\_\_\_\_

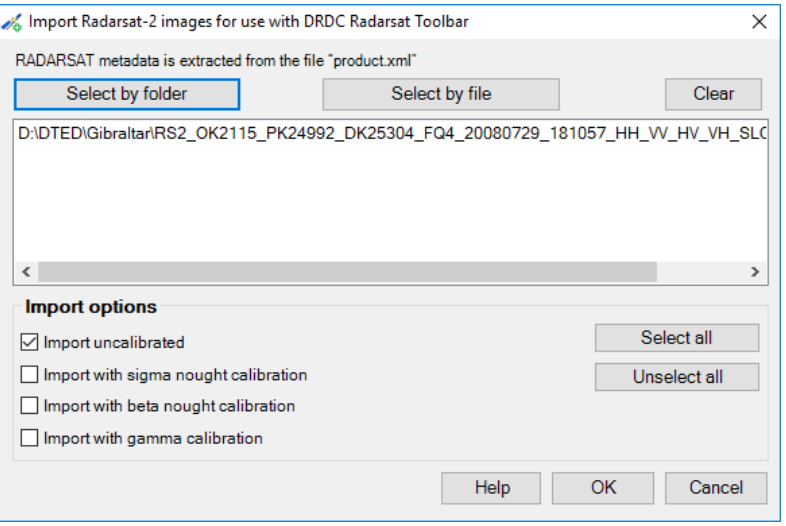

<span id="page-33-0"></span>Figure 24 - Import Radarsat-2 images for use with DRDC RS Toolbar dialog with selected product file

*5.* From this dialog box, select the required Import options, in this case, select all calibrations and then click on the **OK** button. The following progress bar will indicate the file that is currently processing. Each image will be applied the default options present in the Function – [Adjust Settings](#page-27-0) Dialog, and will become a layer added to the Table Of Contents.

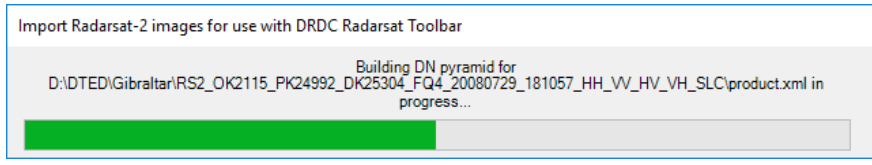

Once the import is completed, the ArcMap main screen is displayed showing the imported image as in [Figure 25.](#page-34-0)

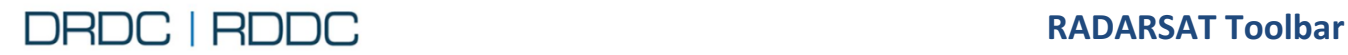

**For ArcMap 10.3.1 User Manual** 

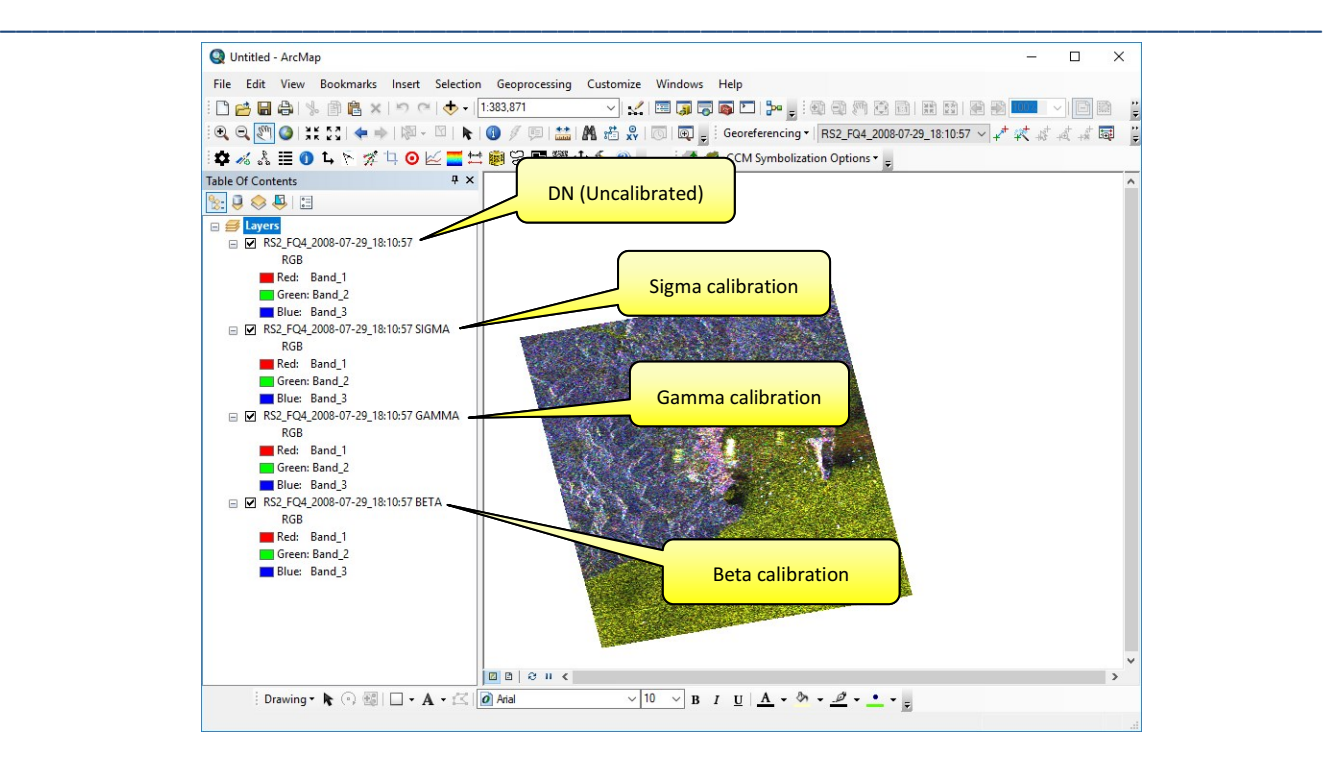

<span id="page-34-0"></span>Figure 25 - ArcMap with added imagery layers

Each layer name is given by the following naming convention.

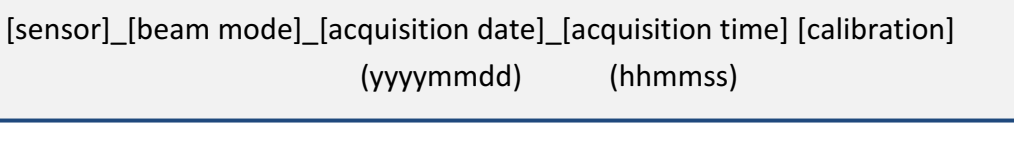

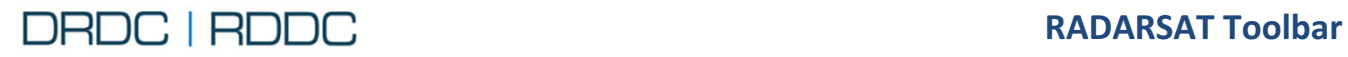

## <span id="page-35-0"></span>**2.5 Function – View Image Information**

#### <span id="page-35-1"></span>**2.5.1 Overview**

The **View Image Information**  $\Xi$  tool displays metadata as shown in [Figure 26.](#page-35-2)

\_\_\_\_\_\_\_\_\_\_\_\_\_\_\_\_\_\_\_\_\_\_\_\_\_\_\_\_\_\_\_\_\_\_\_\_\_\_\_\_\_\_\_\_\_\_\_\_\_\_\_\_\_\_\_\_\_\_\_\_\_\_\_\_\_\_\_\_\_\_\_\_\_\_\_\_\_\_\_\_\_\_\_

This display shows product-level information about the selected image in the Table Of Contents. In order for the information to be displayed, a layer in the Table of Contents below the level of Product Identifier must be selected. The information is not layer-specific, so any layer belonging to the product can be selected.

| View Image Information      |                   | <b>DX</b> |  |
|-----------------------------|-------------------|-----------|--|
| - - 0                       |                   |           |  |
| Select layer:               | $\sim$ 0 $\oplus$ |           |  |
| Sensor name:                |                   |           |  |
| Layer name:                 |                   |           |  |
| Path:                       |                   |           |  |
| Date/time:                  |                   |           |  |
| Beam mode:                  |                   |           |  |
| Nominal range resolution:   |                   |           |  |
| Nominal azimuth resolution: |                   |           |  |
| Number of range looks:      |                   |           |  |
| Number of azimuth looks:    |                   |           |  |
| Product type:               |                   |           |  |
| Data type:                  |                   |           |  |
| File format:                |                   |           |  |
| Orbit sense:                |                   |           |  |
| Radar frequency band:       |                   |           |  |
| Polarization:               |                   |           |  |
| Look direction:             |                   |           |  |
| Incidence Angle (deg):      |                   |           |  |
| Width:                      |                   |           |  |
| Height:                     |                   |           |  |

<span id="page-35-2"></span>Figure 26 - Image information display
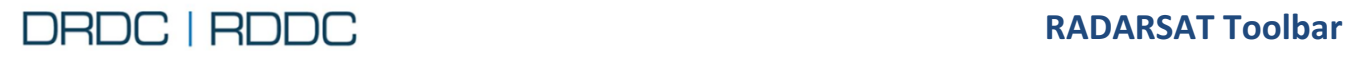

#### <span id="page-36-2"></span>**2.5.2 Use Case 1 – View Image Information**

1. Import a RADARSAT-2 Image using the RS Toolbar. See page [19](#page-31-0) for the detailed steps.

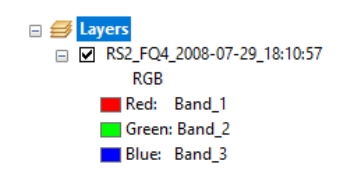

<span id="page-36-0"></span>Figure 27 - Table Of Contents

For this example, select the Gibraltar Radarsat-2 complex image "RS2\_OK2115\_PK24992\_DK25304\_FQ4\_20080729\_181057\_HH\_VV\_HV\_VH\_SLC". The corresponding layer name will be renamed to "RS2\_FQ4\_2008-07-29\_18:10:57" as discussed on Page [22.](#page-34-0)

\_\_\_\_\_\_\_\_\_\_\_\_\_\_\_\_\_\_\_\_\_\_\_\_\_\_\_\_\_\_\_\_\_\_\_\_\_\_\_\_\_\_\_\_\_\_\_\_\_\_\_\_\_\_\_\_\_\_\_\_\_\_\_\_\_\_\_\_\_\_\_\_\_\_\_\_\_\_\_\_\_\_\_

- 2. From the **Table of Contents**, select a layer under the Product Identifier as shown in [Figure 27.](#page-36-0)
- 3. Click on the **View Image Information** tool from the RS Toolbar as shown in [Figure 28](#page-36-1)*.*

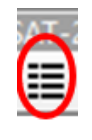

<span id="page-36-1"></span>Figure 28 - RS Toolbar – View Image Information

- 4. There are 4 buttons available from the top toolbar when a layer is selected
	- **Copy to Clipboard** button copies all information present including labels and values to the Windows Clipboard to be later pasted into any text editing program. Also, right-click anywhere on the window will produce the same behavior.
	- **Open Metadata file** button opens the XML file related to the image.
	- **Show Process History** button will be enabled and will show all processes that have been applied to an image.
	- **Help** button will invoke this User Guide

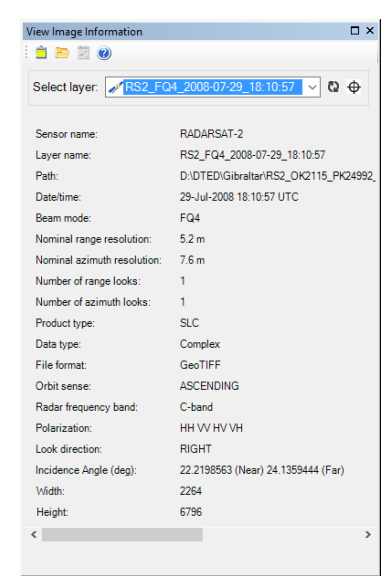

Figure 29 – View Image Information

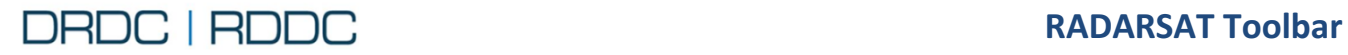

#### 5. Using Special Radarsat Toolbar Tools

Tools such as [Orthorectification,](#page-42-0) [Resampling,](#page-46-0) [Quad-pol](#page-66-0)  [image,](#page-66-0) [Speckle](#page-93-0) and/or [Nudge](#page-96-0) will produce an history of all the parameters used in order to run the tool. Such Tools could be running recursively on the same imagery output producing more histories. It helps to trace and to understand how the imagery was processed. Following an example when the [Nudge](#page-96-0) has been processed.

|                             | Select layer: + NUDGE RS2 FQ4 20080729 1810 v 2 + |
|-----------------------------|---------------------------------------------------|
| Sensor name:                | RADARSAT-2                                        |
| Layer name:                 | RS2 FQ4 2008-07-29 18:10:57                       |
| Path:                       | D:\RADARSAT_toolbar_for_ArcGIS\NUDGE              |
| Date/time:                  | 29-Jul-2008 18:10:57 UTC                          |
| Beam mode:                  | FQ4                                               |
| Nominal range resolution:   | $16.5^{\circ}6.8 m$                               |
| Nominal azimuth resolution: | 76m                                               |
| Number of range looks:      | 1                                                 |
| Number of azimuth looks:    | 1                                                 |
| Product type:               | SLC                                               |
| Data type:                  | Magnitude Detected                                |
| File format:                | GeoTIFF                                           |
| Orbit sense:                | <b>ASCENDING</b>                                  |
| Radar frequency band:       | C-hand                                            |
| Polarization:               | HH VV HV VH                                       |
| Look direction:             | <b>RIGHT</b>                                      |
| Incidence Angle (deg):      | 22.2198563 (Near) 24.1359444 (Far)                |
| Width:                      | 2264                                              |
| Height:                     | 6796                                              |

Figure 30 – Nudge History Imagery

Click on the button  $\mathbb{Z}$ . It will display the following dialog (Figure 31 – [Nudge History Information\)](#page-37-0), with a history of processing steps.

\_\_\_\_\_\_\_\_\_\_\_\_\_\_\_\_\_\_\_\_\_\_\_\_\_\_\_\_\_\_\_\_\_\_\_\_\_\_\_\_\_\_\_\_\_\_\_\_\_\_\_\_\_\_\_\_\_\_\_\_\_\_\_\_\_\_\_\_\_\_\_\_\_\_\_\_\_\_\_\_\_\_\_

First column: Image correspond to the tool Second column: Radarsat Tool Name Third column: Band(s) used Forth column: Date processed (local time) Fifth column: Options, all values entered and/or selected in order to execute the tool.

| <b>Processing Tools History</b> |              |                                   |                                                                                                    |
|---------------------------------|--------------|-----------------------------------|----------------------------------------------------------------------------------------------------|
| Tool                            | <b>Bands</b> | Date                              | Options                                                                                                    |
| Nudge                           |              | HH VV HV VH 2018-01-01 4:05:45 PM | -Initial Extent=[-5.63664605994413,36.2958175311986 -5.2630210<br>-Shift Extent=[-5.63282414850823,36.2433442904855 -5.6327692)<br>-Distance X=-0.00493439357878867<br>-Distance Y=0.00358864987548202<br>-Offset Distance X=436.446155086787<br>-Offset Distance Y=-399.416731023315 |
|                                 |              |                                   |                                                                                                    |
|                                 |              |                                   |                                                                                                    |
|                                 |              |                                   |                                                                                                    |
|                                 |              |                                   |                                                                                                    |
|                                 |              |                                   |                                                                                                    |
|                                 |              |                                   |                                                                                                    |
|                                 |              |                                   |                                                                                                    |

<span id="page-37-0"></span>Figure 31 – Nudge History Information

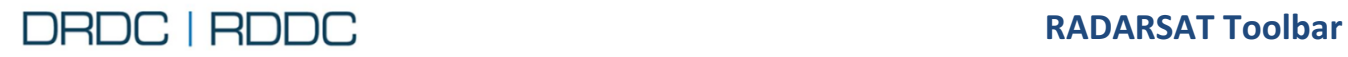

## **2.6 Function – View Pixel Information**

#### **2.6.1 Overview**

The **View Pixel Information O** tool activates the pixel information bar shown in [Figure 32.](#page-38-0)

When this is active, the status bar at the bottom of the ArcMap window displays data about the pixel currently under the mouse cursor. This data includes:

- The X/Y screen position;
- Bean Mode;
- Line and Pixel;
- Latitude and Longitude (in decimal degrees);
- Digital number (DN);
- Sigma nought (in decibels);
- Incidence angle (in degrees); and
- Phase (for SLC data).

Note that each pixel requires a small amount of computation, so there may be a slight delay in refreshing the displayed data when the mouse cursor is moved quickly.

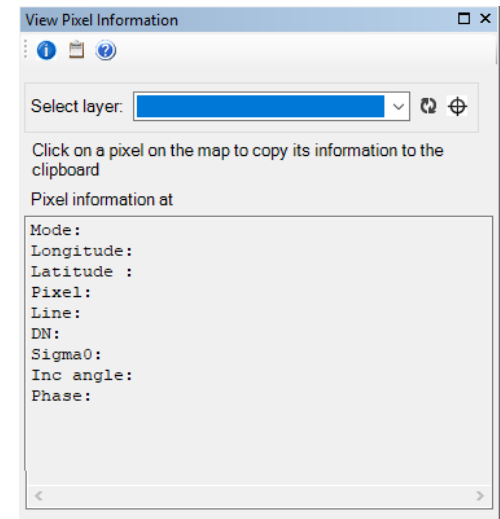

<span id="page-38-0"></span>Figure 32 – View Pixel Information

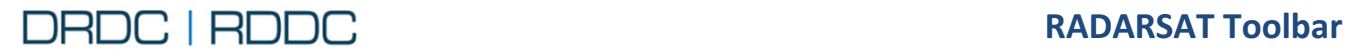

#### **2.6.2 Use Case – View Pixel Information**

- 1. Import a RADARSAT-2 Image using the RS Toolbar. See section Use Case 1 – [View Image](#page-36-2)  [Information](#page-36-2) page [24](#page-36-2) for the detailed steps.
- 2. Click on the **View Pixel Information** tool from the RS Toolbar as shown in [Figure 33.](#page-39-0)

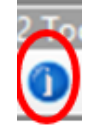

\_\_\_\_\_\_\_\_\_\_\_\_\_\_\_\_\_\_\_\_\_\_\_\_\_\_\_\_\_\_\_\_\_\_\_\_\_\_\_\_\_\_\_\_\_\_\_\_\_\_\_\_\_\_\_\_\_\_\_\_\_\_\_\_\_\_\_\_\_\_\_\_\_\_\_\_\_\_\_\_\_\_\_

Figure 33 - RADARSAT Toolbar – View Pixel Information

- <span id="page-39-0"></span>3. There are 3 buttons available from the top toolbar when a layer is selected
	- $\bullet$  **View Pixel Information** button activates a cross  $\pm$  cursor. In moving the mouse on the map, it reads pixel information underneath. Clicking again on the  $\bigcirc$  button will

deactivate the tool and the cursor  $\mathbb Q$  will be defaulted.

- **Copy to Clipboard** button copies all information present including labels and values to the Windows Clipboard to be later pasted into any text editing program. Also, clicking anywhere on the window will produce the same behavior.
- **Help** button will invoke this User Guide.

| <b>View Pixel Information</b>                                                                                     |                                                                                                    | $\Box$ $\times$ |
|----------------------------------------------------------------------------------------------------|----------------------------------------------------------------------------------------------------|-----------------|
| <b>OE</b>                                                                                                    |                                                                                                    |                 |
|                                                                                                    | Select layer: // RS2_FQ4_2008-07-29_18:10: √ © +                                                          |                 |
| clipboard                                                                                                    | Click on a pixel on the map to copy its information to the                                                |                 |
| Pixel information at 868 576                                                                                      |                                                                                                    |                 |
| Mode: FO4<br>Longitude: - 5.418637<br>Latitude: 36.054705<br>Pixel: 1203<br>Line: 5023<br>DN:<br>Inc angle: 23.26 | 7922.523r, 8113.760g, 261.306b<br>Sigma0: -6.0 dB, -5.8 dB, -35.6 dB<br>Phase: 0.9158r, 1.0109g, -0.5700b |                 |
| $\,<$                                                                                                    |                                                                                                    |                 |

Figure 34 – View Image Information

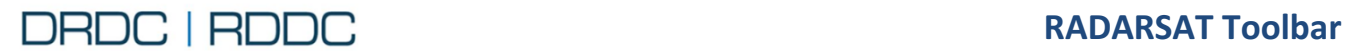

## **2.7 Function – Display Range and Azimuth Direction**

#### **2.7.1 Overview**

The **Display Range and Azimuth Direction** tool  $\uparrow$  shows the range and azimuth directions box as shown in [Figure 35.](#page-40-0) The directions are drawn as labeled arrows ("R" for range and "A" for azimuth) and are displayed in the lower right corner of the ArcMap map viewing area.

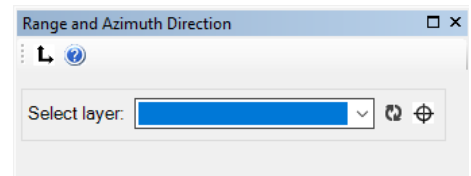

Figure 35 – Display Range and Azimuth Direction

#### <span id="page-40-0"></span>**2.7.2 Use Case – Display Range and Azimuth Direction**

- 1. Import a RADARSAT-2 Image using the RS Toolbar. See section Use Case 1 – [View Image](#page-36-2)  [Information](#page-36-2) page [24](#page-36-2) for the detailed steps.
- *2.* Click on the **Display Range and Azimuth Direction** tool from the RS Toolbar as shown i[n Figure 36](#page-40-1)*.*

\_\_\_\_\_\_\_\_\_\_\_\_\_\_\_\_\_\_\_\_\_\_\_\_\_\_\_\_\_\_\_\_\_\_\_\_\_\_\_\_\_\_\_\_\_\_\_\_\_\_\_\_\_\_\_\_\_\_\_\_\_\_\_\_\_\_\_\_\_\_\_\_\_\_\_\_\_\_\_\_\_\_\_

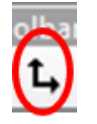

<span id="page-40-1"></span>Figure 36 - RADARSAT Toolbar – Display Range and Azimuth Direction

- *3.* There are 2 buttons from the top toolbar when a layer is selected
	- **Range and Azimuth Direction** button activates a graphic layer that shows the arrows "R" for range and "A" for azimuth. Clicking again on the  $L$  button will remove the arrows.
	- **Help** button will invoke this User Guide

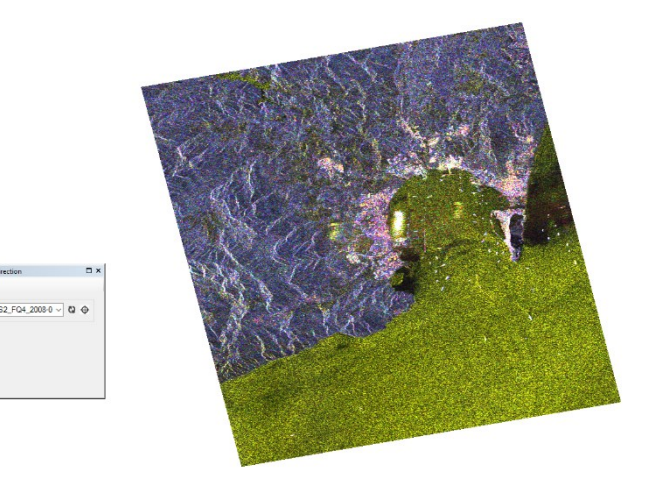

Figure 37 - ArcMap with range and azimuth direction

 $A \rightarrow R$ 

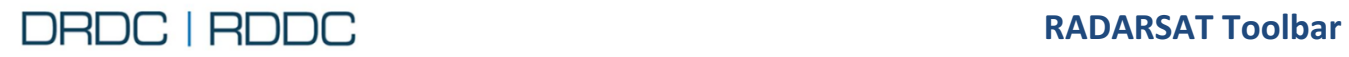

# **2.8 Function – Add Corner Coordinates**

#### **2.8.1 Overview**

The **Add Corner Coordinates** \[ \] tool displays latitude/longitude from the current layer selected. When you click on the tool button, it shows the coordinates in four yellow boxes.

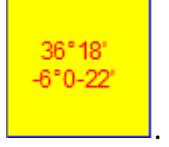

Clicking again on the same button will remove the boxes.

As you zoom in/out, the yellow boxes might disappear. You have to click twice the tool button to refresh the coordinates.

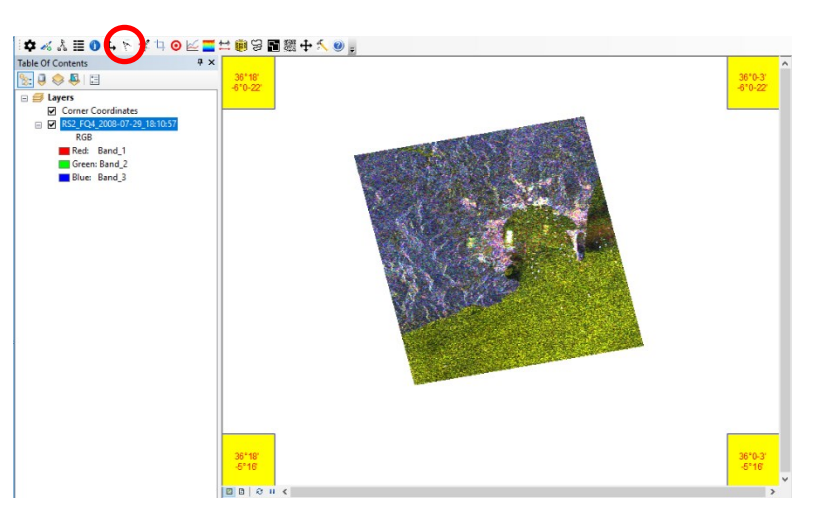

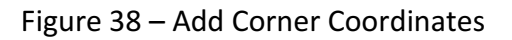

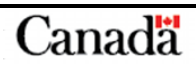

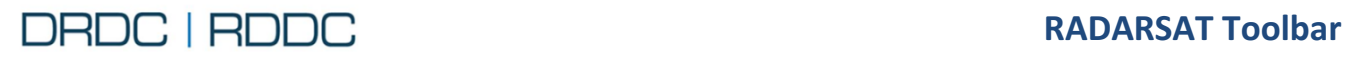

# <span id="page-42-0"></span>**2.9 Function – Orthorectification**

#### **2.9.1 Overview**

The **Orthorectification** tool **A** displays the Orthorectification window as shown in [Figure 39.](#page-42-1)

The tool is used to specify settings for any layer selected located in the grid. For each layer (row), all available polarizations (bands) will be listed. A greyed-out column (either band 1,2,3,4) indicates that the polarization does exist for that layer. The column "All Bands" will be available only with a layer having two or four polarizations.

The Orthorectification tool is a batch process allowing a user to process several layers (rows) with different columns (Bands option) in a series of tasks. Each task executes sequentially in the background.

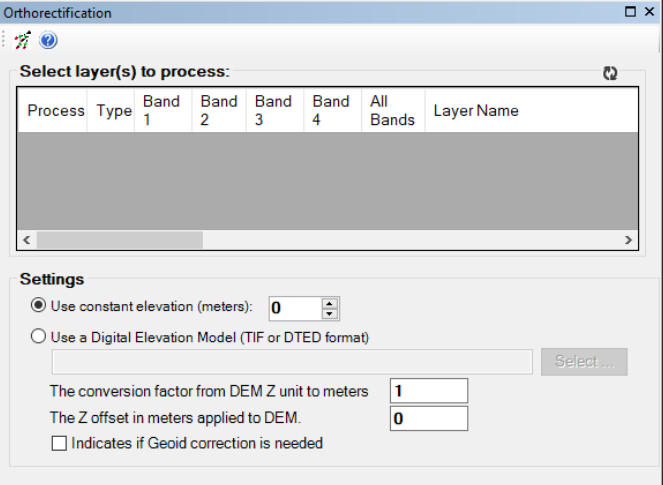

<span id="page-42-1"></span>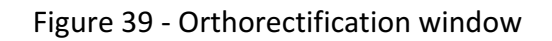

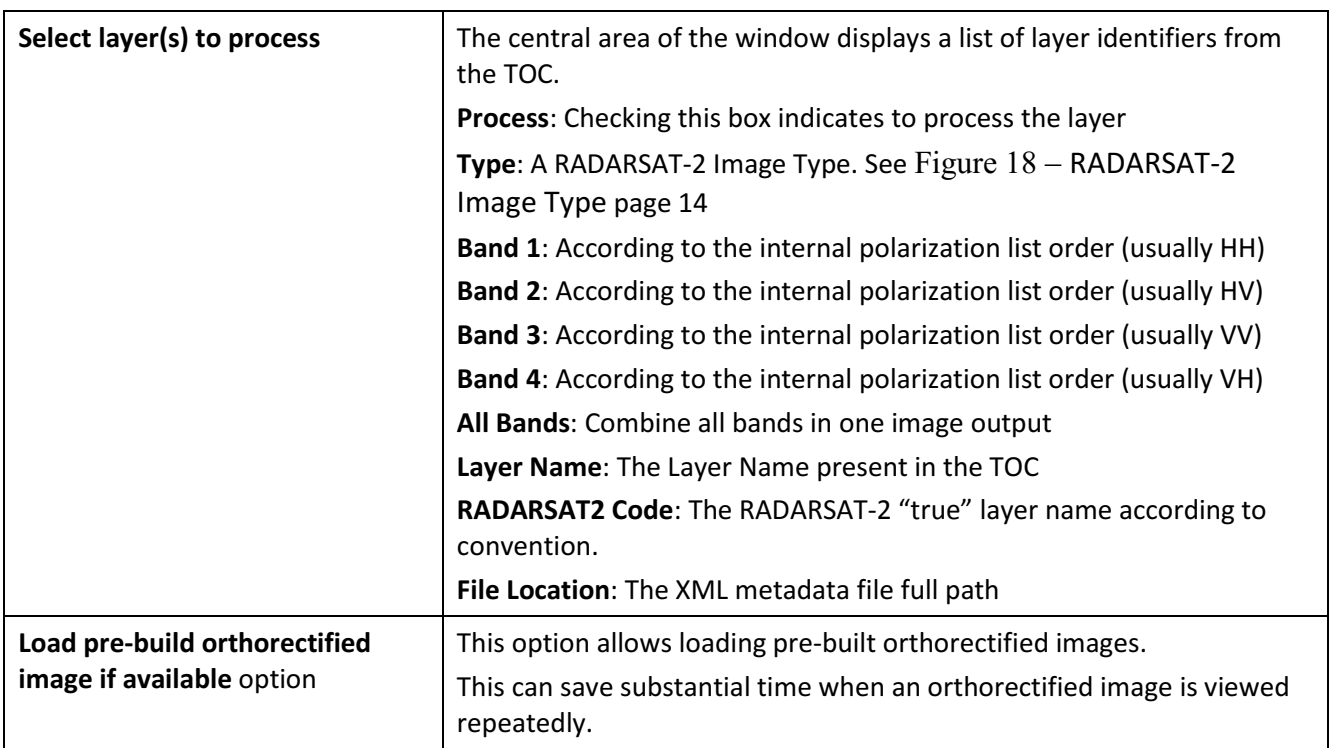

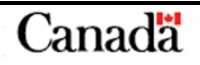

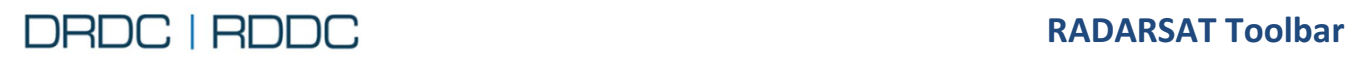

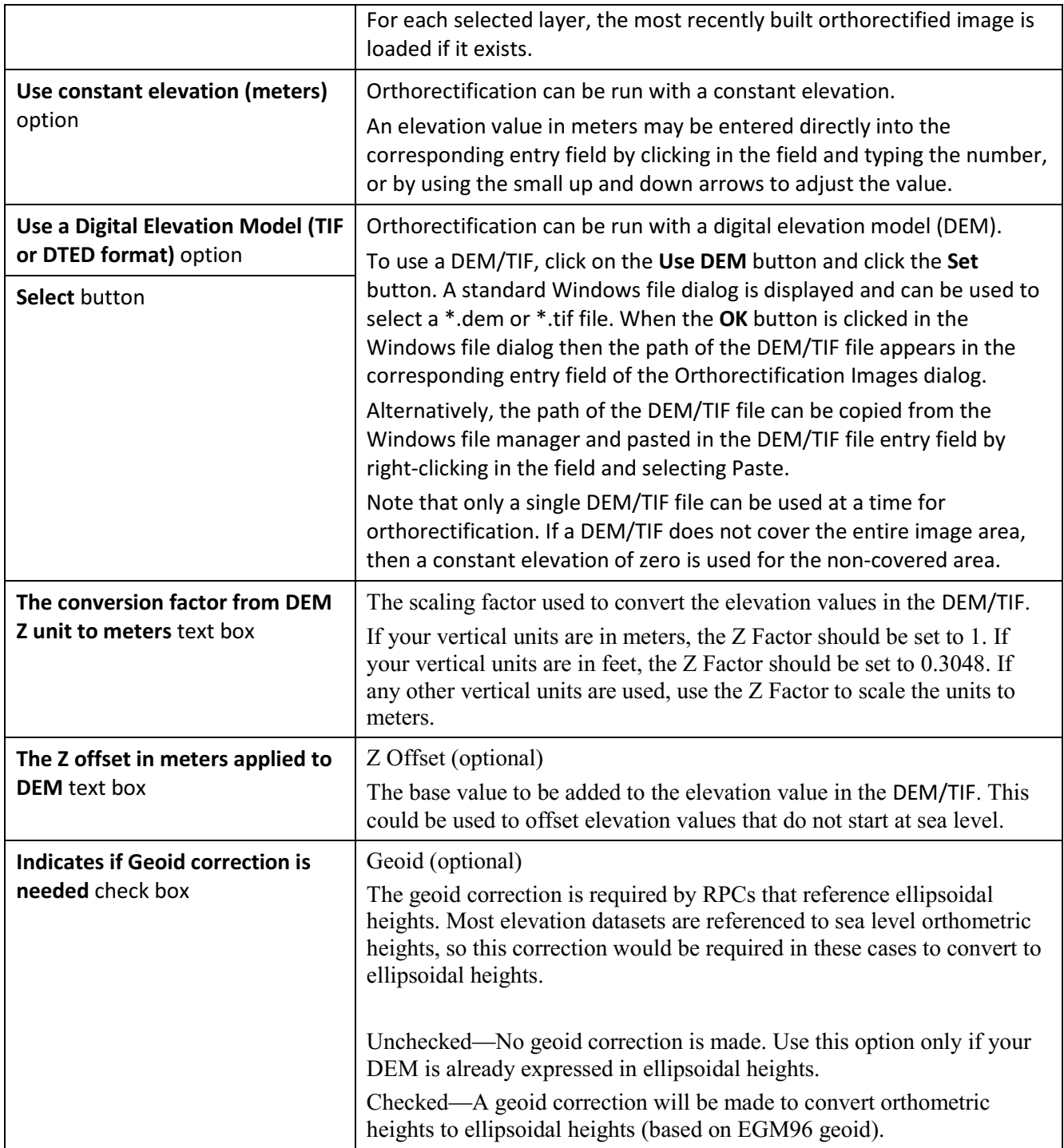

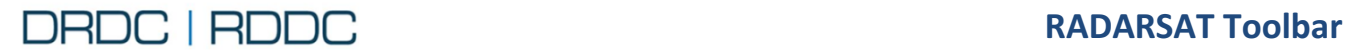

#### **2.9.2 Use Case - Orthorectification**

- 1. Import a RADARSAT-2 Image using the RS Toolbar. See section Use Case 1 – [View Image](#page-36-2)  [Information](#page-36-2) page [24](#page-36-2) for the detailed steps.
- *2.* Click on the **Orthorectification** tool from the RS Toolbar as shown i[n Figure 40](#page-44-0)*.*

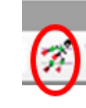

\_\_\_\_\_\_\_\_\_\_\_\_\_\_\_\_\_\_\_\_\_\_\_\_\_\_\_\_\_\_\_\_\_\_\_\_\_\_\_\_\_\_\_\_\_\_\_\_\_\_\_\_\_\_\_\_\_\_\_\_\_\_\_\_\_\_\_\_\_\_\_\_\_\_\_\_\_\_\_\_\_\_\_

<span id="page-44-0"></span>Figure 40 - RADARSAT Toolbar – Orthorectification

- *3.* There are 2 buttons available from the top toolbar
	- **Perform Batch Orthorectification** button activates the batch processing according to the options selected
	- **C** Help button will invoke the following window

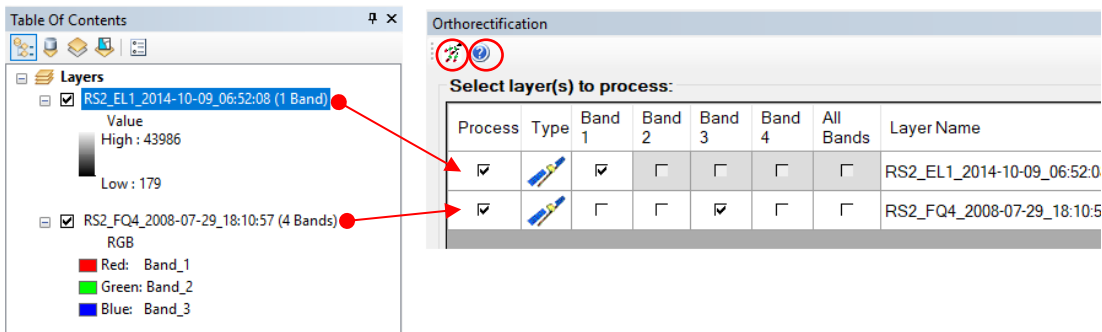

Figure 41 - Orthorectification window showing 2 layers that have been selected with one band selected each

If at least one "Process" check box is not selected, the following message will be displayed [\(Figure 42\)](#page-44-1).

<span id="page-44-1"></span>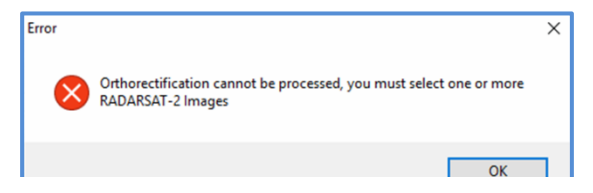

Figure 42 – Orthorectification Error message

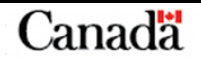

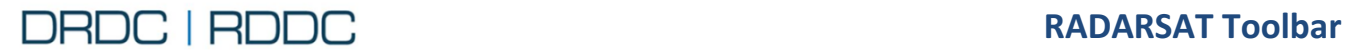

4. After clicking on the Perform Batch Orthorectification *A* button, each layer to orthorectify will be queued and processed in the background. When a layer is orthorectified, the image will appear automatically in the Table Of Contents as shown in [Figure 43](#page-45-0)*.*

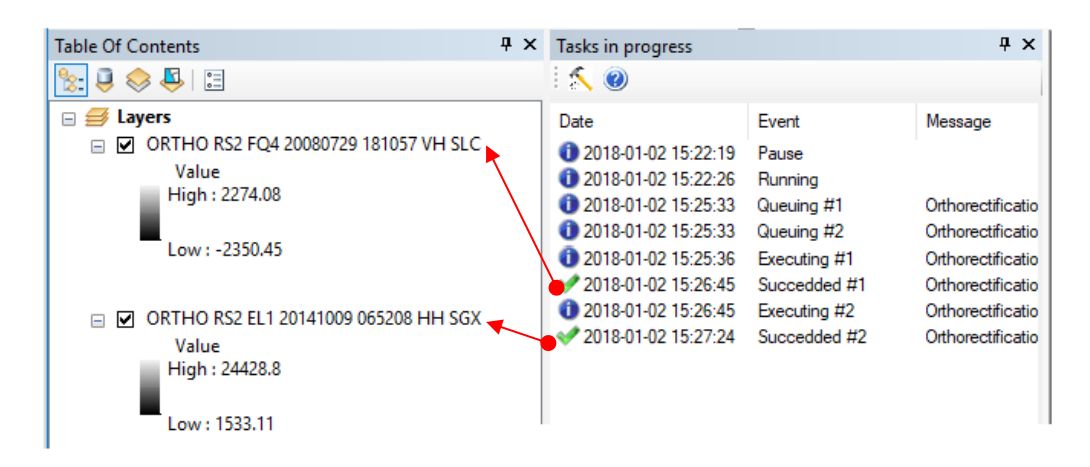

<span id="page-45-0"></span>Figure 43 – Layers orthorectified

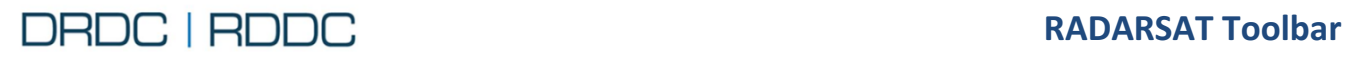

# <span id="page-46-0"></span>**2.10 Function – Resampling**

#### **2.10.1 Overview**

The **Resampling** tool  $\frac{1}{x}$  displays the Resample window as shown in Figure 44 – [Resample window](#page-46-1) 

The tool is used to improve image quality for features being viewed at the sub-pixel level. It allows the user to resample the data to take full advantage of the resolution of the input image.

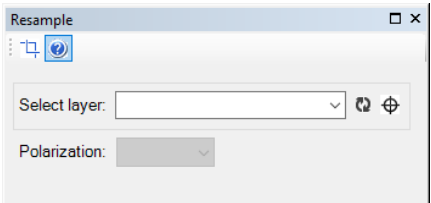

#### <span id="page-46-1"></span>Figure 44 – Resample window

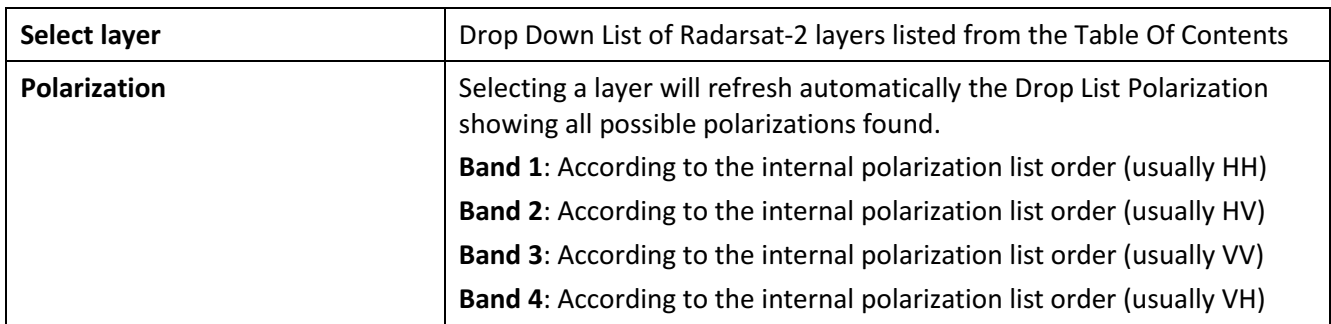

\_\_\_\_\_\_\_\_\_\_\_\_\_\_\_\_\_\_\_\_\_\_\_\_\_\_\_\_\_\_\_\_\_\_\_\_\_\_\_\_\_\_\_\_\_\_\_\_\_\_\_\_\_\_\_\_\_\_\_\_\_\_\_\_\_\_\_\_\_\_\_\_\_\_\_\_\_\_\_\_\_\_\_

## **2.10.2 Use Case - Resampling**

- 1. Import a RADARSAT-2 Image using the RS Toolbar. See section Use Case 1 – [View Image](#page-36-2)  [Information](#page-36-2) page [24](#page-36-2) for the detailed steps.
- *2.* Click on the **Resample** tool from the RS Toolbar as shown in [Figure 45](#page-46-2)*.*

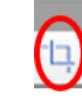

## <span id="page-46-2"></span>Figure 45 - RADARSAT Toolbar – Resample

- *3.* There are 2 buttons available from the top toolbar
	- **Resample** button captures the current visible layer extent. It is necessary to zoom into a subarea of the image (this is due to memory limitations of the resampling algorithm). If the viewed area is too large, then the toolbar shows a message to this effect, and it will be necessary to zoom in an additional amount. See [Figure 46](#page-47-0)

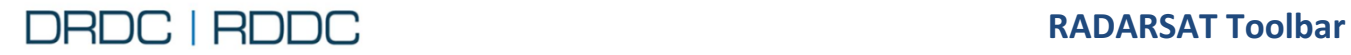

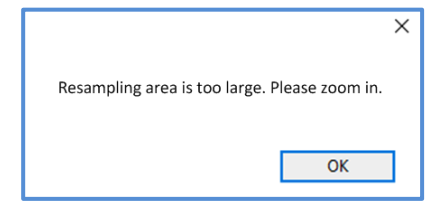

\_\_\_\_\_\_\_\_\_\_\_\_\_\_\_\_\_\_\_\_\_\_\_\_\_\_\_\_\_\_\_\_\_\_\_\_\_\_\_\_\_\_\_\_\_\_\_\_\_\_\_\_\_\_\_\_\_\_\_\_\_\_\_\_\_\_\_\_\_\_\_\_\_\_\_\_\_\_\_\_\_\_\_

<span id="page-47-0"></span>Figure 46 - Message to zoom in

**W** Help button will invoke the following window

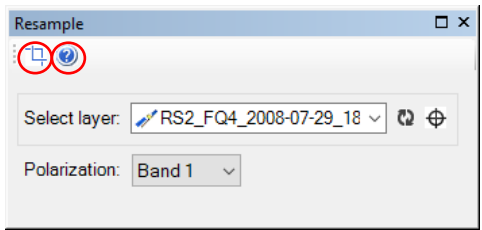

Figure 47 - Resample window showing a layer with a list of bands

4. After clicking on the Resample button, the image will be resampled and will appear automatically in the Table Of Contents as shown in [Figure 48](#page-47-1)

<span id="page-47-1"></span>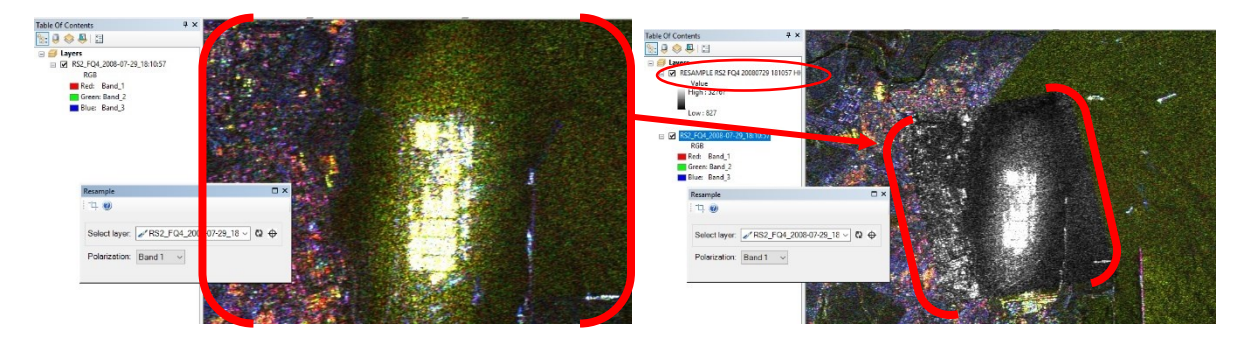

Figure 48 – ArcMap with zoomed image before and after resampling

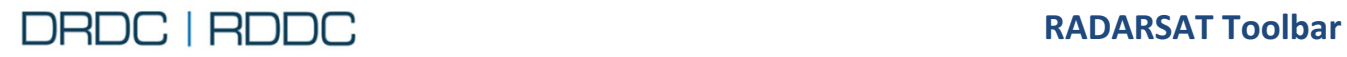

# **2.11 Function – Point Target Analysis (PTA)**

#### **2.11.1 Overview**

The **Point Target Analysis** tool **O** opens the Point Target Analysis window as shown in [Figure 49.](#page-48-0) This dialog provides a range of measurements for a selected target. The target subscene is interpolated by a user-configurable power of 2 (i.e., 8x8, 16x16, 32x32, 64x64 pixels) to provide increased measurement accuracy. The Point Target Analysis allows the user to click on a SAR Image and to calculate point statistics.

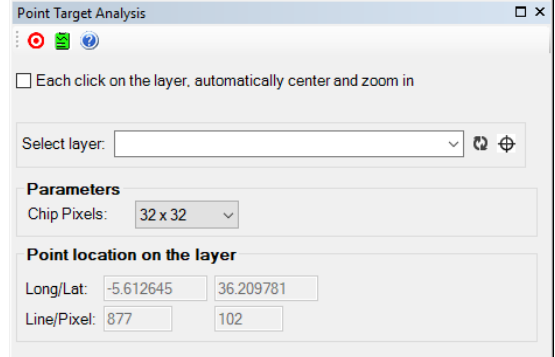

#### <span id="page-48-0"></span>Figure 49 - Point Target Analysis window

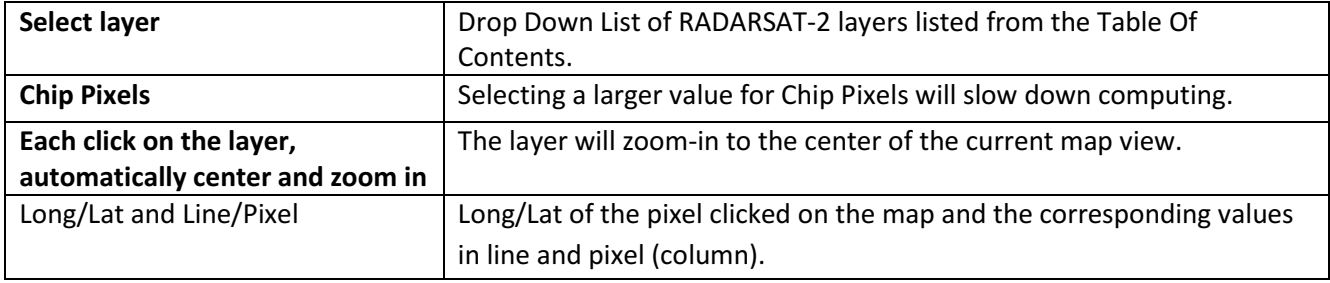

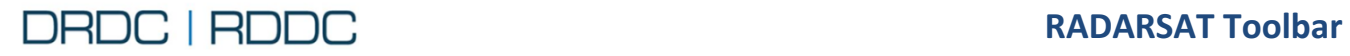

## **2.11.2 Use Case – Point Target Analysis – Single Polarization**

1. Import a RADARSAT-2 Image using the RS Toolbar. See section Use Case 1 – [View Image](#page-36-2)  [Information](#page-36-2) page [24](#page-36-2) for the detailed steps.

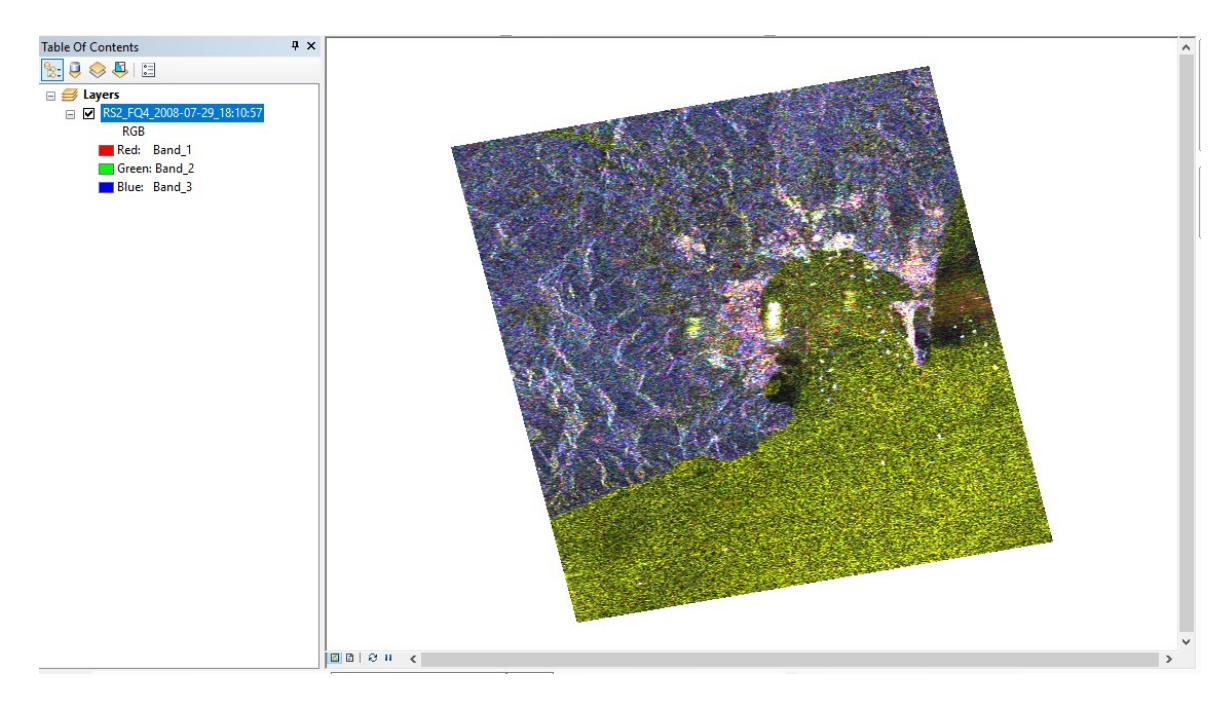

Figure 50 - Image for the Point Target Analysis

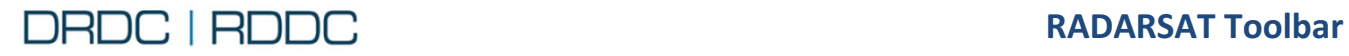

*2.* Click on the **Point Target Analysis** tool from the RS Toolbar as shown in [Figure 51](#page-50-0)*.* 

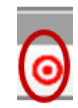

\_\_\_\_\_\_\_\_\_\_\_\_\_\_\_\_\_\_\_\_\_\_\_\_\_\_\_\_\_\_\_\_\_\_\_\_\_\_\_\_\_\_\_\_\_\_\_\_\_\_\_\_\_\_\_\_\_\_\_\_\_\_\_\_\_\_\_\_\_\_\_\_\_\_\_\_\_\_\_\_\_\_\_

<span id="page-50-0"></span>Figure 51 - RADARSAT Toolbar – Point Target Analysis

- 3. There 3 buttons available from the top toolbar
	- 3.1. O Click Start analysis for selected Image button tool to activate PTA, then click anywhere inside the map boundaries. A red cross appears where you have clicked. The calculation results are displayed for all existing polarizations (one polarization per column). For each click on the map, PTA data is automatically re-calculated. A new layer will be shown on the TOC, indicating that the area was processed.
	- 3.2. Whenever **Show results of Point Target Analysis** button is clicked, it will show the last calculation results.
	- 3.3. **Help** button will invoke this User Guide

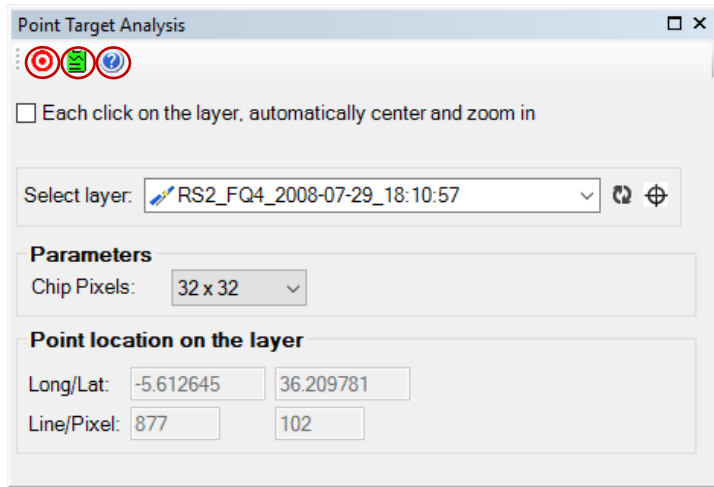

Figure 52 - Point Target Analysis window displayed with layer selected

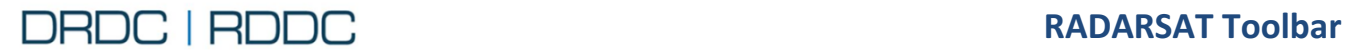

- 4. Steps to calculate PTA
	- 4.1. Zoom into an area for more precision on the target that you want to calculate. If possible, the target should be the only bright object in the area (for example, a ship).

\_\_\_\_\_\_\_\_\_\_\_\_\_\_\_\_\_\_\_\_\_\_\_\_\_\_\_\_\_\_\_\_\_\_\_\_\_\_\_\_\_\_\_\_\_\_\_\_\_\_\_\_\_\_\_\_\_\_\_\_\_\_\_\_\_\_\_\_\_\_\_\_\_\_\_\_\_\_\_\_\_\_\_

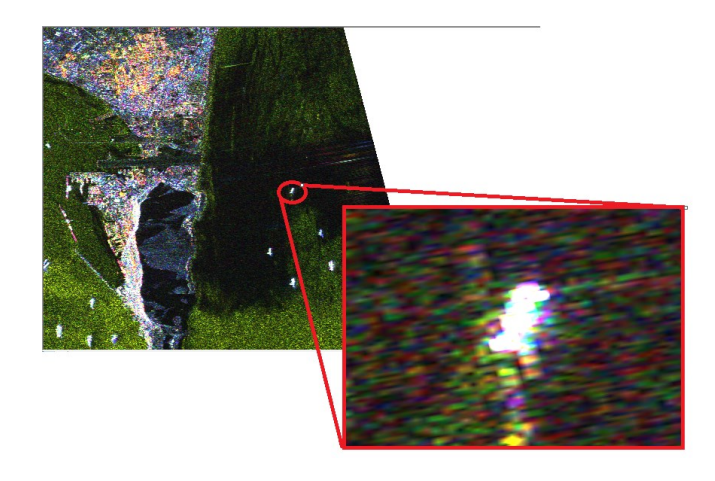

4.2. Click the PTA button  $\bigcirc$ . A blue box surrounds the button indicating that the tool is activated.

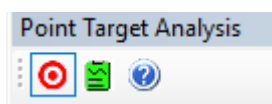

4.3. Click at the approximate center. Notice the red "+" icon indicating the pixel selected, and the grey rectangle area used for the calculation. The size of the area depends on the chip sizing.

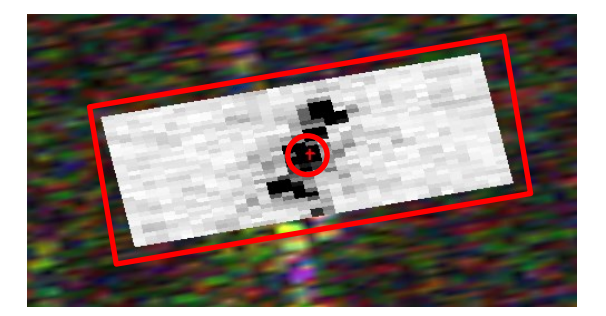

The actual location of the "+" is selected by the algorithm. It finds the maximum value of the point target selected.

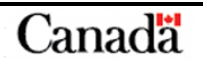

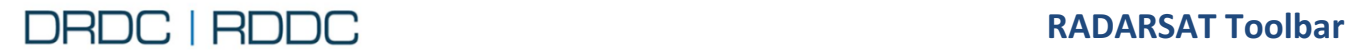

# **For ArcMap 10.3.1 User Manual**

From the Table Of Contents window, a new layer is added to show the grey rectangle (1). Another graphic layer type called "Point Target Analysis" (2) appears showing the cross. You may check or uncheck the box to make it visible.

\_\_\_\_\_\_\_\_\_\_\_\_\_\_\_\_\_\_\_\_\_\_\_\_\_\_\_\_\_\_\_\_\_\_\_\_\_\_\_\_\_\_\_\_\_\_\_\_\_\_\_\_\_\_\_\_\_\_\_\_\_\_\_\_\_\_\_\_\_\_\_\_\_\_\_\_\_\_\_\_\_\_\_

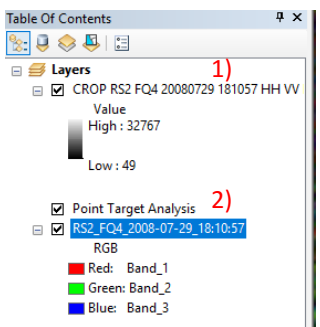

- 4.4. A Result window [\(Figure 53\)](#page-52-0) will pop-up after the calculation is done. It can also be accessed from the Show Point Of Target Analysis button  $\geq$ . The text is formatted using the RTF standard (Rich Text Format).
	- 4.4.1. **print** the result to a printer.
	- 4.4.2. **save** the result to a file. It can be opened by any tool supporting RTF.

4.4.3. **Zoom** allows to change the font size. Drag the cursor left or right.

| <b>Point Target Analysis Result</b>                                                                   |               |               |               |               | $\square$ $\times$ |
|----------------------------------------------------------------------------------------------------|---------------|---------------|---------------|---------------|--------------------|
| 8 L                                                                                                   |               |               |               |               |                    |
| Zoom                                                                                                  |               |               |               |               |                    |
|                                                                                                    |               |               |               |               |                    |
| DRDC   RDDC                                                                                           |               |               |               |               |                    |
| <b>RADARSAT-2</b>                                                                                     |               |               |               |               |                    |
|                                                                                                    |               |               |               |               |                    |
| Point Target Analysis - 2018-01-07 1:19:32 PM                                                         |               |               |               |               |                    |
|                                                                                                    |               |               |               |               |                    |
|                                                                                                    |               |               |               |               |                    |
| Product: D:\DTED\Gibraltar\RS2_OK2115_PK24992_DK25304_FQ4_20080729_181057_HH_VV_HV_VH_SLC\product.xml |               |               |               |               |                    |
| <b>Value calculated</b>                                                                               | HH.           | <b>VV</b>     | <b>HV</b>     | <b>VH</b>     |                    |
| Target Longitude (deg)                                                                                | $-5.31956703$ | $-5.31955568$ | $-5.31956703$ | $-5.31956703$ |                    |
| <b>Target Latitude (deg)</b>                                                                          | 36.14604623   | 36.14600280   | 36.14604623   | 36.14604623   |                    |
| <b>Target Line</b>                                                                                    | 3380          | 3381          | 3380          | 3380          |                    |
| <b>Target Pixel</b>                                                                                   | 2123          | 2123          | 2123          | 2123          |                    |
| <b>Target Date/Time</b>                                                                               | 2008-07-29    | 2008-07-29    | 2008-07-29    | 2008-07-29    |                    |
|                                                                                                    | 18:11:00.1913 | 18:11:00.1906 | 18:11:00.1913 | 18:11:00.1913 |                    |
|                                                                                                    | 44            | 06            | 44            | 44            |                    |
| Target Incidence Angle (deg)                                                                          | 24.02204      | 24.02204      | 24.02204      | 24.02204      |                    |
| Slant-Range to Target (m)                                                                             | 861944.16654  | 861944.16654  | 861944.16654  | 861944.16654  |                    |
| <b>LutSigma Value</b>                                                                                 | 16043.02000   | 16043 02000   | 16043.02000   | 16043.02000   |                    |
| Input Data Peak Sigma0 [dB]                                                                           | 9.21358       | 9.21358       | 4.87917       | 5.02892       |                    |
| <b>Input Data Maximum DN</b>                                                                          | 46340.95001   | 46340.95001   | 28134.83826   | 28624.10601   |                    |
| Input Total RCS [dBm^2]                                                                               | 39.87027      | 39.50817      | 32.63834      | 32.86162      |                    |
| <b>Oversampled Total RCS</b>                                                                          | 39.87030      | 39.50819      | 32.63837      | 32.86165      |                    |
| $[dBm^2]$                                                                                             |               |               |               |               |                    |
| <b>Total RCS Integration Area</b>                                                                     | 1024.00000    | 1024.00000    | 1024.00000    | 1024.00000    |                    |
| [pixels <sup>^2]</sup><br><b>Oversampled Target Line</b>                                              | 3380.50000    | 3380.50000    | 3372.00000    | 3372.00000    |                    |
| <b>Oversampled Target Pixel</b>                                                                       | 2123.00000    | 2123.00000    | 2126.50000    | 2126.50000    |                    |
| Peak Sigma0 [dB]                                                                                      | 9.47463       | 10.03557      | 5.55991       | 5.75007       |                    |
| Peak Region RCS [dBm^2]                                                                               | 33.09264      | 31.77097      | 24.99984      | 25.15449      |                    |
| <b>Peak Region Integration Area</b>                                                                   | 12.00000      | 6.00000       | 4.00000       | 4.00000       |                    |
| [pixels <sup>^2]</sup>                                                                                |               |               |               |               |                    |
| Peak-to-Clutter Ratio [dB]                                                                            | 28.15396      | 29.90474      | 35.69429      | 35.52831      |                    |
| Peak RCS to Clutter Ratio                                                                             | 23.40039      | 26 27887      | 31.53385      | 31.33237      |                    |
| <b>IdB1</b>                                                                                           |               |               |               |               |                    |

<span id="page-52-0"></span>Figure 53 - Point Target Analysis Result window

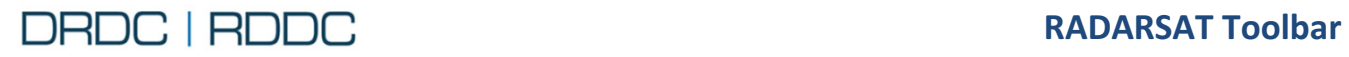

# **2.12 Function – Distributed Target Analysis (DTA)**

#### **2.12.1 Overview**

The **Distributed Target Analysis** tool opens the Distributed Target Analysis (DTA) window as shown in [Figure 54.](#page-53-0) DTA allows the user to either crop an extent, draw a line, or draw a polygon within a SAR Image to specify an area for analysis.

\_\_\_\_\_\_\_\_\_\_\_\_\_\_\_\_\_\_\_\_\_\_\_\_\_\_\_\_\_\_\_\_\_\_\_\_\_\_\_\_\_\_\_\_\_\_\_\_\_\_\_\_\_\_\_\_\_\_\_\_\_\_\_\_\_\_\_\_\_\_\_\_\_\_\_\_\_\_\_\_\_\_\_

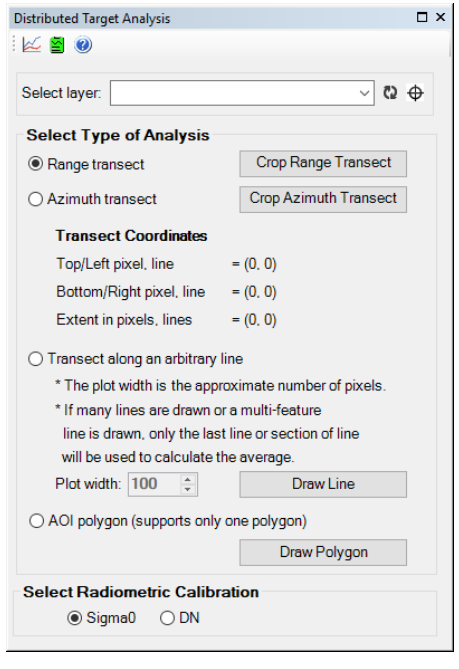

<span id="page-53-0"></span>Figure 54 - Distributed Target Analysis window

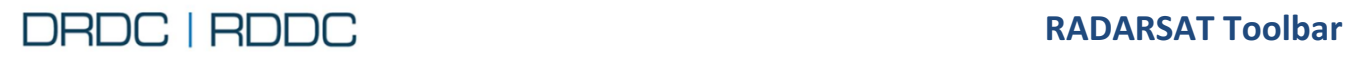

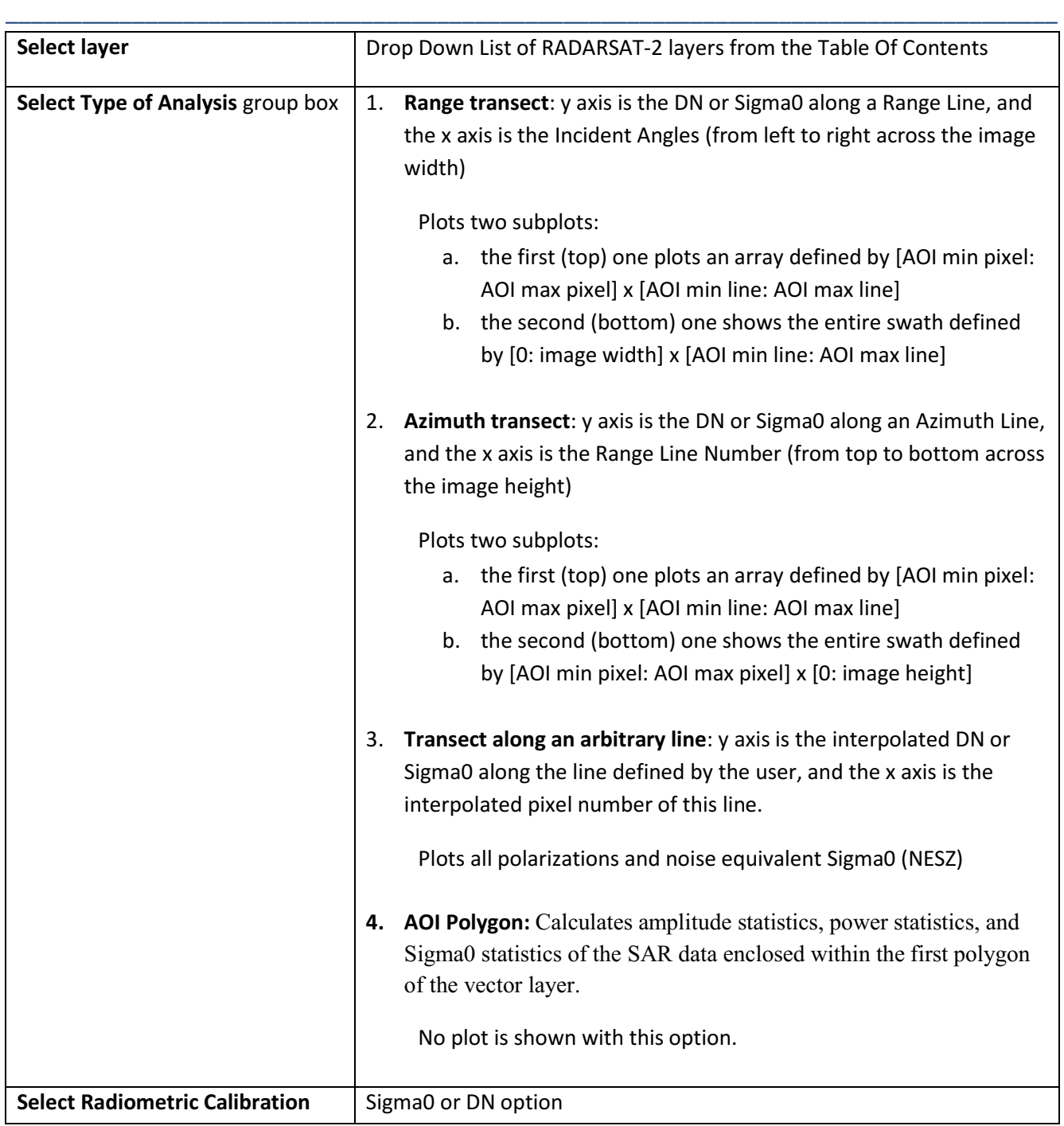

The output plot generated by the Distributed Target Analysis tool consists of two graphs:

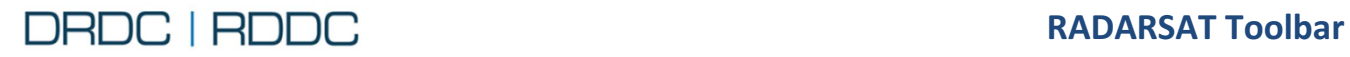

• The top graph plots the average sigma nought transects in dB vs Incidence Angle in degrees over the user-selected region of interest (the pixel start (Pstart) and pixel stop (Pstop) are given in the title).

\_\_\_\_\_\_\_\_\_\_\_\_\_\_\_\_\_\_\_\_\_\_\_\_\_\_\_\_\_\_\_\_\_\_\_\_\_\_\_\_\_\_\_\_\_\_\_\_\_\_\_\_\_\_\_\_\_\_\_\_\_\_\_\_\_\_\_\_\_\_\_\_\_\_\_\_\_\_\_\_\_\_\_

 The bottom graph plots average sigma nought transects in dB vs Incidence Angle in degrees for the full swath in range.

## <span id="page-55-1"></span>**2.12.2 Use Case 1 - Range Transect with DN Option**

1. Import a RADARSAT-2 Image using the RS Toolbar.

□ **S** Layers □ 2 RS2\_DVWF\_2013-08-27\_17:16:55 Value **High: 255**  $Low: 0$ 

See page [19](#page-31-0) for the detailed steps.

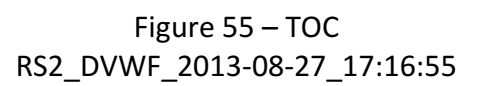

For this example, select the Gibraltar Radarsat-2 complex image "RS2\_OK43481\_IK278879\_PEK002211859\_DVWF\_20130827\_171654\_HH\_SCS". The corresponding layer name will be renamed to "RS2\_DVWF\_2013-08-27\_17:16:55" according to the convention on Page [22.](#page-34-0)

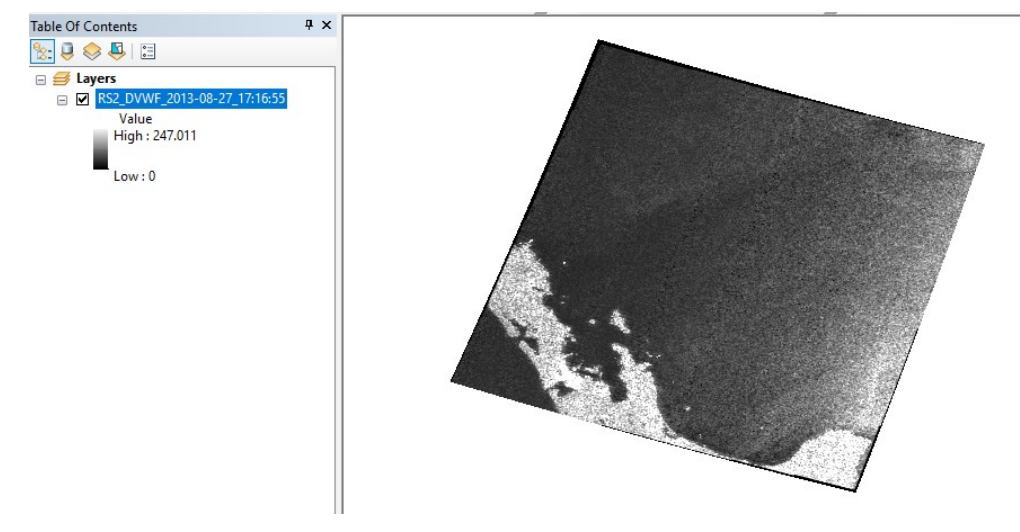

Figure 56 - Image for the Distributed Target Analysis

<span id="page-55-0"></span>*2.* Click on the **Distributed Target Analysis** tool from the RS Toolbar as shown in [Figure 57](#page-55-0)*.* 

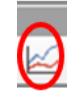

Figure 57 - RS Toolbar – Distributed Target Analysis

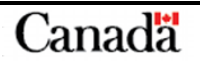

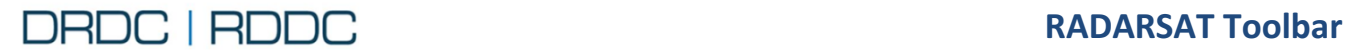

- 3. There 3 buttons available from the top toolbar
- 3.1 Click **Start analysis for selected image** button tool to calculate the Distributed Target Analysis according to the Type of Analysis option. The calculation results are displayed.

\_\_\_\_\_\_\_\_\_\_\_\_\_\_\_\_\_\_\_\_\_\_\_\_\_\_\_\_\_\_\_\_\_\_\_\_\_\_\_\_\_\_\_\_\_\_\_\_\_\_\_\_\_\_\_\_\_\_\_\_\_\_\_\_\_\_\_\_\_\_\_\_\_\_\_\_\_\_\_\_\_\_\_

- 3.2 Whenever the **Show results of Distributed Target Analysis** button is clicked, it will display the last calculation results.
- 3.3 **Help** button will invoke this User Guide

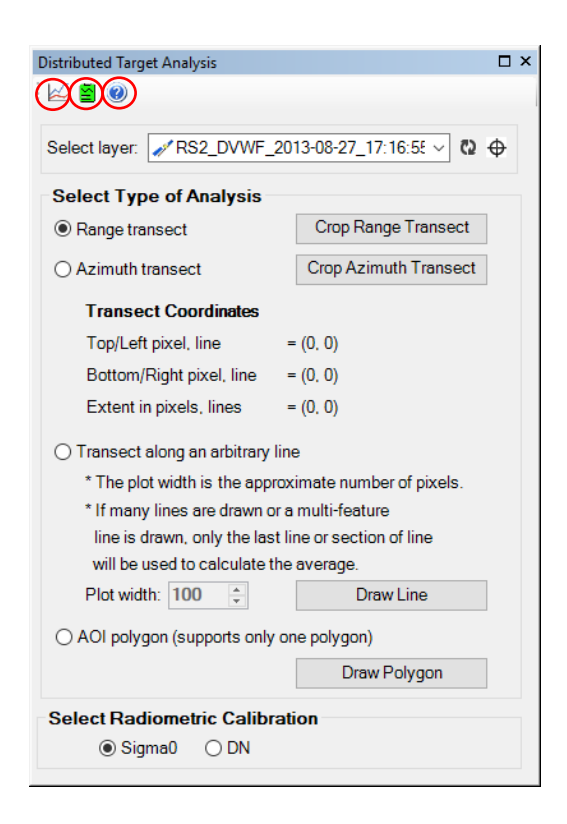

Figure 58 - Distributed Target Analysis window displayed with layer selected

- 4. On the Distributed Target Analysis window [\(Figure 59\)](#page-56-0),
	- $\checkmark$  click on the **Type of Analysis->Range transect** option;
	- $\checkmark$  click on the **Radiometric Calibration->DN** option.

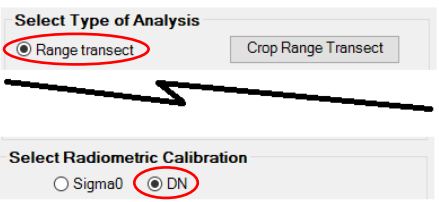

<span id="page-56-0"></span>Figure 59 – DTA Range Transect with DN Option selected

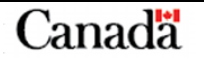

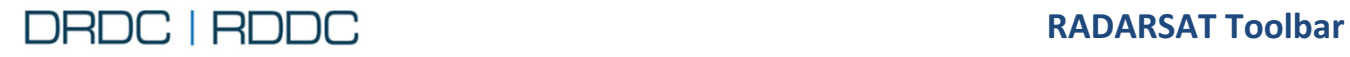

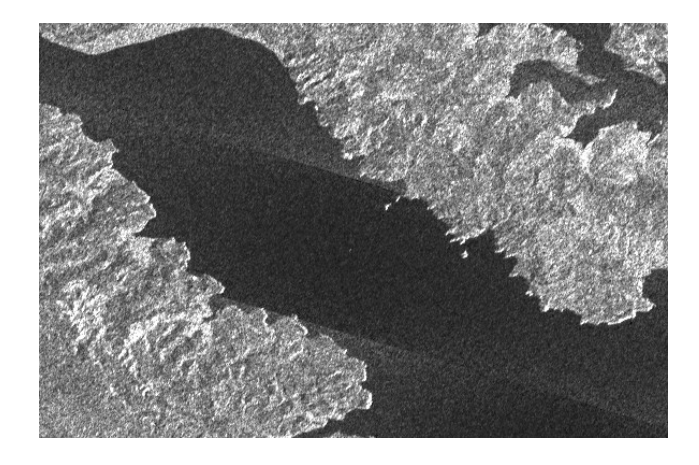

\_\_\_\_\_\_\_\_\_\_\_\_\_\_\_\_\_\_\_\_\_\_\_\_\_\_\_\_\_\_\_\_\_\_\_\_\_\_\_\_\_\_\_\_\_\_\_\_\_\_\_\_\_\_\_\_\_\_\_\_\_\_\_\_\_\_\_\_\_\_\_\_\_\_\_\_\_\_\_\_\_\_\_

5. Zoom to a smaller extent area similar to the picture shown in [Figure 60](#page-57-0)*.*

<span id="page-57-0"></span>Figure 60 – DTA Range Transect zoomed area

6. From Select Type of Analysis group box of the Distributed Target Analysis dialog, click on the **Crop Range Transect** button. The following area [\(Figure 61](#page-57-1)*)* is selected according to the direction.

*NB: if you don't zoom in enough, the message "The extend area is too large. Please zoom in." will be displayed.* 

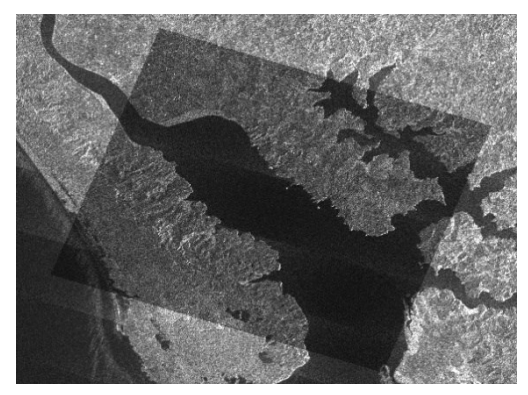

<span id="page-57-1"></span>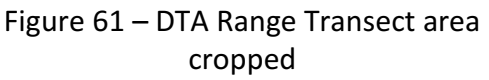

7. From the Distributed Target Analysis window, click on the **Calculate**  $\leq$  button to initiate the computation. When complete, this message will appear:

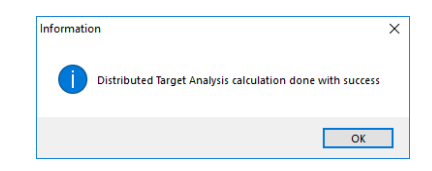

Figure 62 – DTA Calculation done warning message

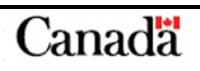

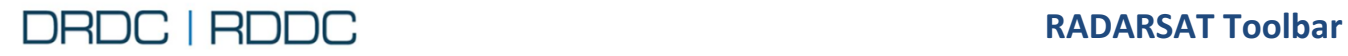

8. A Result window will pop-up after the calculation is done. It can also be accessed from the Show Distributed Target Analysis button. The text is formatted using the RTF standard (Rich Text Format). The "Mid-scene" data will always appear in the first table. For multi-pol data (i.e., HH, HV, VH, VV), each polarization data set will be shown sequentially in its own table.

\_\_\_\_\_\_\_\_\_\_\_\_\_\_\_\_\_\_\_\_\_\_\_\_\_\_\_\_\_\_\_\_\_\_\_\_\_\_\_\_\_\_\_\_\_\_\_\_\_\_\_\_\_\_\_\_\_\_\_\_\_\_\_\_\_\_\_\_\_\_\_\_\_\_\_\_\_\_\_\_\_\_\_

- 8.1 **print** result to a printer.
- 8.2 **B** Button to save the result to a file. It could be opened by any tool supporting RTF.
- 

8.3 Zoom allows to change the font size. Drag the cursor left or right.

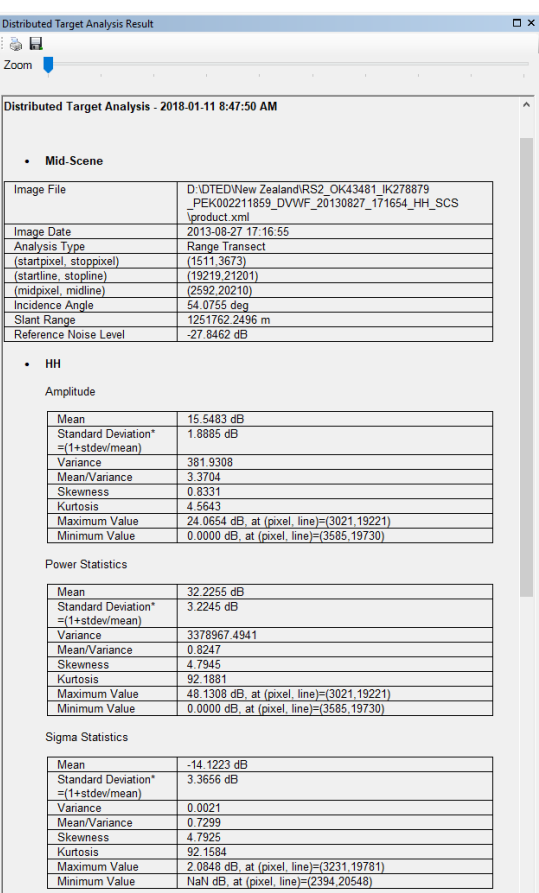

Figure 63 – DTA Crop Range Transect Result

9. A Graphic window will pop-up after the calculation is done. It can also be accessed from the Show Distributed Target Analysis button. When multiple polarizations (HH, HV, VH, and VV) are displayed, then each color represents a specific polarization. The legend on the right side of the

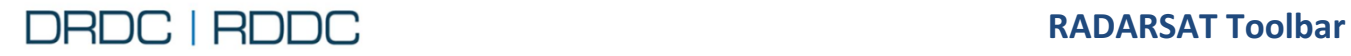

graph identifies which color is associated with which polarization. The bottom graph represents the entire band of the map. The top graph in yellow represents the area selected when zooming.

- 9.1 **C** Reset Initial Scale The Reset Initial Scale to show the graph at its initial view.
- 9.2 **The Save Image** The **Save Image** button to save either the top or bottom image in .PNG format.
- 9.3 Mouse functionality:
	- o Use mouse wheel to zoom in and out
	- o Scroll graph from side-to-side by right-click and selecting the bottom row number (xaxis)
	- o Scroll graph up and down by right-click and selecting the left row number (y axis)

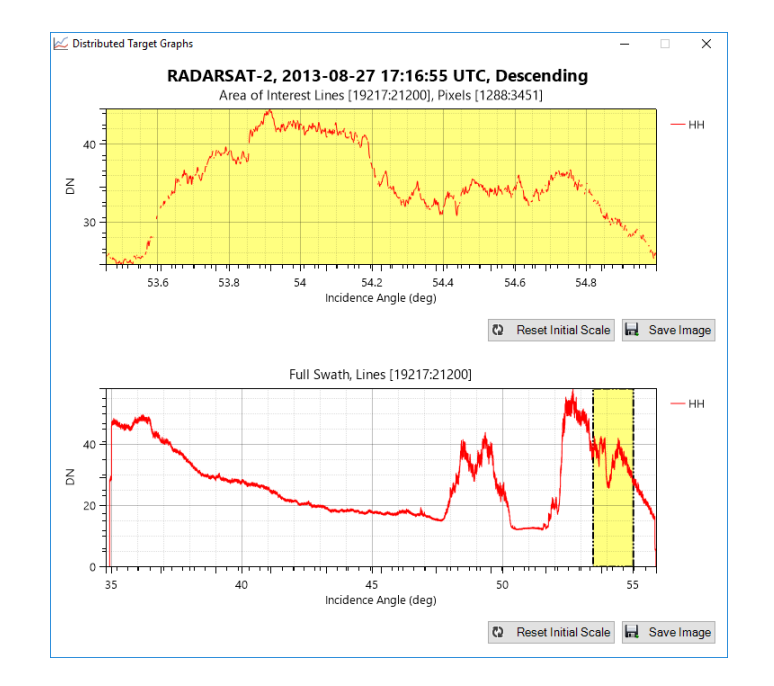

Figure 64 – DTA Range Transect Graphs

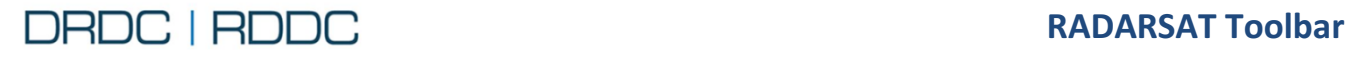

#### **2.12.3 Use Case 2 - Azimuth Transect with DN Option**

1. Add the same image shown in [Use Case 1 - Range Transect with DN Option](#page-55-1) pag[e 43.](#page-55-1)

\_\_\_\_\_\_\_\_\_\_\_\_\_\_\_\_\_\_\_\_\_\_\_\_\_\_\_\_\_\_\_\_\_\_\_\_\_\_\_\_\_\_\_\_\_\_\_\_\_\_\_\_\_\_\_\_\_\_\_\_\_\_\_\_\_\_\_\_\_\_\_\_\_\_\_\_\_\_\_\_\_\_\_

- 2. On the Distributed Target Analysis window [\(Figure 65\)](#page-60-0),
	- $\checkmark$  click on the **Type of Analysis->Azimuth transect** option;
	- click on the **Radiometric Calibration->DN** option.

<span id="page-60-0"></span>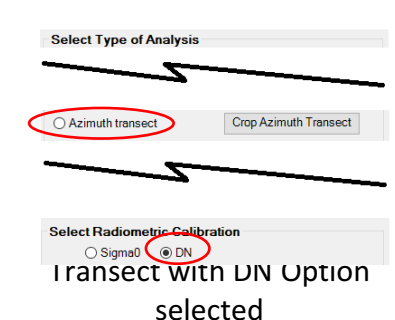

3. Zoom to a smaller extent area. From Select Type of Analysis group box of the Distributed Target Analysis dialog, click on the **Crop Azimuth Transect** button. The following area [\(Figure 66\)](#page-60-1) is selected according to the direction.

NB: if you don't zoom in enough, the message "The extend area is too large. Please zoom in." will be displayed.

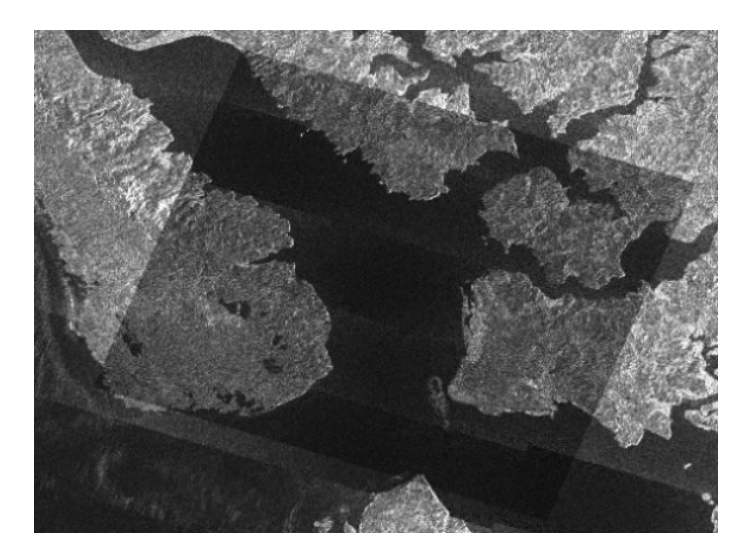

<span id="page-60-1"></span>Figure 66 – DTA Azimuth Transect zoomed area cropped

- 4. From the Distributed Target Analysis window, click on the **Calculate button to initiate the** computation.
- 5. A Result window will pop-up after the calculation is done [\(Figure 67\)](#page-61-0).

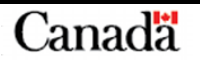

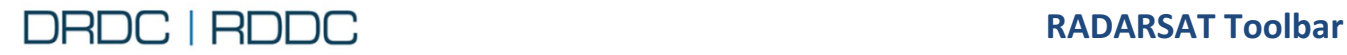

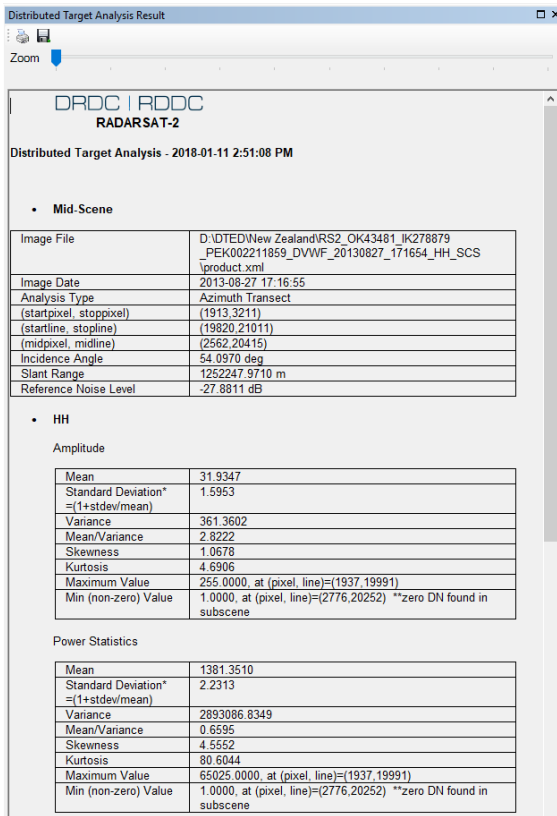

\_\_\_\_\_\_\_\_\_\_\_\_\_\_\_\_\_\_\_\_\_\_\_\_\_\_\_\_\_\_\_\_\_\_\_\_\_\_\_\_\_\_\_\_\_\_\_\_\_\_\_\_\_\_\_\_\_\_\_\_\_\_\_\_\_\_\_\_\_\_\_\_\_\_\_\_\_\_\_\_\_\_\_

<span id="page-61-0"></span>Figure 67 – DTA Crop Azimuth Transect Result

6. A Graphic window will also pop-up after the calculation is done.

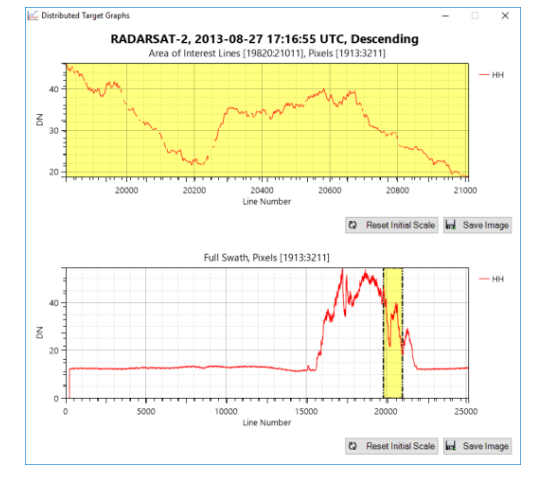

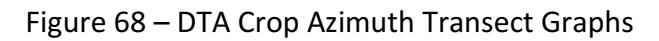

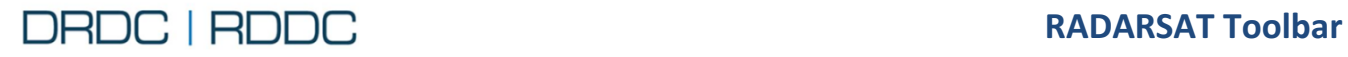

#### **2.12.4 Use Case 3 - Transect along an arbitrary line with DN Option**

1. Add the same image shown in [Use Case 1 - Range Transect with DN Option](#page-55-1) pag[e 43.](#page-55-1)

\_\_\_\_\_\_\_\_\_\_\_\_\_\_\_\_\_\_\_\_\_\_\_\_\_\_\_\_\_\_\_\_\_\_\_\_\_\_\_\_\_\_\_\_\_\_\_\_\_\_\_\_\_\_\_\_\_\_\_\_\_\_\_\_\_\_\_\_\_\_\_\_\_\_\_\_\_\_\_\_\_\_\_

- 2. On the Distributed Target Analysis window [\(Figure 69\)](#page-62-0),
	- click on the **Type of Analysis->Transect along an arbitrary line** option;
	- $\checkmark$  click on the **Radiometric Calibration->DN** option.

<span id="page-62-0"></span>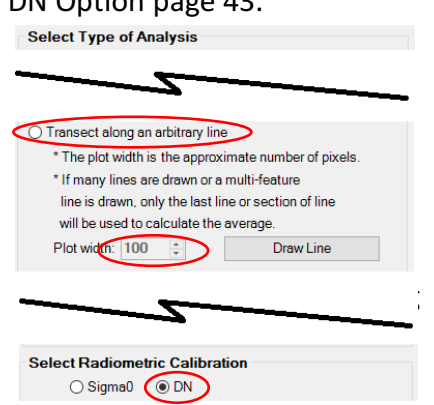

3. Zoom to a smaller extent area. Adjust the **Plot width** in pixels, which defines the width of pixels to be sampled, then click on the **Draw Line** button to begin. Click on the map once to define the initial point, then move the mouse to another point. Double-click on the map to finish drawing. From the new area drawn, you can still change the **Plot width** and the area will growth or shrink. The following [\(Figure 70\)](#page-62-1) shows a completed transect.

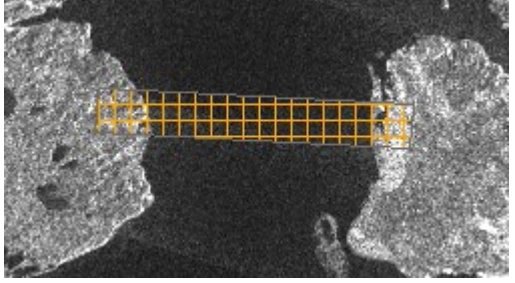

<span id="page-62-1"></span>Figure 70 – DTA Transect along an arbitrary line

- 4. From the Distributed Target Analysis window, click on the **Calculate button to initiate the** computation.
- 5. A Result window will pop-up after the calculation is done.

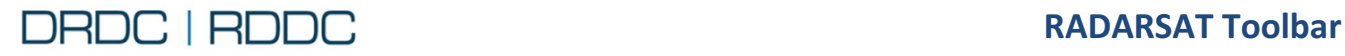

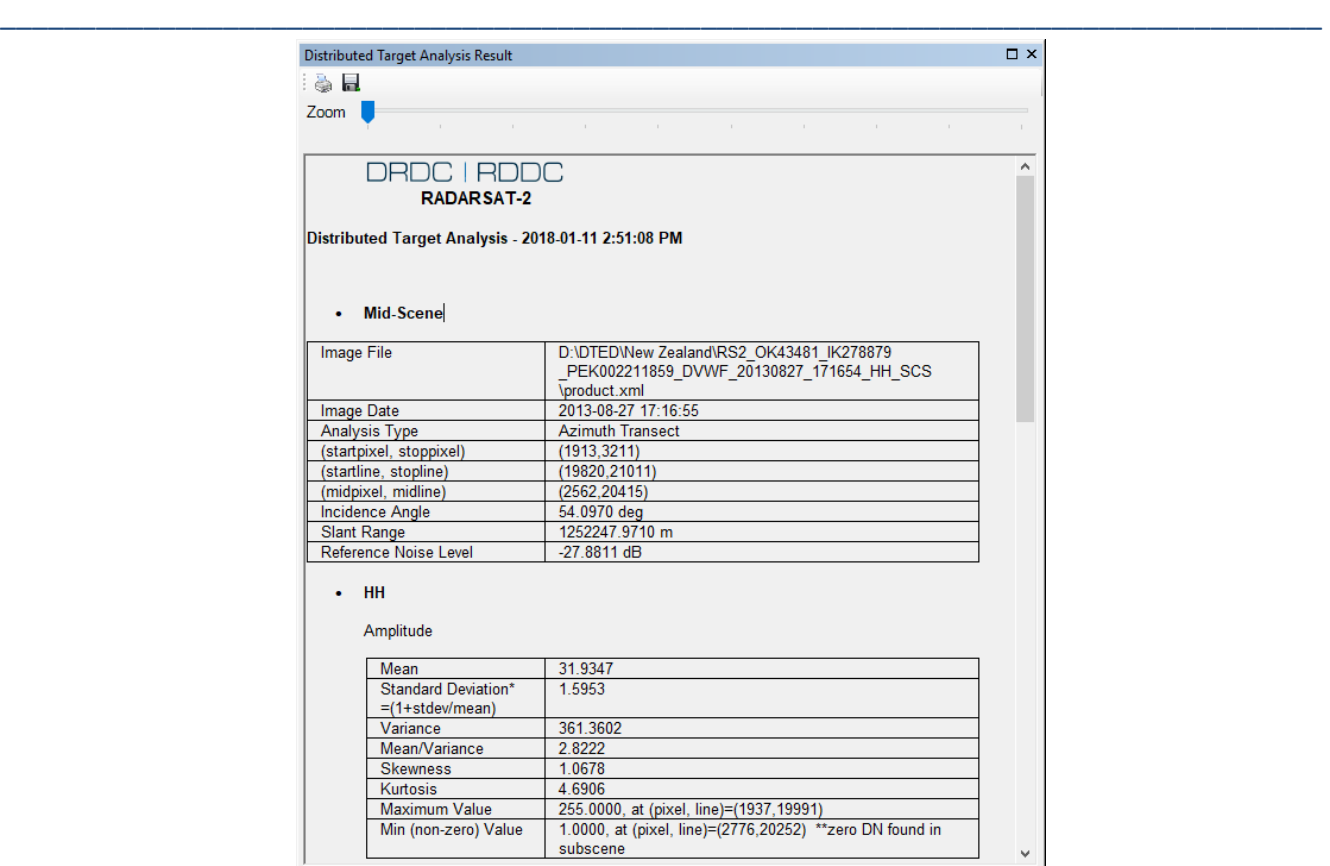

Figure 71 – DTA Transect along an arbitrary line Result

6. A Graphic window will also pop-up after the calculation is done [\(Figure 72\)](#page-63-0).

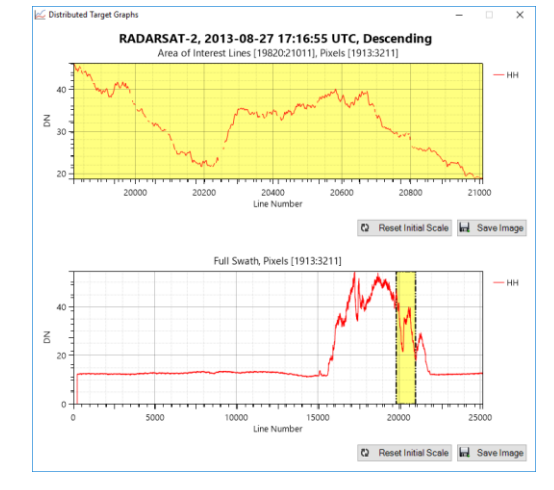

<span id="page-63-0"></span>Figure 72 – Plots for DTA Transect along an arbitrary line

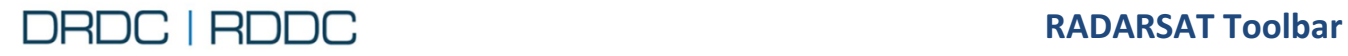

#### **2.12.5 Use Case 4 – AOI polygon with DN Option**

1. Add the same image shown in [Use Case 1 - Range Transect with DN Option](#page-55-1) pag[e 43.](#page-55-1)

\_\_\_\_\_\_\_\_\_\_\_\_\_\_\_\_\_\_\_\_\_\_\_\_\_\_\_\_\_\_\_\_\_\_\_\_\_\_\_\_\_\_\_\_\_\_\_\_\_\_\_\_\_\_\_\_\_\_\_\_\_\_\_\_\_\_\_\_\_\_\_\_\_\_\_\_\_\_\_\_\_\_\_

- 2. On the Distributed Target Analysis window [\(Figure 73\)](#page-64-0),
	- click on the **Type of Analysis-> AOI polygon** option;
	- $\checkmark$  click on the **Radiometric Calibration->DN** option.

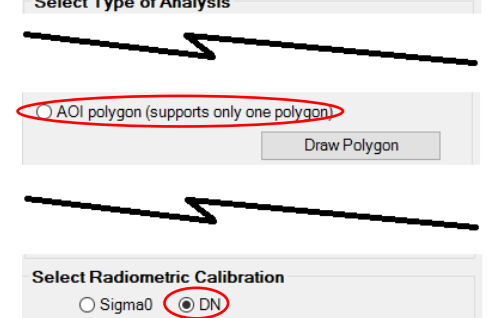

<span id="page-64-0"></span>Figure 73 – DTA AOI polygon with DN Option selected

3. Zoom to a smaller extent area. Click on the **Draw Polygon** button to begin to draw a polygon. Click on the map once to define the initial point, then move the mouse to click another point on the map, click as many point to make a polygon. Double-click on the map to finish drawing. The following area [\(Figure 74\)](#page-64-1) drawn.

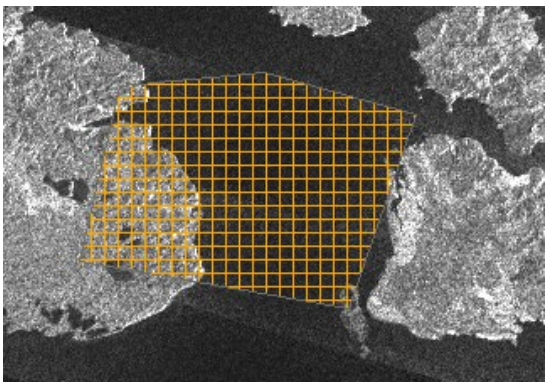

Figure 74 – DTA AOI polygon drawn

- <span id="page-64-1"></span>4. From the Distributed Target Analysis window, click on the **Calculate button to initiate the** computation.
- 5. A Result window will pop-up after the calculation is done.

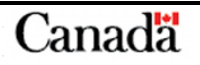

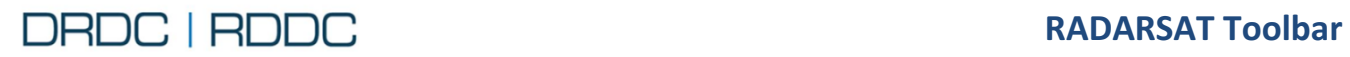

| Distributed Target Analysis Result                       |                                                                                                    | $\square$ $\times$ |
|----------------------------------------------------------|----------------------------------------------------------------------------------------------------|--------------------|
| <b>OR DE</b>                                             |                                                                                                    |                    |
| Zoom                                                     |                                                                                                    |                    |
|                                                          | the control of the control of the control of the control of the control of the control of            | $\mathbb{R}^n$     |
| DRDC   RDDC<br>RADARSAT-2                                |                                                                                                    | $\land$            |
| Distributed Target Analysis - 2018-01-11 4:07:41 PM      |                                                                                                    |                    |
|                                                          |                                                                                                    |                    |
| <b>Mid-Scene</b><br>$\bullet$                            |                                                                                                    |                    |
| Image File                                               | D:\DTED\New Zealand\RS2_OK43481_IK278879<br>PEK002211859_DVWF_20130827_171654_HH_SCS<br>\product.xml |                    |
| Image Date                                               | 2013-08-27 17:16:55                                                                                  |                    |
| Analysis Type                                            | AOI polygon                                                                                          |                    |
| AOI coordinates                                          | [2197 20372]<br>[2263 20786]<br>[2783 20715]<br>[2751 20243]<br>[2445 20248]<br>[2197 20372]         |                    |
| Incidence Angle                                          | 54.1485 deg                                                                                          |                    |
| <b>Slant Range</b>                                       | 1253414.2410 m                                                                                       |                    |
| Reference Noise Level                                    | $-27.9550$ dB                                                                                        |                    |
| $\cdot$ HH                                               |                                                                                                    |                    |
| Amplitude                                                |                                                                                                    |                    |
| Mean                                                     | 23.2695                                                                                              |                    |
| <b>Standard Deviation*</b><br>$=(1 + \text{stdev/mean})$ | 1.6570                                                                                               |                    |
| Variance                                                 | 233.6903                                                                                             |                    |
| Mean/Variance                                            | 2.3170                                                                                               |                    |
| <b>Skewness</b>                                          | 1.9367                                                                                               |                    |
| <b><i><u>Vurtonie</u></i></b>                            | <b>11 4474</b>                                                                                       | $\checkmark$       |

Figure 75 – DTA AOI polygon Result

6. There is no cross-section plot in this case.

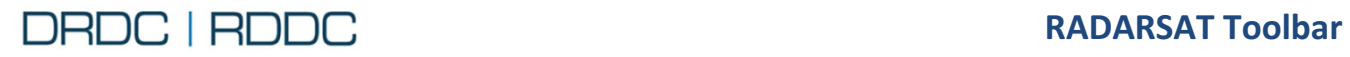

# <span id="page-66-0"></span>**2.13 Function – Quad-pol image**

#### **2.13.1 Overview**

The **Quad-pol image** tool **displays a parameter window** as shown in [Figure 76.](#page-66-1) This tool employs batch processing, allowing the user to process several layers in a series. Each task is executed one by one in the background.

| Select layer(s) to process:                                             | া স গু                      |                               |                              |  |  |
|-------------------------------------------------------------------------|-----------------------------|-------------------------------|------------------------------|--|--|
| Process<br>Type                                                         | <b>Laver Name</b>           | RADARSAT2 Code                |                              |  |  |
| П                                                                       | RS2 FQ4 2008-07-29 18:10:57 |                               | RS2 FQ4 2008-07-29 18:1      |  |  |
|                                                                         |                             |                               |                              |  |  |
| m.<br>∢                                                                 |                             |                               | r                            |  |  |
| <b>Output Image</b>                                                     |                             |                               |                              |  |  |
| <b>O</b> False Color                                                    |                             | <b>Pauli Decomposition</b>    | $\circ$<br><b>Span Image</b> |  |  |
| Red: IHHI                                                               |                             | Red:  HH - VV  -- even bounce | Sum of all 4 channels.       |  |  |
| Blue: IVVI                                                              |                             | Blue: IHH + VVI -- odd bounce |                              |  |  |
| Green: Volume Scattering                                                |                             | Green: Volume Scattering      |                              |  |  |
| $\odot$ (IHVI + IVHI)/2                                                 | $\odot$ (IHVI + IVHI)/2     |                               |                              |  |  |
| $\odot$ (IHVI + IVHI)                                                   | $\odot$ IHV + VHI           |                               |                              |  |  |
| <b>Band Scaling (Used by False Color or Pauli Decomposition Output)</b> |                             |                               |                              |  |  |
|                                                                         | <b>Red Band:</b>            | ÷<br>1                        |                              |  |  |
| Specify multipliers                                                     | Green Band:                 | ÷<br>1                        |                              |  |  |
|                                                                         | <b>Blue Band:</b>           | 수<br>1                        |                              |  |  |
| - 2 or 4 Polarization produce RGB output.                               |                             |                               |                              |  |  |

<span id="page-66-1"></span>Figure 76 - Quad Polarization window

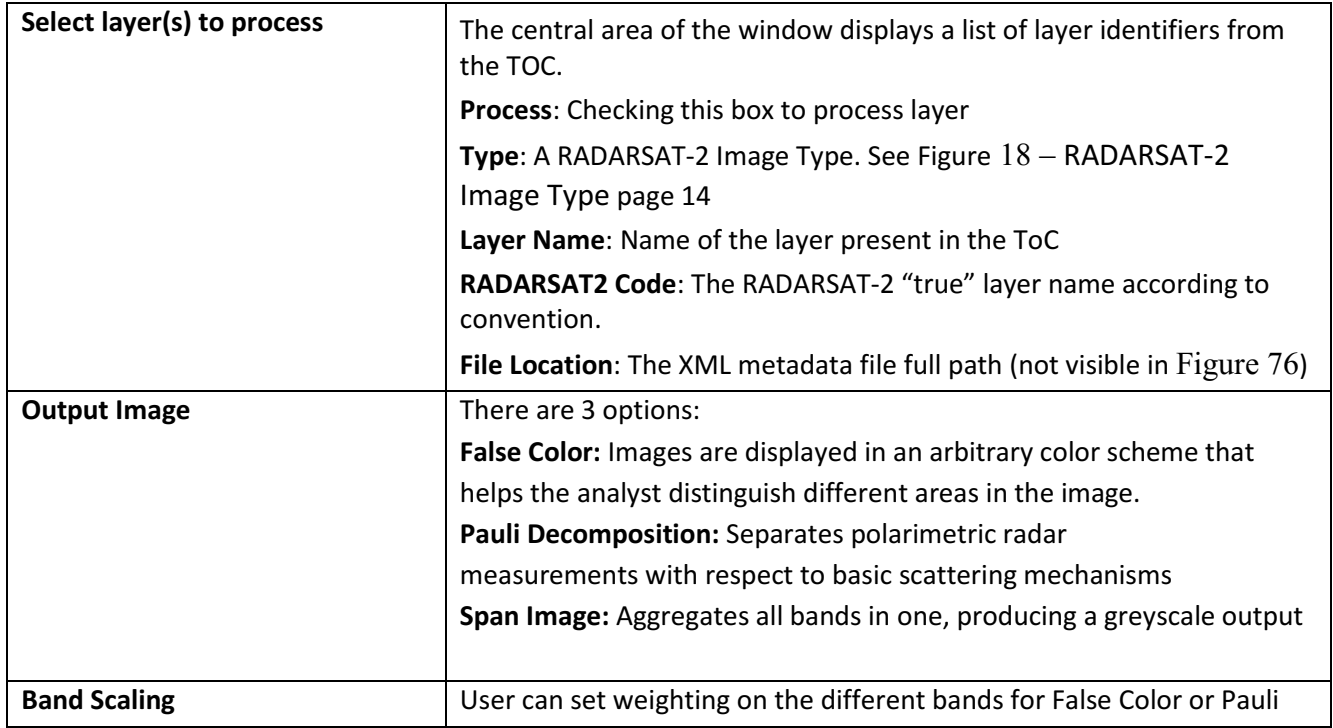

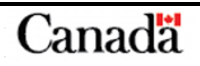

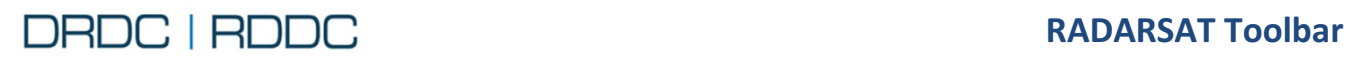

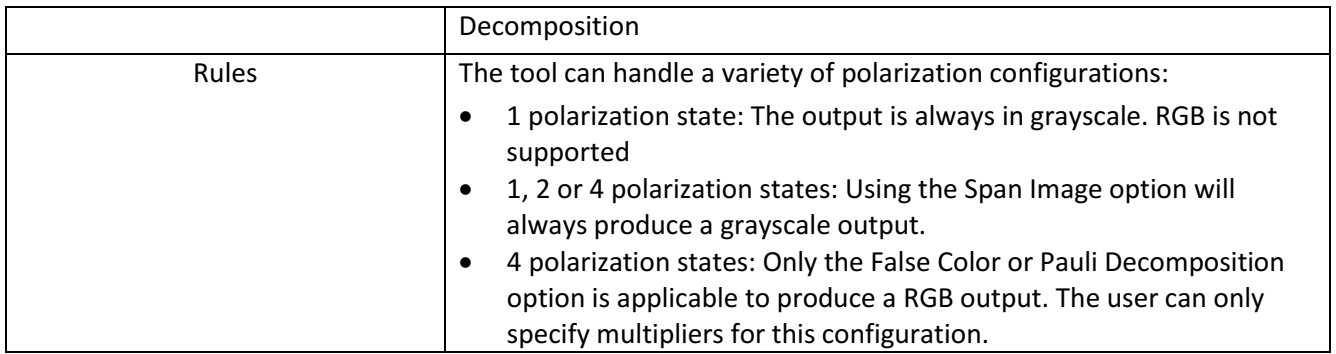

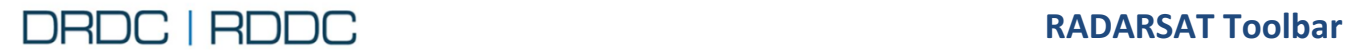

#### **2.13.2 Use Case 1 - 4 Polarizations RADARSAT Image**

- 1. Import a RADARSAT-2 Image using the RS Toolbar (See section Use Case 1 – [View Image](#page-36-2)  [Information](#page-36-2) page [24](#page-36-2) for the detailed steps).
- *2.* Click on the **Quad-pol image** tool from the RS Toolbar as shown in [Figure 77](#page-68-0)*.*

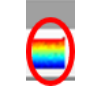

\_\_\_\_\_\_\_\_\_\_\_\_\_\_\_\_\_\_\_\_\_\_\_\_\_\_\_\_\_\_\_\_\_\_\_\_\_\_\_\_\_\_\_\_\_\_\_\_\_\_\_\_\_\_\_\_\_\_\_\_\_\_\_\_\_\_\_\_\_\_\_\_\_\_\_\_\_\_\_\_\_\_\_

<span id="page-68-0"></span>Figure 77 - RADARSAT Toolbar – Quad Polarization window

- 3. There are 2 buttons available from the top toolbar
	- 3.1. **Perform Batch Quad-pol image** button activates the batch processing according to the options selected
	- 3.2. **Help** button will invoke this User Guide

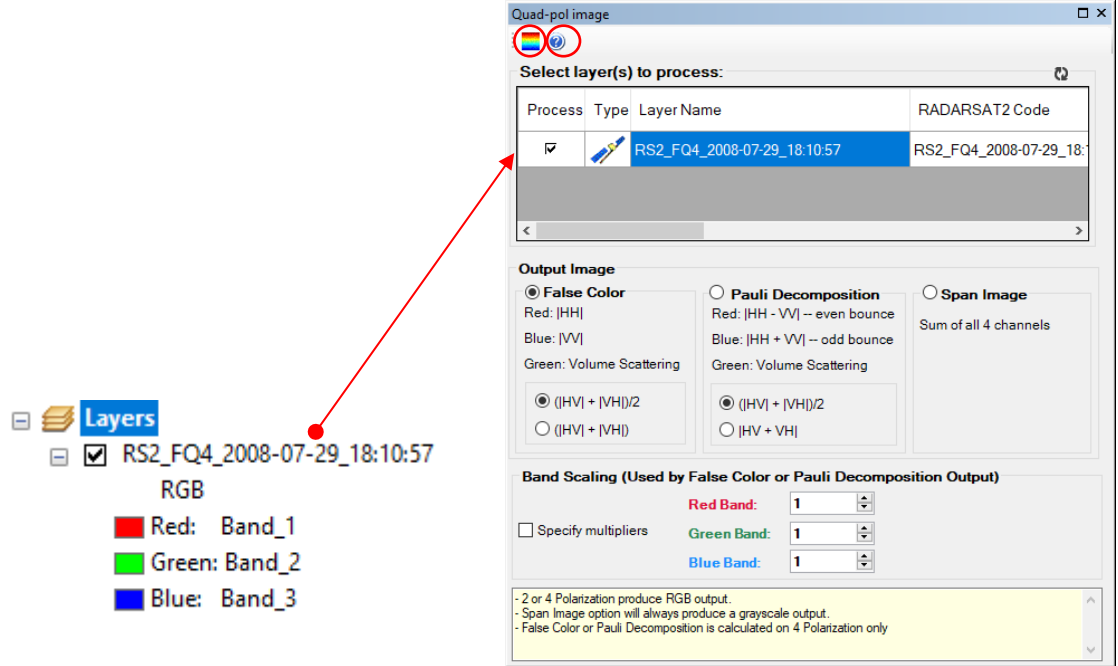

Figure 78 – Quad-pol image window showing selected layer

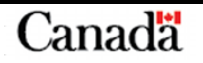

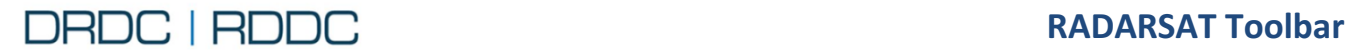

rization

 $\alpha$ 

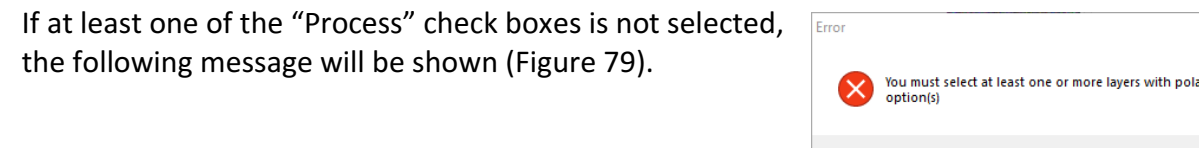

\_\_\_\_\_\_\_\_\_\_\_\_\_\_\_\_\_\_\_\_\_\_\_\_\_\_\_\_\_\_\_\_\_\_\_\_\_\_\_\_\_\_\_\_\_\_\_\_\_\_\_\_\_\_\_\_\_\_\_\_\_\_\_\_\_\_\_\_\_\_\_\_\_\_\_\_\_\_\_\_\_\_\_

<span id="page-69-0"></span>Figure 79 – Quad-pol image Error message

- 4. Click on the **False Color** option from the Output Image group box and click on the **(|HV| + |VH|)/2** option. Click on the **Perform Batch Quad-pol image** button. Each layer to process will be queued and processed in the background.
- 5. Meanwhile, click on the **Pauli Decomposition** option from the Output Image group box and click on the **(|HV| + |VH|)/2** option. Click on the **Perform Batch Quad-pol image** button. Each layer to process will be queued and processed in the background.
- 6. And finally, click on the **Span Image** option from the Output Image group. Click on the **Perform Batch Quad-pol image** button. Each layer to process will be queued and processed in the background.
- 7. When all Quad-pol image processes are done, all images will appear automatically in the Table Of Contents as shown in [Figure 80,](#page-69-1) [Figure 81](#page-69-2) and [Figure 82.](#page-69-3) The Tasks in progress window shows process state going from Queuing, Executing and Succeeded.

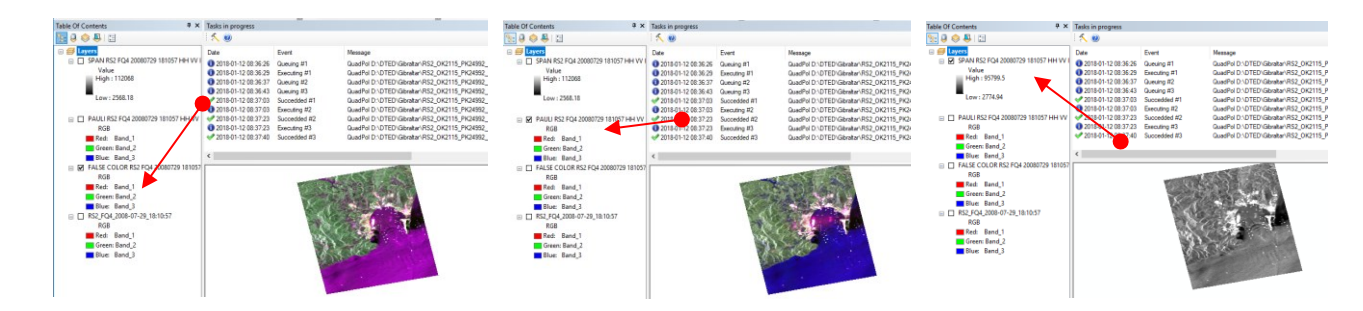

<span id="page-69-1"></span>Figure 80 – Quad Polarization False Color **Output** 

<span id="page-69-2"></span>Figure 81 – Quad Polarization Pauli Decomposition Output

<span id="page-69-3"></span>Figure 82 – Quad Span Image Output

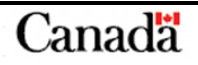

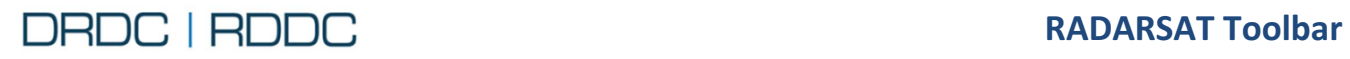

# **2.14 Function – Bridge Clearance Estimation**

#### **2.14.1 Overview**

**The Bridge Clearance Estimation** tool **→** opens the dialog window as shown in [Figure 83.](#page-70-0) This allows the user to estimate the bridge height above water. For the most accurate results, the bridge should be oriented approximately perpendicular to the radar range direction. Water surface should be smooth so that bridge reflections are observable.

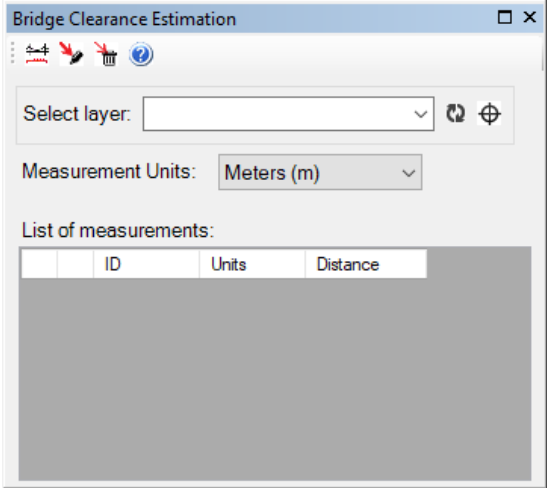

## <span id="page-70-0"></span>Figure 83 - Bridge Clearance Estimation window

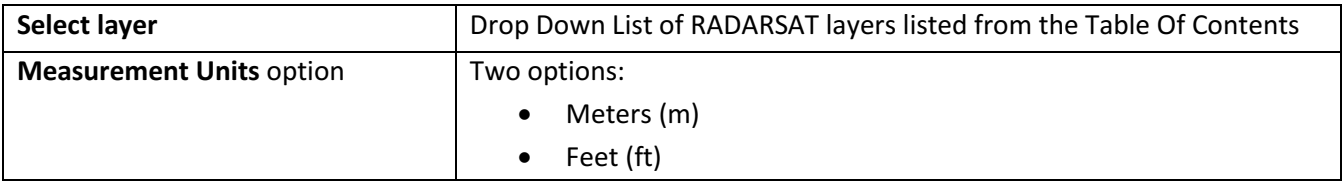

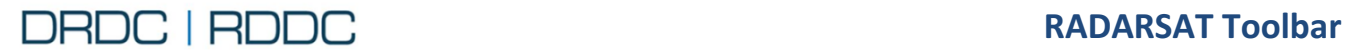

#### **2.14.2 Use Case – Bridge Clearance Estimation**

1. Import a RADARSAT-2 Image using the RS Toolbar. See page [19](#page-31-0) for the detailed steps.

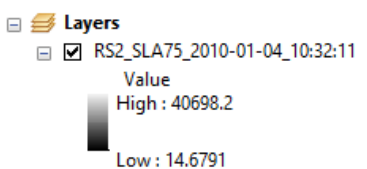

Figure 84 – TOC RS2\_SLA75\_2010-01-04\_10:32:11

For the purpose of this example, select RS-2 complex image of the Macdonald Bridge in Halifax, Nova Scotia "RS2\_OK59628\_PK555152\_DK489823\_SLA75\_20100104\_103211\_HH\_SLC". The corresponding layer name will be "RS2\_SLA75\_2010-01-04\_10:32:11" according to the convention Page [22.](#page-34-0)

\_\_\_\_\_\_\_\_\_\_\_\_\_\_\_\_\_\_\_\_\_\_\_\_\_\_\_\_\_\_\_\_\_\_\_\_\_\_\_\_\_\_\_\_\_\_\_\_\_\_\_\_\_\_\_\_\_\_\_\_\_\_\_\_\_\_\_\_\_\_\_\_\_\_\_\_\_\_\_\_\_\_\_

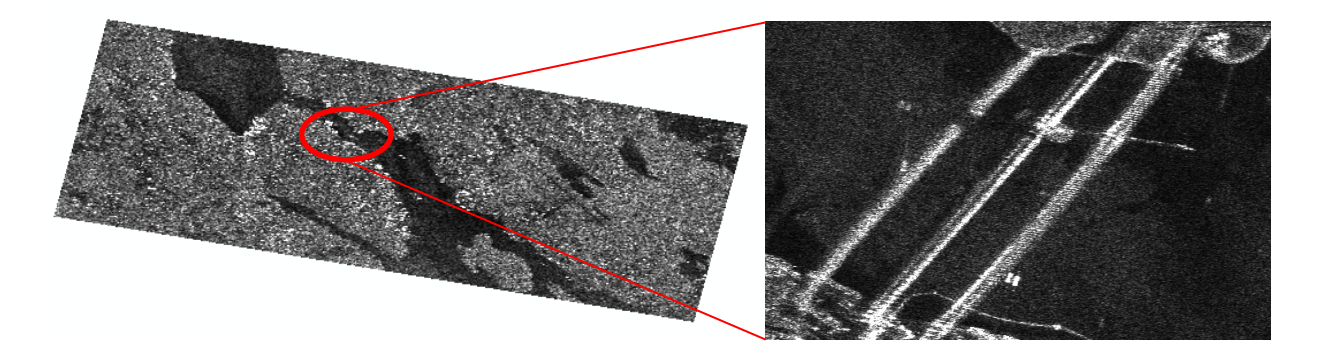

Figure 85 - RS2\_SLA75\_2010-01-04\_10:32:11 Layer zoomed

The SAR signature from the bridge can consist of three nearly parallel strips, although sometimes more can be seen. We only concern ourselves with the first three.

2. Click on the **Bridge Clearance Estimation** tool from the RS Toolbar as shown in [Figure 86](#page-71-0)*.* 

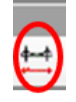

Figure 86 - RADARSAT Toolbar – Bridge Clearance Estimation tool

<span id="page-71-0"></span>As shown i[n Figure 87,](#page-72-0) the Bridge Clearance Estimation window is displayed on the ArcMap main screen and a new layer called "Bridge Measure" is added to the Table Of Contents.
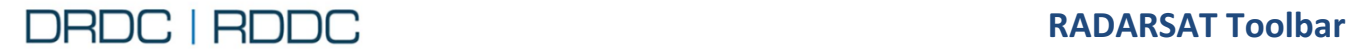

Any lines drawn belong to the "Bridge Measure" layer. You may uncheck the layer to hide from view. The Bridge Measure Layer remains in the Table Of Contents even when the Tool is closed. You may delete the layer at any time.

\_\_\_\_\_\_\_\_\_\_\_\_\_\_\_\_\_\_\_\_\_\_\_\_\_\_\_\_\_\_\_\_\_\_\_\_\_\_\_\_\_\_\_\_\_\_\_\_\_\_\_\_\_\_\_\_\_\_\_\_\_\_\_\_\_\_\_\_\_\_\_\_\_\_\_\_\_\_\_\_\_\_\_

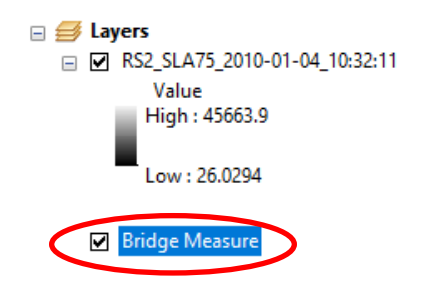

Figure 87 – TOC Bridge Measure Graphic Layer

- 3. There are 4 buttons available from the top toolbar
	- 3.1. Click the **Create a bridge height measurement** to begin drawing a line. Click on the map to select an initial point, then move the mouse to another location, and click the map again to stop drawing. It is best to go in the range direction, and select the leading edge of each return (see [Figure 89\)](#page-73-0).
		- $\checkmark$  There is no need to hold the mouse button down
		- $\checkmark$  The line will be constrained to move along the range direction
	- 3.2. Click **Hover** to highlight a measurement as you pass the mouse cursor over it.
	- 3.3. **b** Delete all measurements present in the Bridge Measure Graphic Layer
	- 3.4. **Help** button will invoke this User Guide

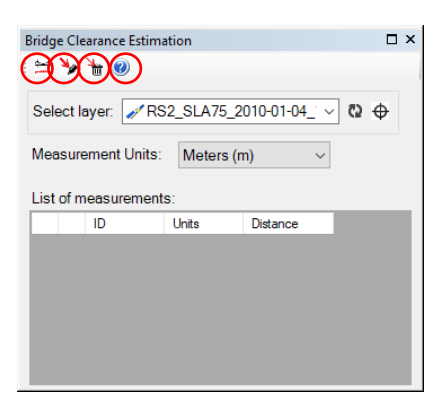

Figure 88 – Bridge Clearance Estimation window displayed with layer selected

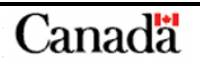

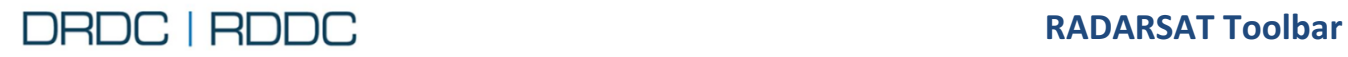

- 4. Zoom to a smaller area to place the line more precisely.
- 5. As an example, two measurements were obtained in the following. Notice that the List of measurements will be added as each new line is drawn. The column ID matches the label on the map. You can change the units for each measurement, but when the line is drawn, it retains the original units.

\_\_\_\_\_\_\_\_\_\_\_\_\_\_\_\_\_\_\_\_\_\_\_\_\_\_\_\_\_\_\_\_\_\_\_\_\_\_\_\_\_\_\_\_\_\_\_\_\_\_\_\_\_\_\_\_\_\_\_\_\_\_\_\_\_\_\_\_\_\_\_\_\_\_\_\_\_\_\_\_\_\_\_

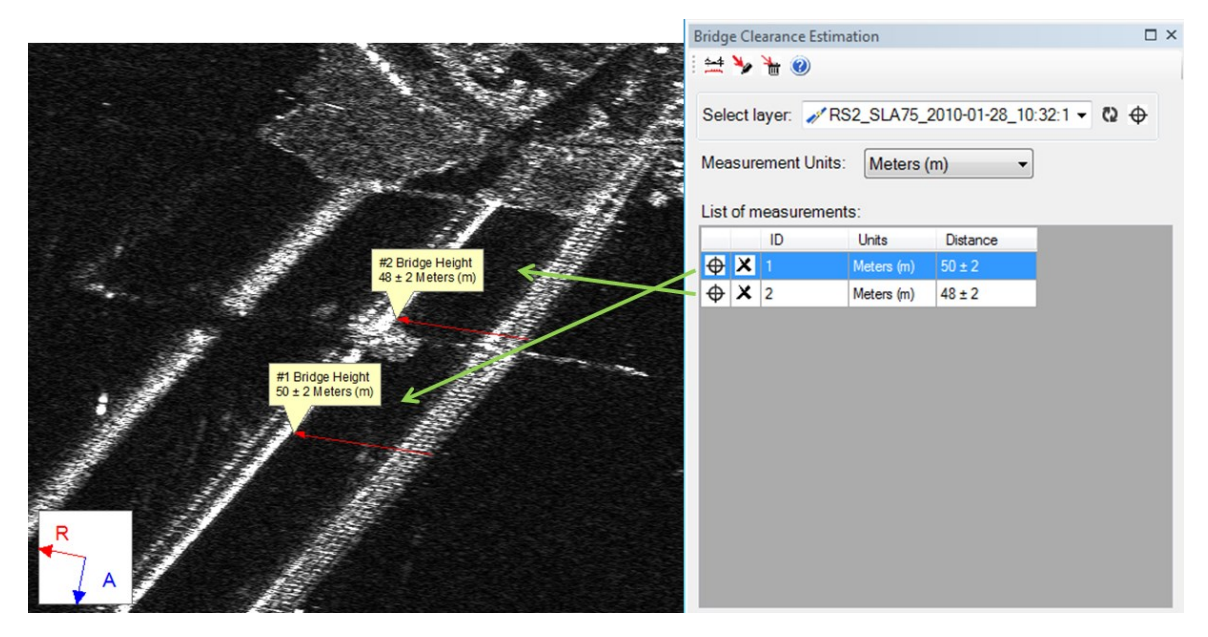

<span id="page-73-0"></span>Figure 89 – Bridge Clearance Estimation lines drawn showing measurements on the map and within dialog box.

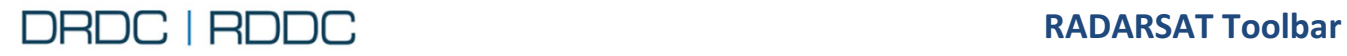

#### 6. List of measurements

6.1.  $\bigoplus$  The "target" button when clicked, *zooms* to the line drawn

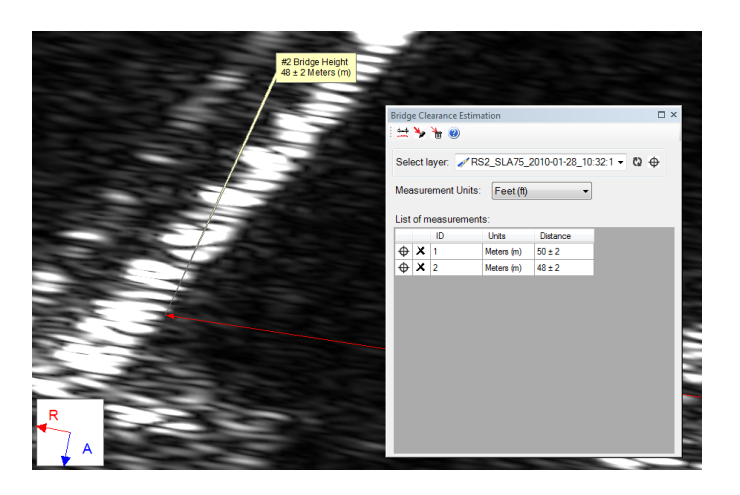

\_\_\_\_\_\_\_\_\_\_\_\_\_\_\_\_\_\_\_\_\_\_\_\_\_\_\_\_\_\_\_\_\_\_\_\_\_\_\_\_\_\_\_\_\_\_\_\_\_\_\_\_\_\_\_\_\_\_\_\_\_\_\_\_\_\_\_\_\_\_\_\_\_\_\_\_\_\_\_\_\_\_\_

6.2.  $\bm{\times}$  The "delete" button when clicked, deletes the line

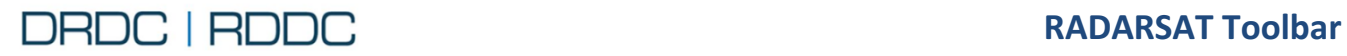

## **2.14.3 Additional Information about Bridge Clearance Estimation**

Estimating the height of a bridge above water is possible if the bridge is oriented approximately perpendicular to the radar range direction, and the water surface is calm so that backscatter is minimized. When these conditions are met, the SAR signature from the bridge can consist of three nearly parallel strips, as can be seen in [Figure 90.](#page-75-0)

\_\_\_\_\_\_\_\_\_\_\_\_\_\_\_\_\_\_\_\_\_\_\_\_\_\_\_\_\_\_\_\_\_\_\_\_\_\_\_\_\_\_\_\_\_\_\_\_\_\_\_\_\_\_\_\_\_\_\_\_\_\_\_\_\_\_\_\_\_\_\_\_\_\_\_\_\_\_\_\_\_\_\_

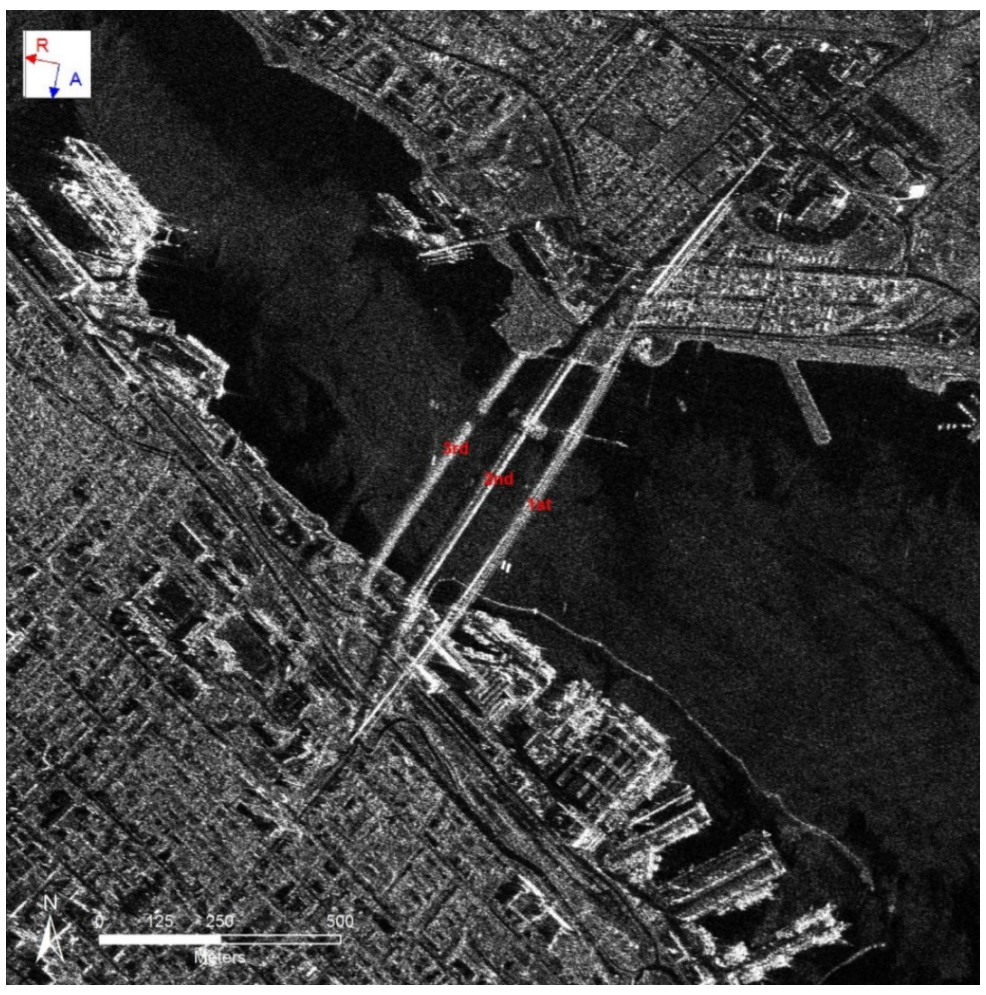

Figure 90 - SAR image with triple reflections from the bridge indicated in red.

<span id="page-75-0"></span>The first return, s<sub>1</sub>, the one nearest to the radar, is simply the direct backscatter from the bridge and represents layover. The observed curvature is due to the arched bridge structure apparent in the photograph shown in [Figure 91.](#page-76-0)

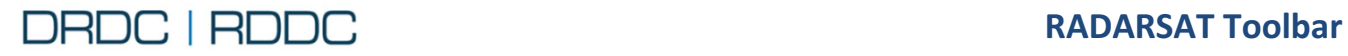

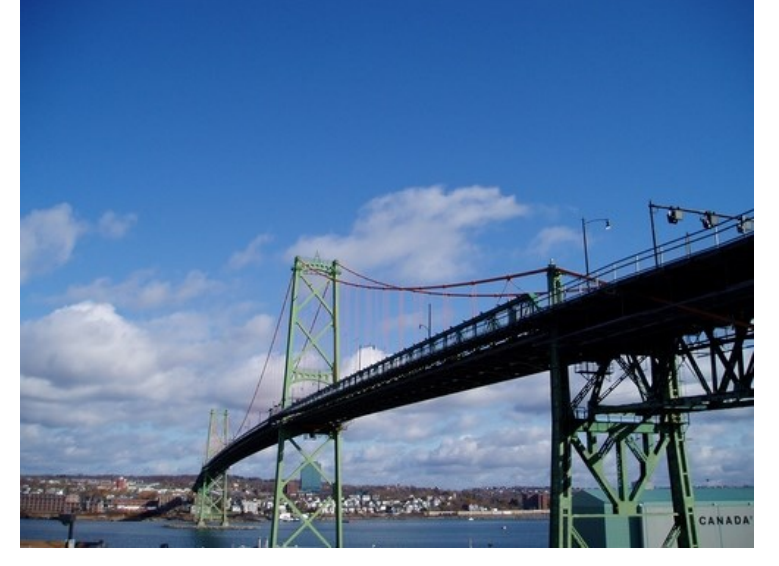

\_\_\_\_\_\_\_\_\_\_\_\_\_\_\_\_\_\_\_\_\_\_\_\_\_\_\_\_\_\_\_\_\_\_\_\_\_\_\_\_\_\_\_\_\_\_\_\_\_\_\_\_\_\_\_\_\_\_\_\_\_\_\_\_\_\_\_\_\_\_\_\_\_\_\_\_\_\_\_\_\_\_\_

<span id="page-76-0"></span>Figure 91 - A photo of the Macdonald Bridge in Halifax, Nova Scotia (corresponding to the SAR image in [Figure 90\)](#page-75-0), used here for demonstration purposes. Published clearance is 47 m. Permission granted under the terms of the GNU Documentation License 1.2. Picture source: Francis Mullins, photographer

The second return, s2, is due to the double-bounce from the water to the side of the bridge facing the radar and back to the sensor. An equivalent ray path is from the side of the bridge to the water and back to the sensor. For either case, the propagation delay is the same as if a signal were reflected off of a point on the surface of the water at the base of the bridge. Since the side of the bridge is planar, the radar signature is linear.

The third return, s<sub>3</sub>, is due to a triple-bounce from the water surface to the bottom of the bridge, back to the water, and finally returning to the sensor. Again, the bridge arch is observed in the SAR image. Note that it is sometimes possible to see a fourth bridge signature in very calm conditions.

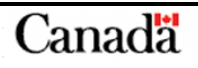

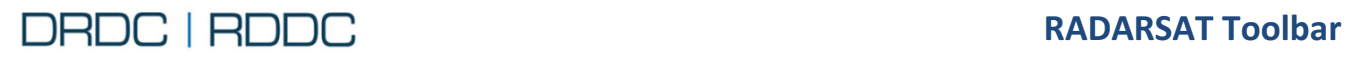

# **2.15 Function – Tower/Building Height Estimation**

## **2.15.1 Overview**

The **Tower/Building Height Estimation** tool **see the dialog** box as shown in [Figure 92.](#page-77-0) This tool allows the user to estimate the height of a tower by measuring the length of the shadow or the layover.

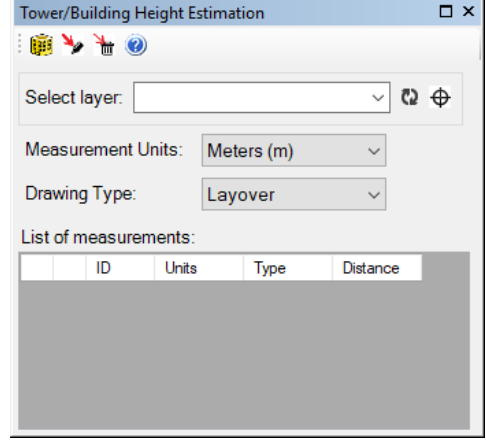

<span id="page-77-0"></span>Figure 92 - Tower/Building Height Estimation window

| <b>Select layer</b>             | Drop Down List of RADARSAT layers listed from the Table Of Contents |  |  |  |
|---------------------------------|---------------------------------------------------------------------|--|--|--|
| <b>Measurement Units option</b> | Two options:                                                        |  |  |  |
|                                 | Meters (m)                                                          |  |  |  |
|                                 | Feet (ft)                                                           |  |  |  |
| <b>Drawing Type option</b>      | Two options:                                                        |  |  |  |
|                                 | Layover                                                             |  |  |  |
|                                 | Shadow                                                              |  |  |  |

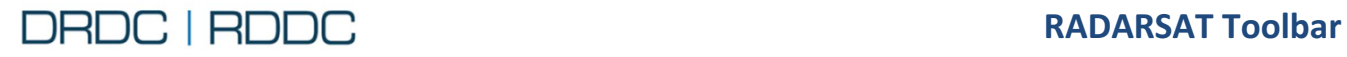

## **2.15.2 Use Case – Tower/Building Height Estimation**

1. Import a RADARSAT-2 Image using the RS Toolbar. See page [19](#page-31-0) for the detailed steps.

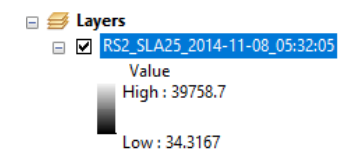

Figure 93 – TOC RS2\_SLA25\_2014-11-08\_05:32:05

For this example, select the RADARSAT-2 SLC image from

Papenburg, Germany, showing an 8-element tower installation

"RS2\_OK58580\_IK359049\_PEK004295623\_SLA25\_20141108\_053205\_HH\_SGX". The corresponding layer name is "RS2\_SLA25\_2014-11-08\_05:32:05" according to the convention on Page [22.](#page-34-0)

\_\_\_\_\_\_\_\_\_\_\_\_\_\_\_\_\_\_\_\_\_\_\_\_\_\_\_\_\_\_\_\_\_\_\_\_\_\_\_\_\_\_\_\_\_\_\_\_\_\_\_\_\_\_\_\_\_\_\_\_\_\_\_\_\_\_\_\_\_\_\_\_\_\_\_\_\_\_\_\_\_\_\_

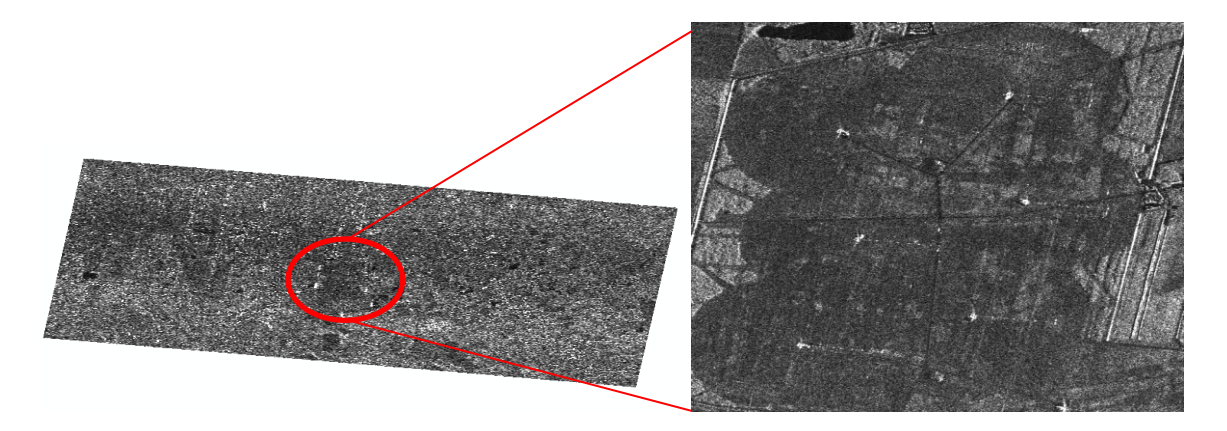

Figure 94 - RS2\_SLA25\_2014-11-08\_05:32:05 Layer zoomed

2. Click on the **Tower/Building Height Estimation** tool from the RS Toolbar as shown in [Figure 95](#page-78-0)*.* 

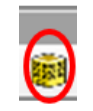

<span id="page-78-0"></span>Figure 95 - RADARSAT Toolbar – Tower/Building Height Estimation tool

As shown i[n Figure 96,](#page-79-0) the Tower/Building Height Estimation window is displayed on the ArcMap main screen and a new layer called "Tower/Building Measure" is added to the Table Of Contents.

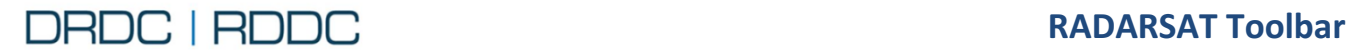

Any lines drawn belong to the "Tower/Building Measure" layer. You may uncheck the layer to hide it from view. The Tower/Building Measure Layer remains in the Table Of Contents even when the Tool is closed. You can delete the layer at any time.

\_\_\_\_\_\_\_\_\_\_\_\_\_\_\_\_\_\_\_\_\_\_\_\_\_\_\_\_\_\_\_\_\_\_\_\_\_\_\_\_\_\_\_\_\_\_\_\_\_\_\_\_\_\_\_\_\_\_\_\_\_\_\_\_\_\_\_\_\_\_\_\_\_\_\_\_\_\_\_\_\_\_\_

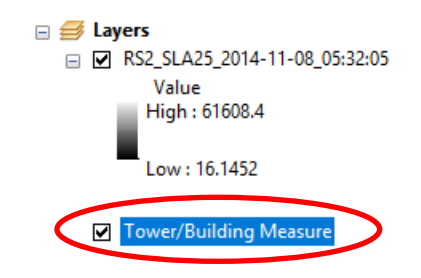

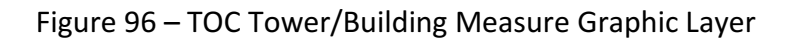

- <span id="page-79-0"></span>3. There are 4 buttons available from the top toolbar
	- 3.1. Click **Create tower height measurement** to begin drawing a line. Click on the map at the base of the tower to give an initial point, then move the mouse to another location (either the tip of the shadow or the layover). Click the map again to stop drawing.
		- $\checkmark$  There is no need to hold the mouse button down
		- $\checkmark$  The line will be constrained to move along the range direction
	- 6.3. Click **Hover** to highlight a measurement as you pass the mouse cursor over it.
	- 3.2. **Delete all measurements** present in the Tower/Building Measure Graphic Layer
	- 3.3. **Help** button will invoke this User Guide

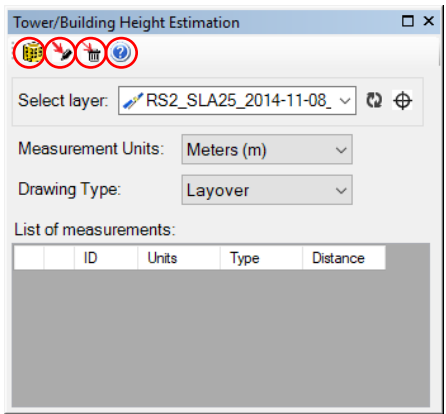

Figure 97 – Tower/Building Height Estimation window displayed with layer selected

4. Zoom to a smaller area to place the line more precisely.

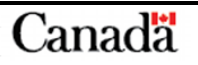

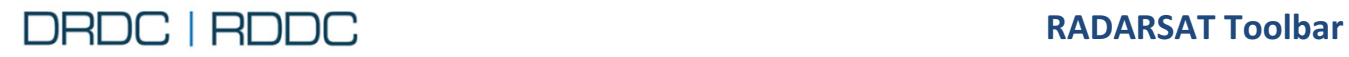

#### **2.15.3 Layover/Shadow**

- 1. Select **Drawing Type** to **Layover** or **Shadow**
- 2. Locate the tower base and begin a new line (Refer to 3.1). Notice that the List of measurements will be appended to for each new line drawn. The column ID matches the label on the map. You can change the units for each measurement, but when the line is drawn, it retains the original units.

\_\_\_\_\_\_\_\_\_\_\_\_\_\_\_\_\_\_\_\_\_\_\_\_\_\_\_\_\_\_\_\_\_\_\_\_\_\_\_\_\_\_\_\_\_\_\_\_\_\_\_\_\_\_\_\_\_\_\_\_\_\_\_\_\_\_\_\_\_\_\_\_\_\_\_\_\_\_\_\_\_\_\_

Layover is indicated in yellow and the corresponding shadow in red. The height estimate is shown in the callout.

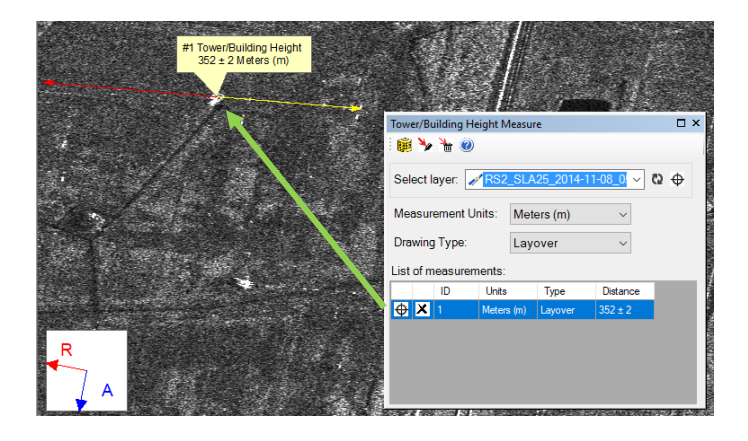

Figure 98 – Tower/Building Height Estimation layover line drawn that shows measurements on the map and in the grid

- 3. List of measurements
	- 3.1.  $\bigoplus$  The "target" button when clicked, *zooms in* to the line
	- 3.2.  $\bm{\times}$  The "delete" button when clicked, deletes the line

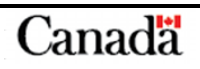

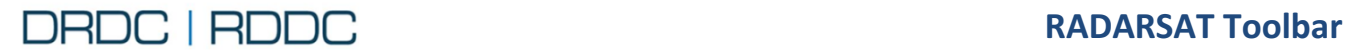

#### **2.15.4 Additional Information – Tower/Building**

Estimating the height of a tower is done by measuring the length of the tower shadow, or the tower layover. The geometry of this is illustrated in [Figure 99,](#page-81-0) for a tower of height *h<sup>t</sup>* . Both shadow and layover are related to the SAR incidence angle,  $\theta$ . We see from direct inspection that  $h_t$  =  $x_{shadow}$  / tan( $\theta$ ). To obtain tower height from layover, note that the lower interior angle associated with layover is  $\theta$ , and it follows that  $h_t = x_{\text{layer}} \tan(\theta)$ .

\_\_\_\_\_\_\_\_\_\_\_\_\_\_\_\_\_\_\_\_\_\_\_\_\_\_\_\_\_\_\_\_\_\_\_\_\_\_\_\_\_\_\_\_\_\_\_\_\_\_\_\_\_\_\_\_\_\_\_\_\_\_\_\_\_\_\_\_\_\_\_\_\_\_\_\_\_\_\_\_\_\_\_

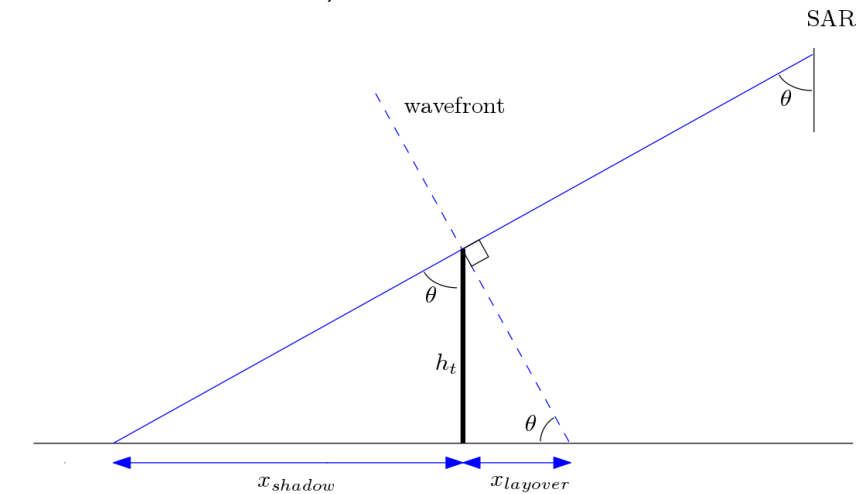

<span id="page-81-0"></span>Figure 99 – Geometry of a SAR sensor imaging a tower of height  $h_t$  with an incidence angle of  $\theta$ .

If needed, the slant range distance can be converted to a ground range distance using  $d_{around \, range} = d_{slant \, range} \sin(\theta)$ .

Using this tool requires that either the layover or shadow be visible in the image. An example tower (photo and known height of 352.8 m) is shown in [Figure 100.](#page-81-1) The corresponding tower layover and shadow in the RADARSAT-2 image is illustrated in [Figure 101.](#page-82-0) In this figure, the layover is more readily apparent than shadow, an[d Figure 102](#page-82-1) shows the resulting measurements.

> <span id="page-81-1"></span>Figure 100 - A photo of the tower in Papenburg, Germany. Permission granted under the terms of the GNU Documentation License 1.2. Picture source: Christian Brinkmann, photographer.

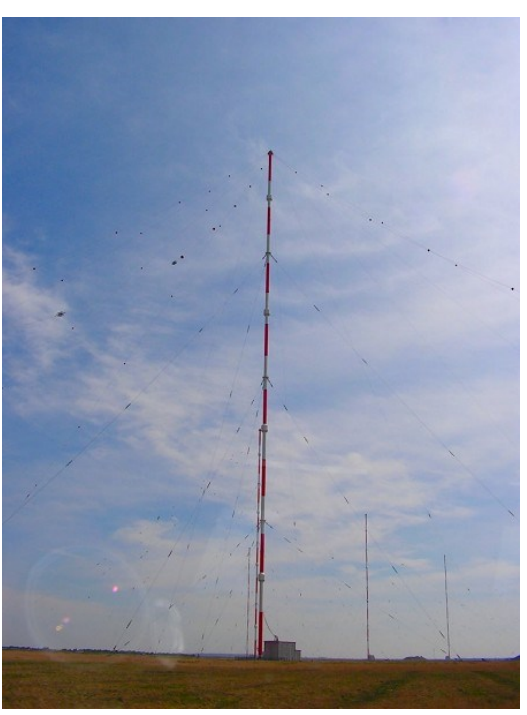

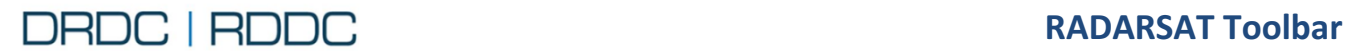

In the RADARSAT-2 Spotlight mode image of the Papenburg tower in [Figure 101,](#page-82-0) the tower base, layover and shadow are indicated in red. The Range and Azimuth directions for this image are indicated in the box on the top left. The RADARSAT-2 Spotlight mode image was acquired using the SLA25 beam position (incidence angle approx. 48º) and the image is shown with a Universal Transverse Mercator (UTM) projection.

\_\_\_\_\_\_\_\_\_\_\_\_\_\_\_\_\_\_\_\_\_\_\_\_\_\_\_\_\_\_\_\_\_\_\_\_\_\_\_\_\_\_\_\_\_\_\_\_\_\_\_\_\_\_\_\_\_\_\_\_\_\_\_\_\_\_\_\_\_\_\_\_\_\_\_\_\_\_\_\_\_\_\_

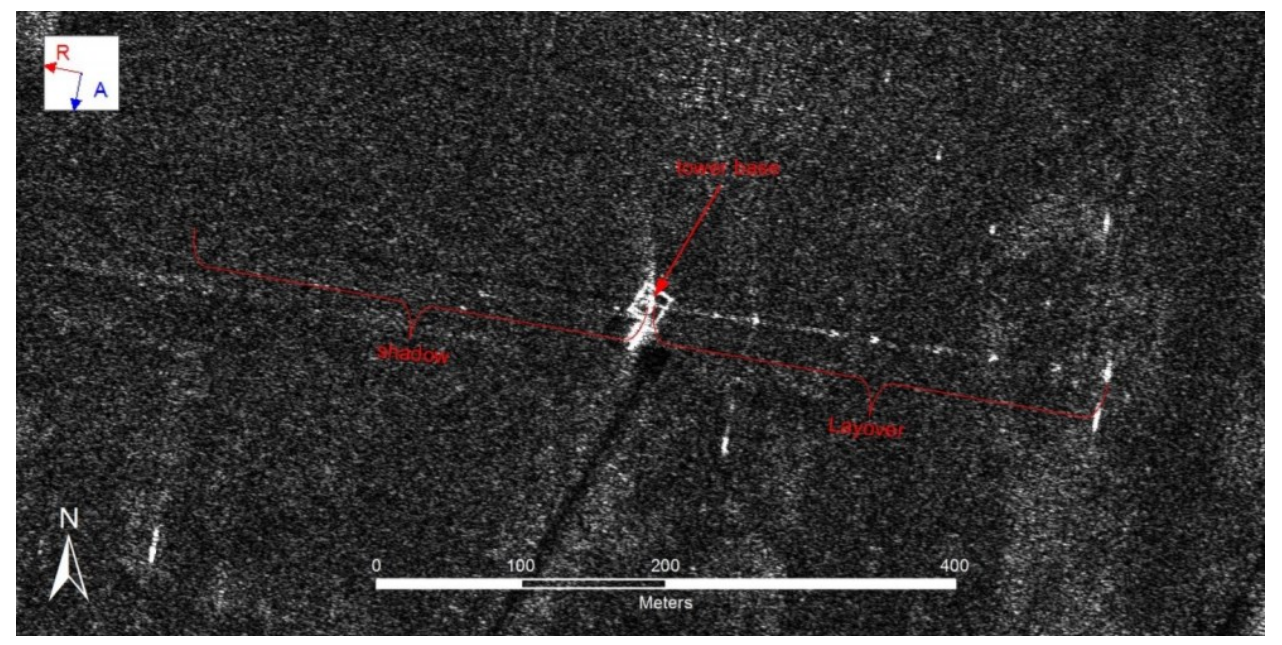

<span id="page-82-0"></span>Figure 101 - RADARSAT-2 Spotlight mode image of the Papenburg tower pictured in [Figure 100](#page-81-1)

The estimated tower height is shown in yellow. Here, the estimated height in the callout is 350.0  $\pm$ 2 m and the known tower height is 352.8 m.

<span id="page-82-1"></span>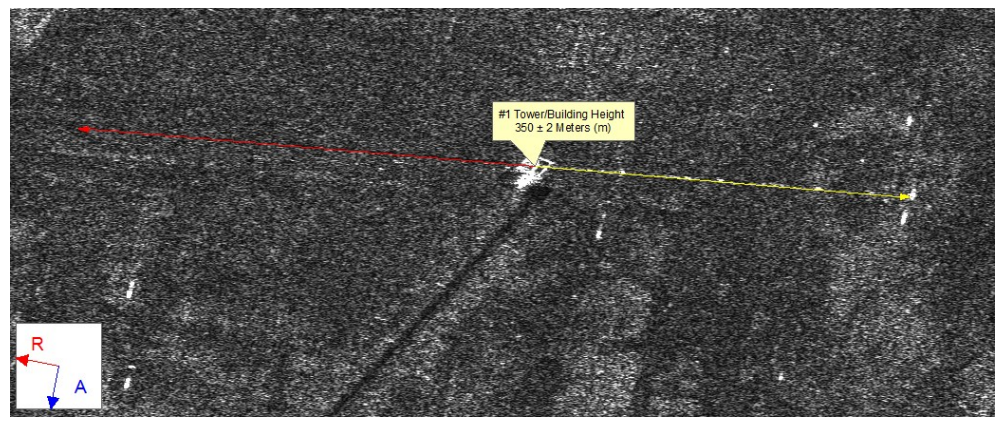

Figure 102 - Measuring the tower height using the IA Pro tool

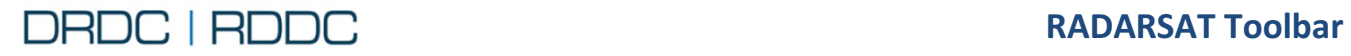

Depending on incidence angle, the relative proportions of the layover distance and shadow distance will vary as

indicated in [Figure 103.](#page-83-0)

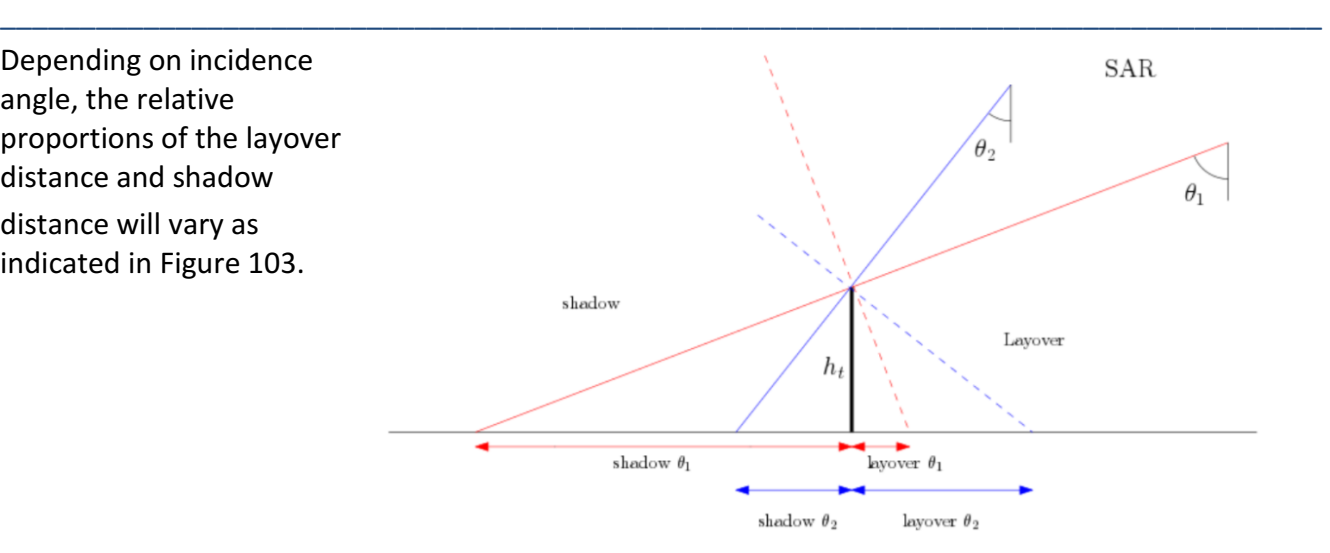

<span id="page-83-0"></span>Figure 103 - Ray diagram illustrating geometry of tower height for varying incidence angles  $(\theta_1 > \theta_2)$ .

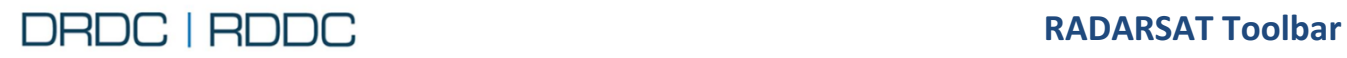

## <span id="page-84-1"></span>**2.16 Function – Shoreline Extraction**

## **2.16.1 Overview**

The **Shoreline Extractor** tool  $\mathfrak{S}$  displays a dialog box as shown in [Figure 104.](#page-84-0) This tool employs batch processing, allowing the user to process several layers in a series. Each task is executed one by one in the background.

A speckle filter will be applied to the SAR image in order to assist with shoreline extraction.

| Select layer(s) to process:            |      |                                     |                        |                   |  | Ĉ2            |
|----------------------------------------|------|-------------------------------------|------------------------|-------------------|--|---------------|
| Band<br>Process Type<br>$\overline{2}$ | Band | Band<br>3                           | Band<br>$\overline{4}$ | <b>Laver Name</b> |  | RAD/          |
|                                        |      |                                     |                        |                   |  |               |
|                                        |      |                                     |                        |                   |  |               |
| $\langle$                              |      |                                     |                        |                   |  | $\rightarrow$ |
| <b>Options</b>                         |      |                                     |                        |                   |  |               |
| Filter Type:                           |      | <b>Enhanced Lee</b><br>$\checkmark$ |                        |                   |  |               |
| Filter Size:                           |      | $5 \times 5$<br>$\checkmark$        |                        |                   |  |               |
| Noise Model:                           |      | Multiplicative Noise                |                        |                   |  |               |
| Noise Variance:                        |      | 0.2500<br>$\frac{1}{\pi}$           |                        |                   |  |               |
| <b>Additive Noise Mean:</b>            |      | $\Delta$<br>0.0000<br>÷             |                        |                   |  |               |
| Multiplicative Noise Mean:             |      | $\frac{1}{\pi}$<br>1.0000           |                        |                   |  |               |
| Number of Looks:                       | 1    | $\ddot{\cdot}$                      |                        |                   |  |               |
| Damping Factor:                        |      | $\ddot{\cdot}$<br>1.0000            |                        |                   |  |               |
| Pixel area masking:                    | 200  | $\div$                              |                        |                   |  |               |
|                                        |      |                                     |                        |                   |  |               |

<span id="page-84-0"></span>Figure 104 – Shoreline Extractor window

For each map layer, all available polarizations will be listed. A greyed-out column (either band 1,2,3,4) indicates that the polarization does exist for that layer.

\_\_\_\_\_\_\_\_\_\_\_\_\_\_\_\_\_\_\_\_\_\_\_\_\_\_\_\_\_\_\_\_\_\_\_\_\_\_\_\_\_\_\_\_\_\_\_\_\_\_\_\_\_\_\_\_\_\_\_\_\_\_\_\_\_\_\_\_\_\_\_\_\_\_\_\_\_\_\_\_\_\_\_

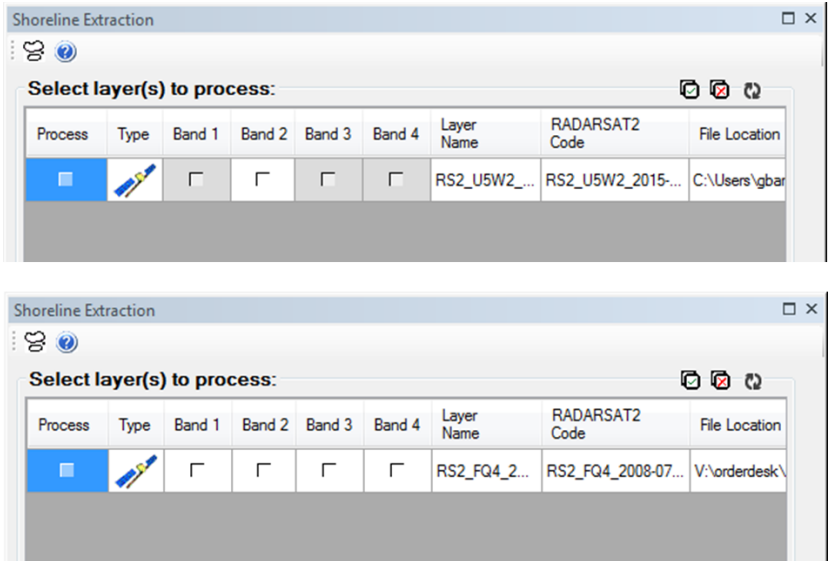

Figure 105 – Shoreline Extractor: Selecting layers to process (top – single band, bottom – quad pol)

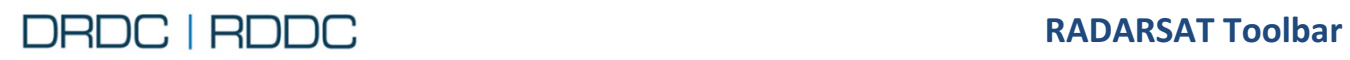

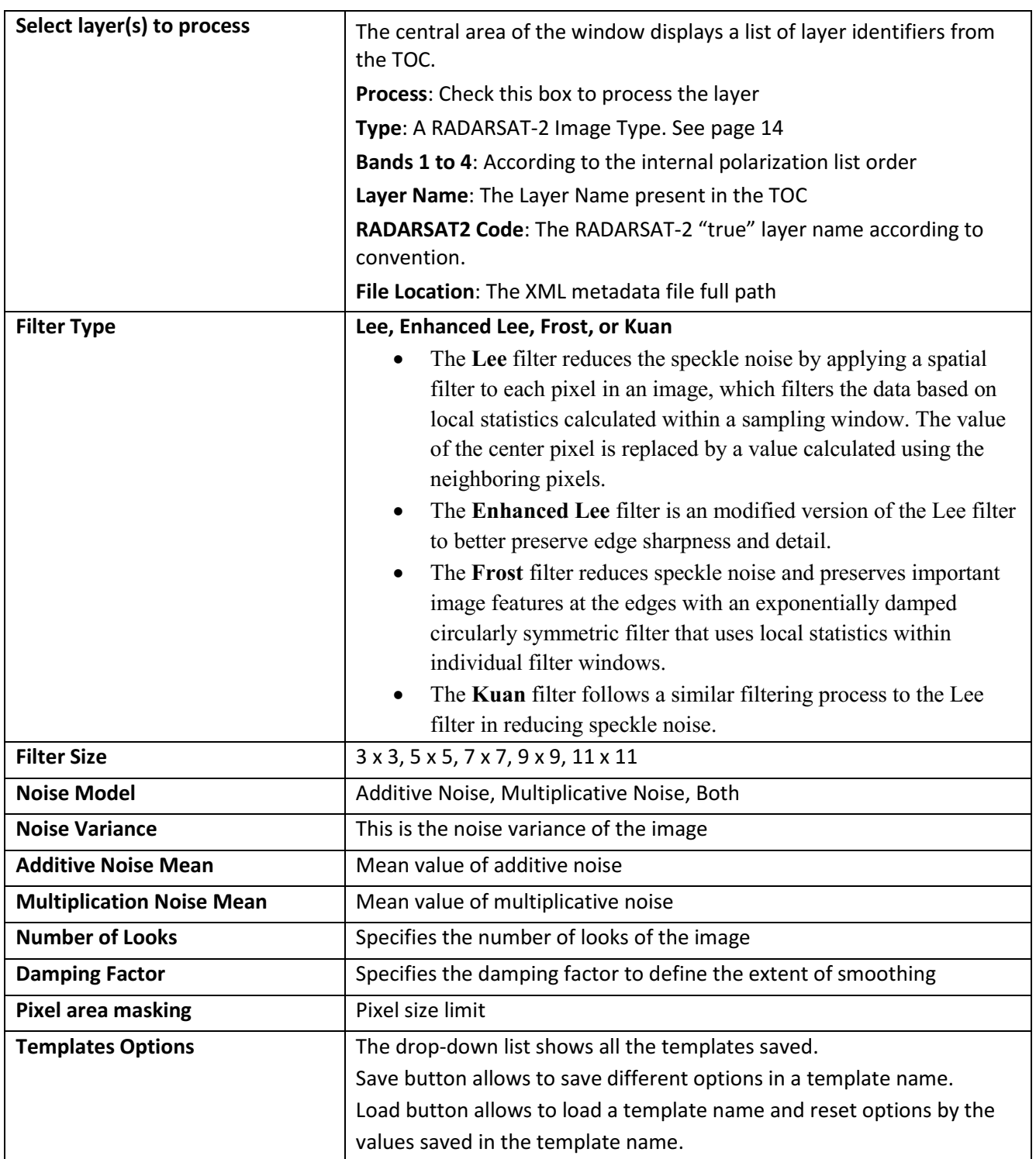

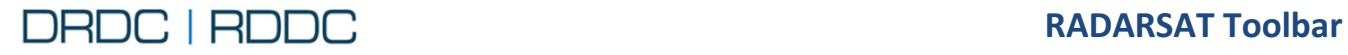

#### **2.16.2 Use Case 1 – QuadPol RADARSAT Image**

- 1. Import a RADARSAT-2 Image using the RS Toolbar. See page [24](#page-36-0) for the detailed steps.
- *2.* Click on the **Shoreline Extractor** tool from the RS Toolbar as shown in [Figure 106](#page-86-0)*.*

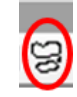

\_\_\_\_\_\_\_\_\_\_\_\_\_\_\_\_\_\_\_\_\_\_\_\_\_\_\_\_\_\_\_\_\_\_\_\_\_\_\_\_\_\_\_\_\_\_\_\_\_\_\_\_\_\_\_\_\_\_\_\_\_\_\_\_\_\_\_\_\_\_\_\_\_\_\_\_\_\_\_\_\_\_\_

<span id="page-86-0"></span>Figure 106 - RADARSAT Toolbar – Shoreline Extractor window

- 3. There are 2 buttons available from the top toolbar
	- 3.1. <sup>S</sup> Shoreline Extractor button activates batch processing according to the options selected
	- 3.2. **Help** button will invoke this User Guide

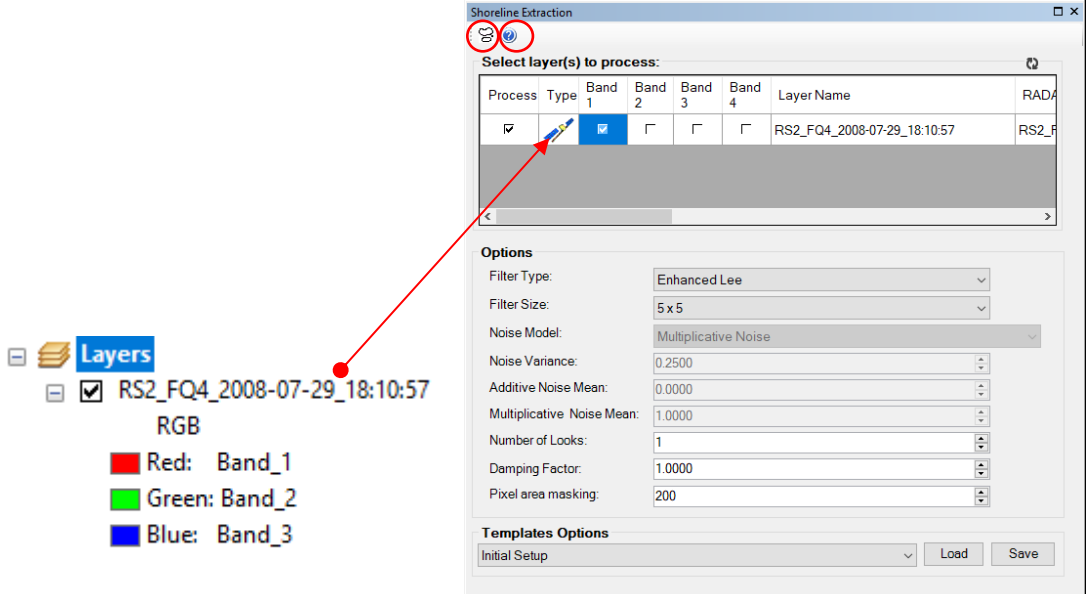

Figure 107 – Shoreline Extractor window showing 1 layer that has been selected

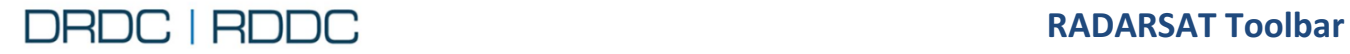

If at least one of the "Process" check boxes is not selected, the following message will be shown [\(Figure](#page-87-0)  [108\)](#page-87-0).

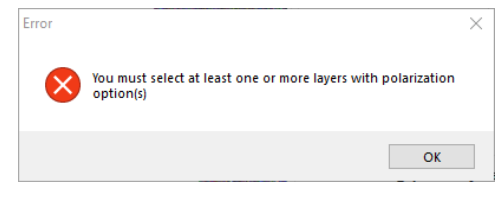

<span id="page-87-0"></span>Figure 108 – Shoreline Extractor Error message

4. After clicking on the **Perform Batch Shoreline Extractor** button, each layer will be queued and processed in the background. When all shoreline extraction is complete, images will appear automatically in the Table Of Contents, as shown i[n Figure 109.](#page-87-1) The "Tasks in Progress" window displays processing states Queuing, Executing and Succeeded.

<span id="page-87-1"></span>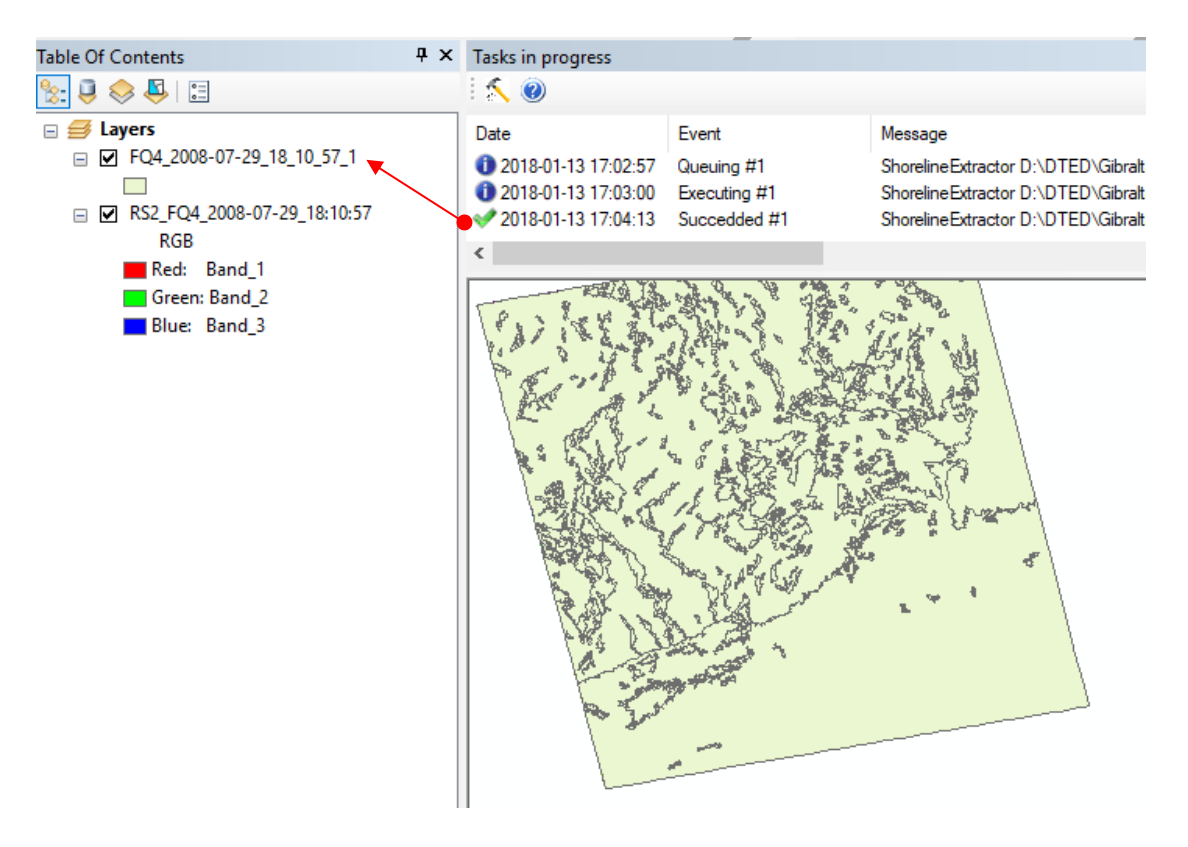

Figure 109 – Shoreline Extractor Output

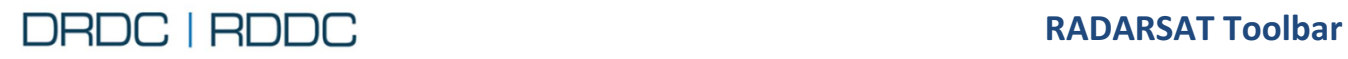

## **2.17 Function – Edge Detection (Canny)**

## **2.17.1 Overview**

The **Edge Detection (Canny)** tool **displays** the dialog box as shown in [Figure 110.](#page-88-0)

This algorithm employs three user-defined thresholds: a high/low value and Sigma, a smoothing parameter. A certain amount of trialand-error is required to find the best settings for a given image.

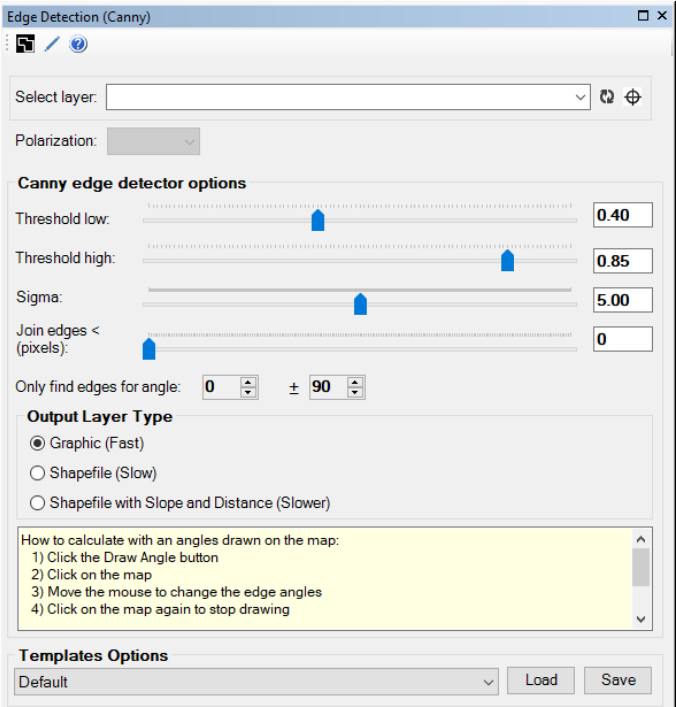

<span id="page-88-0"></span>Figure 110 – Edge Detection (Canny) window

| <b>Select layer</b>   | Drop Down List of RADARSAT layers listed from the Table Of Contents                                                                                                    |  |  |  |  |
|-----------------------|----------------------------------------------------------------------------------------------------|--|--|--|--|
| <b>Polarization</b>   | Selecting a layer will automatically refresh the Drop List, showing all<br>possible polarizations found.                                                                                                |  |  |  |  |
|                       | <b>Band 1:</b> According to the internal polarization list order (usually HH)                                                                                                    |  |  |  |  |
|                       | Band 2: According to the internal polarization list order (usually HV)                                                                                                    |  |  |  |  |
|                       | <b>Band 3:</b> According to the internal polarization list order (usually VV)                                                                                                    |  |  |  |  |
|                       | Band 4: According to the internal polarization list order (usually VH)                                                                                                    |  |  |  |  |
| <b>Threshold low</b>  | This threshold specifies the minimum gradient value for any point to be<br>included in an edge. A lower value will create longer edges and a value<br>closer to threshold high will make shorter edges. |  |  |  |  |
| <b>Threshold high</b> | The threshold value above which all pixels are counted as edges. It is<br>also the minimum gradient value that at least one point in every edge<br>must have. A higher value will return fewer edges.   |  |  |  |  |
| <b>Sigma</b>          | Used to reduce noise enabling more accurate gradient calculations.<br>Higher values produce a pronounced blur. A good starting point is 5.0.                                                            |  |  |  |  |

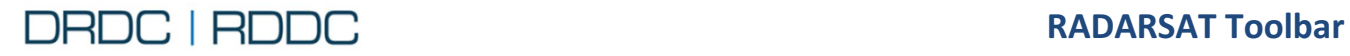

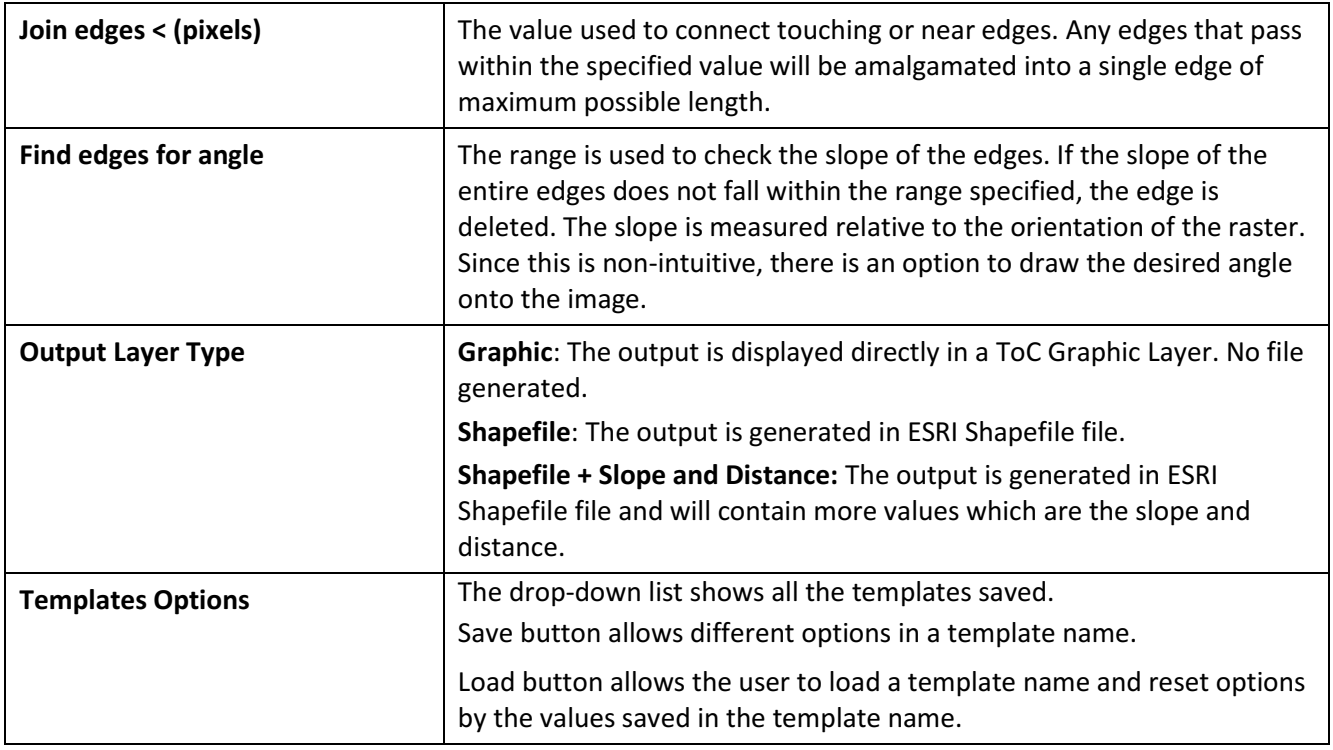

\_\_\_\_\_\_\_\_\_\_\_\_\_\_\_\_\_\_\_\_\_\_\_\_\_\_\_\_\_\_\_\_\_\_\_\_\_\_\_\_\_\_\_\_\_\_\_\_\_\_\_\_\_\_\_\_\_\_\_\_\_\_\_\_\_\_\_\_\_\_\_\_\_\_\_\_\_\_\_\_\_\_\_

## **2.17.2 Use Case – Edge Detection (Canny)**

- 1. Import a RADARSAT-2 Image using the RS Toolbar. See page [24](#page-36-0) for the detailed steps.
- *2.* Click on the **Edge Detection (Canny)** tool from the RS Toolbar as shown in [Figure 111](#page-89-0)*.*

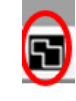

<span id="page-89-0"></span>Figure 111 - RADARSAT Toolbar – Edge Detection (Canny)

- *3.* There are 3 buttons available from the top toolbar
	- **•** Perform Edge Detection (Canny) button will process the selected layer. You need to zoom into a sub-area of the image (this is due to memory limitations of the algorithm). If the viewed area is too large, then the toolbar shows a message to this effect, and it will be necessary to zoom in an additional amount. See [Figure 112](#page-90-0)

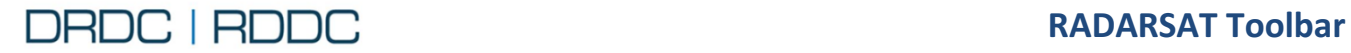

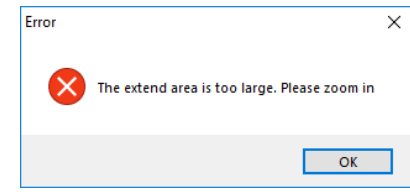

<span id="page-90-0"></span>Figure 112 – Edge Detection (Canny) message to zoom in

- **Activate option to draw and angle on the map (optional)** button draws a red rectangle with a yellow arrow indicating the angle. This angle direction will automatically change the "edges for angle" first value. The "±" remains unchanged.
- **O** Help button will invoke the following window

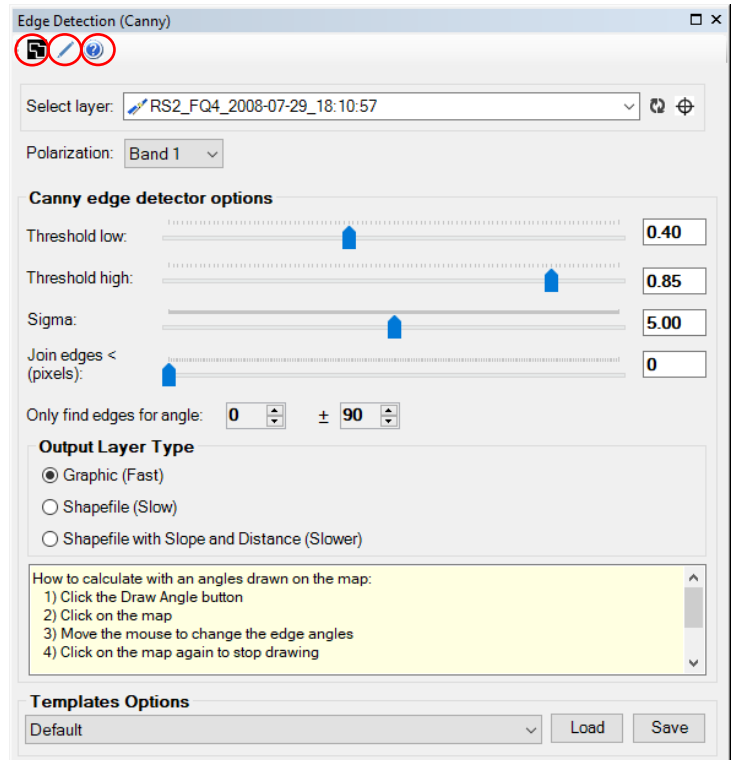

Figure 113 – Edge Detection (Canny) window showing layer with band listing

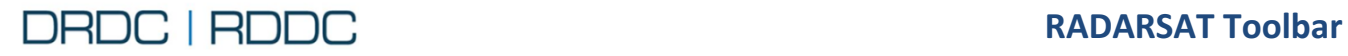

4. Zoom in to this location

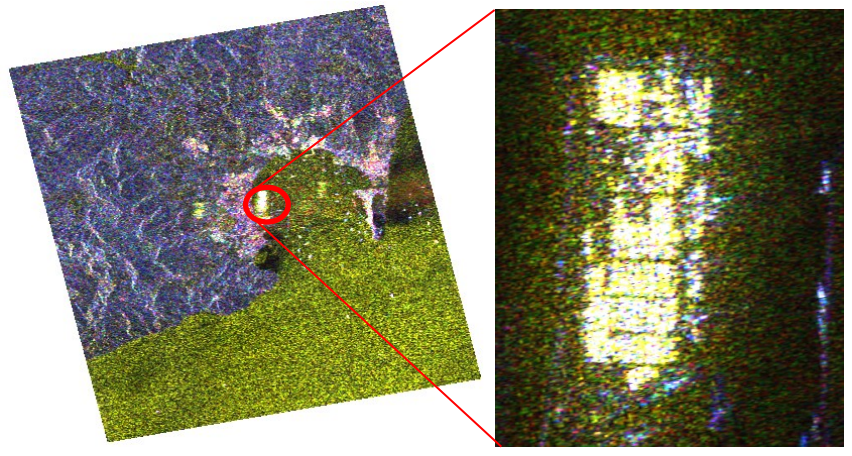

Figure 114 – Edge Detection (Canny) layer zoomed

5. Draw an angle. Click on this tool. Click on the map and then move. A red grid appears, with a yellow arrow showing the angle. This calculated angle value will refresh the "edges for angle" value. Click again the map to finish drawing.

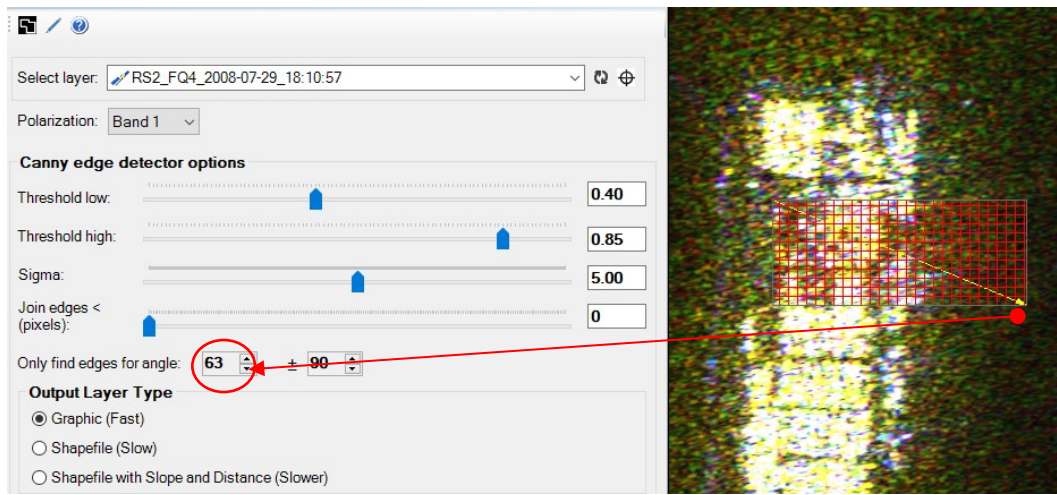

Figure 115 – Edge Detection (Canny) drawing a rectangle angle

- 6. Set **Output Layer Type** to **Graphic**
- 7. After clicking on the **Perform Edge Detection (Canny)** button, the calculation may take some time depending on the area selected and parameter settings. The "Canny Edge" layer will appear, displaying with blue lines. You may uncheck the layer to hide it from view. The Canny Edge Layer

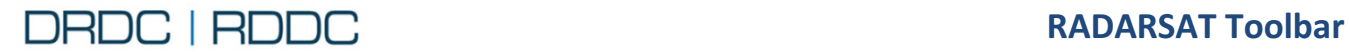

remains in the Table Of Contents even when the Tool is closed. You may delete the layer at any time

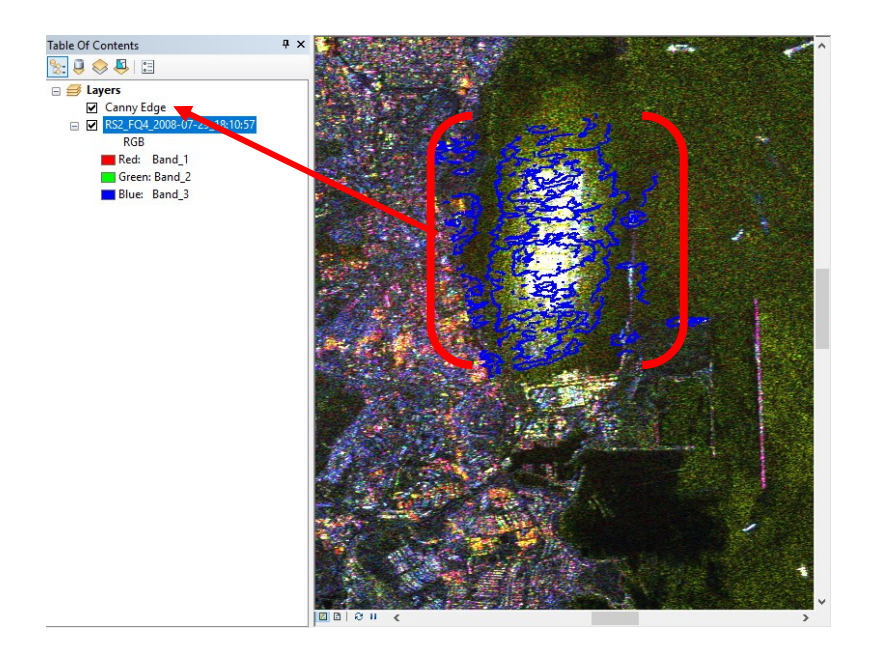

Figure 116 – TOC Canny Edge Graphic Layer

<span id="page-93-1"></span>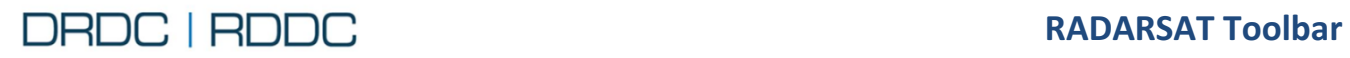

# **2.18 Function – Speckle Filter**

## **2.18.1 Overview**

The **Speckle Filter** tool **displays** a dialog box as shown in [Figure 117.](#page-93-0)

The column "All Bands" will be available only with a layer having two or four polarizations.

This tool employs batch processing, allowing the user to process several layers in a series. Each task is executed one by one in the background.

The speckle filter and its parameter settings was discussed in the section on Shoreline Extraction (page [72\)](#page-84-1).

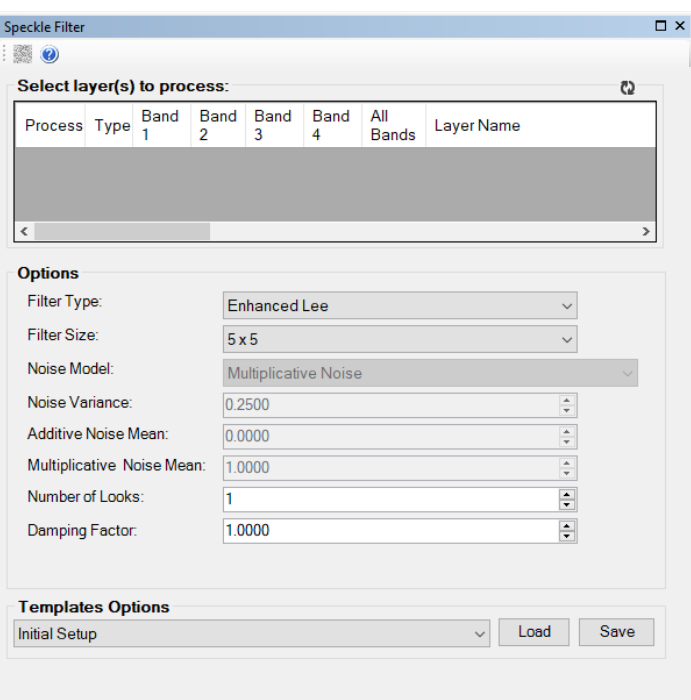

<span id="page-93-0"></span>Figure 117 – Speckle Filter window

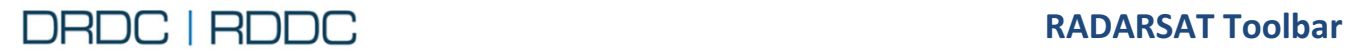

#### **2.18.2 Use Case 1 - QuadPol RADARSAT-2 Image**

- 1. Import a RADARSAT-2 Image using the RS Toolbar. See page [24](#page-36-0) for the detailed steps.
- *2.* Click on the **Speckle Filter** tool from the RS Toolbar as shown in [Figure 118](#page-94-0)*.*

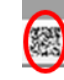

\_\_\_\_\_\_\_\_\_\_\_\_\_\_\_\_\_\_\_\_\_\_\_\_\_\_\_\_\_\_\_\_\_\_\_\_\_\_\_\_\_\_\_\_\_\_\_\_\_\_\_\_\_\_\_\_\_\_\_\_\_\_\_\_\_\_\_\_\_\_\_\_\_\_\_\_\_\_\_\_\_\_\_

<span id="page-94-0"></span>Figure 118 - RADARSAT Toolbar – Speckle Filter window

- 3. There are 2 buttons available from the top toolbar
	- 3.1. **Perform batch speckle filtering** button activates the batch processing according to the options selected
	- 3.2. **Help** button will invoke this User Guide

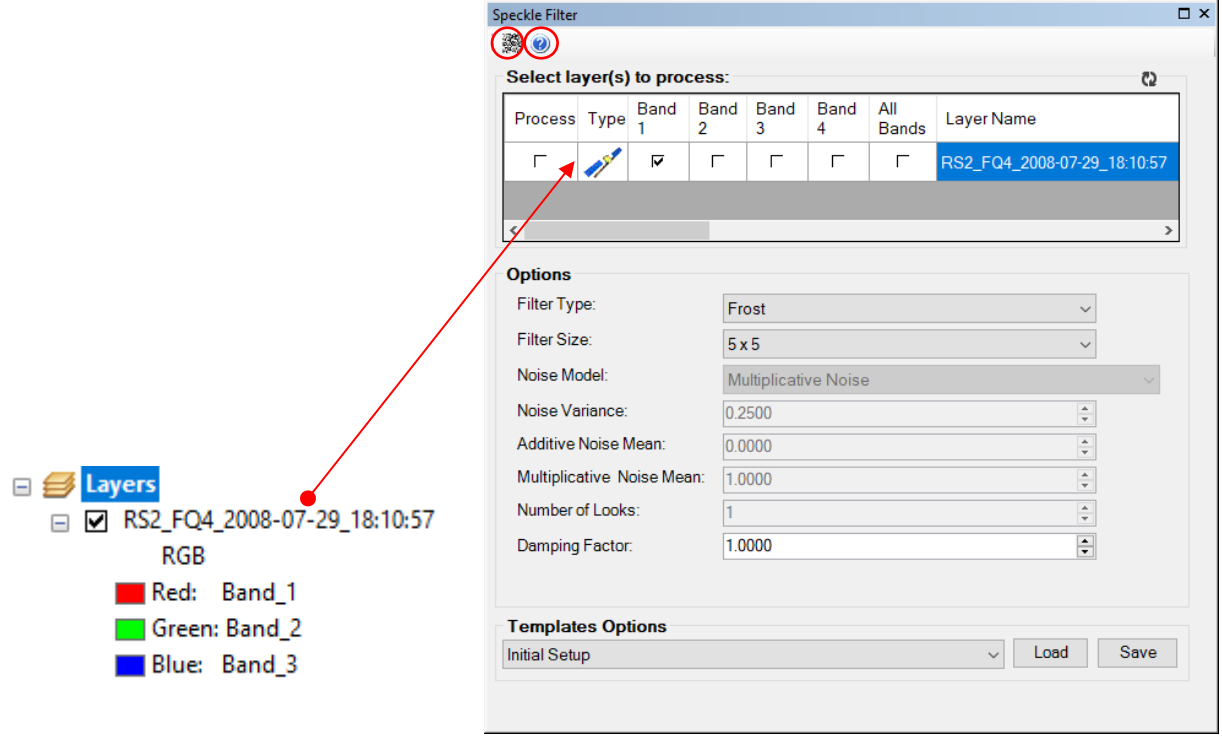

Figure 119 – Speckle Filter window showing 1 layer that has been selected

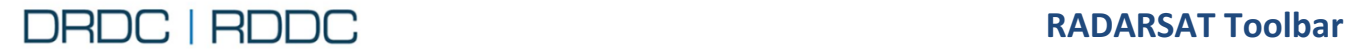

If at least one of the "Process" check boxes is not selected, the following message will be shown [\(Figure 120\)](#page-95-0).

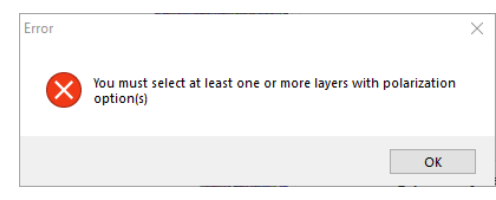

<span id="page-95-0"></span>Figure 120 – Speckle Filter Error message

4. After clicking on the **Perform batch speckle filtering** button, each layer is queued and processed in the background. When all Speckle Filter processes are done, images will appear automatically in the Table Of Contents as shown in [Figure 121.](#page-95-1) The "Tasks in Progress" window displays processing states Queuing, Executing and Succeeded.

<span id="page-95-1"></span>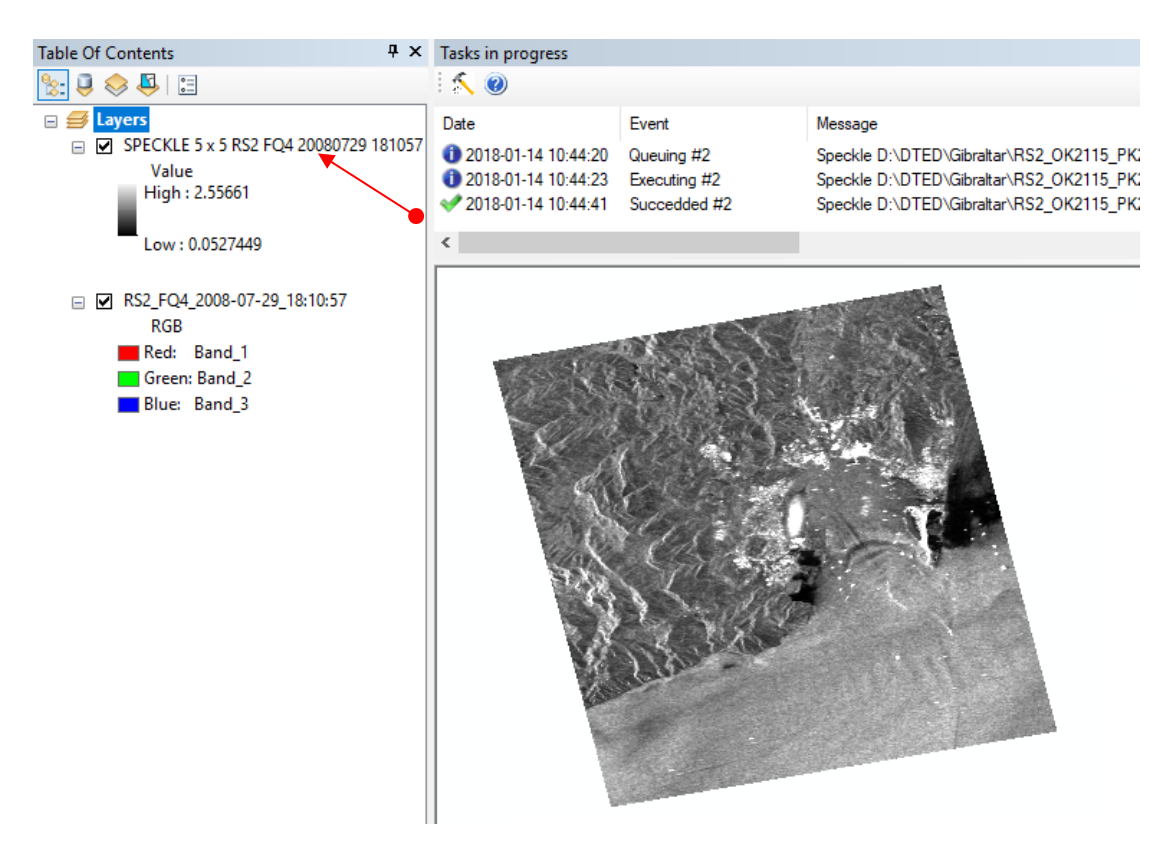

Figure 121 – Speckle Filter Output

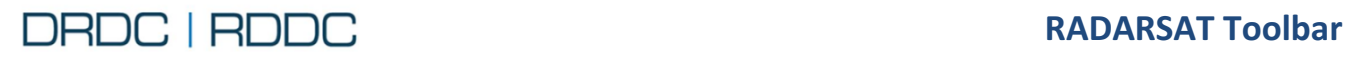

## <span id="page-96-1"></span>**2.19 Function – Nudge**

## **2.19.1 Overview**

The **Nudge** tool  $\oplus$  displays a dialog box as shown in Figure [122.](#page-96-0)

The Nudge tool shifts (nudges) the raster layer to a new geographic location, based on x and y shift values. This tool is helpful if your raster dataset needs slight adjustments to align with another data file.

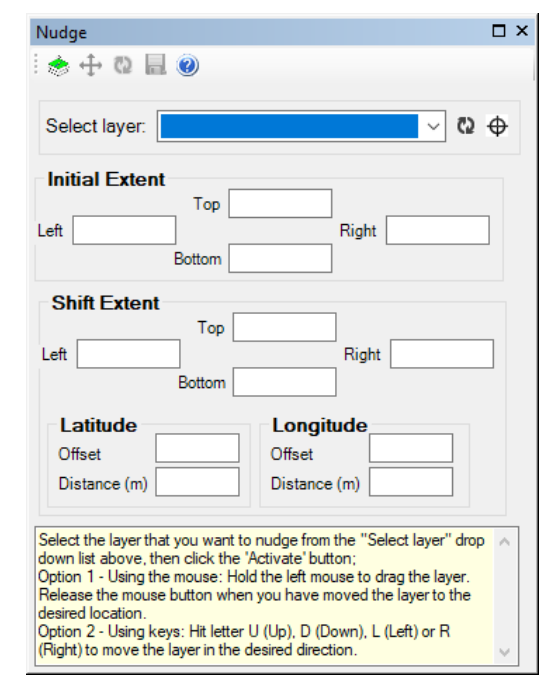

<span id="page-96-0"></span>Figure 122 - Nudge window

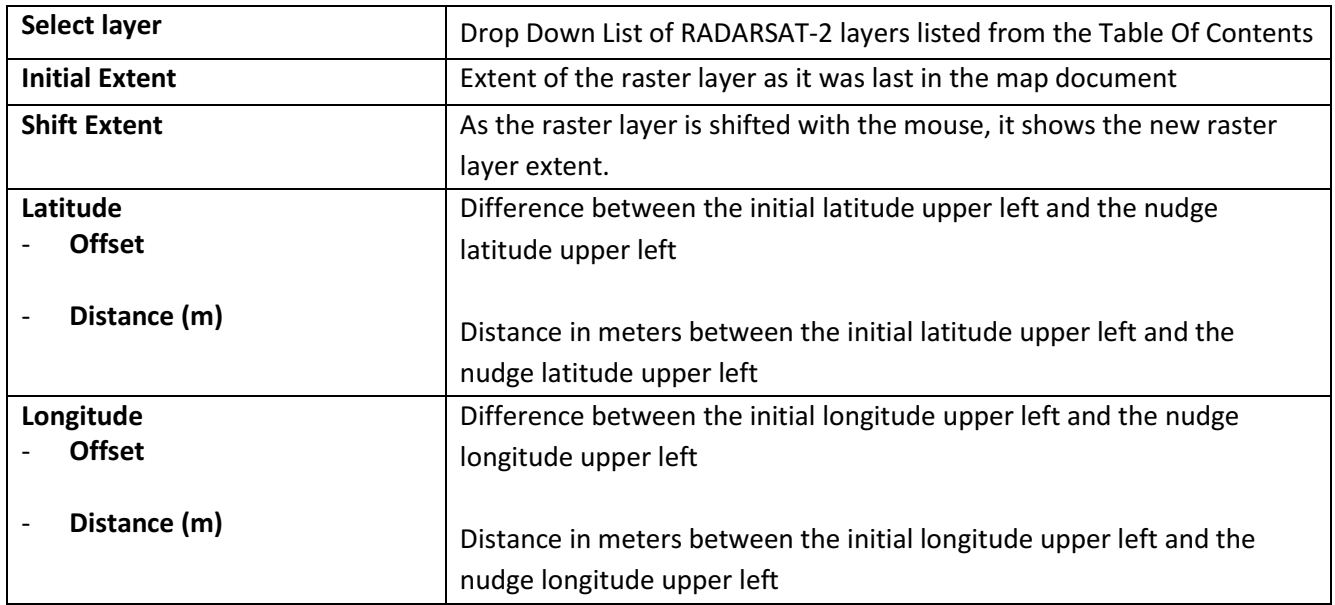

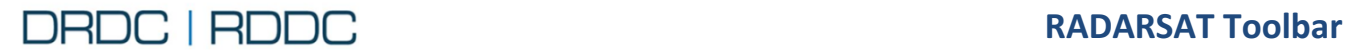

#### **2.19.2 Use Case 1 - QuadPol RADARSAT Image**

- 1. Import a RADARSAT-2 Image using the RS Toolbar. See page [24](#page-36-0) for the detailed steps.
- *2.* Click on the **Nudge** tool from the RS Toolbar as shown in [Figure 123](#page-97-0)*.*

\_\_\_\_\_\_\_\_\_\_\_\_\_\_\_\_\_\_\_\_\_\_\_\_\_\_\_\_\_\_\_\_\_\_\_\_\_\_\_\_\_\_\_\_\_\_\_\_\_\_\_\_\_\_\_\_\_\_\_\_\_\_\_\_\_\_\_\_\_\_\_\_\_\_\_\_\_\_\_\_\_\_\_

<span id="page-97-0"></span>Figure 123 - RADARSAT Toolbar – Nudge window

- 3. There are 5 buttons available from the top toolbar
	- 3.1. **Activate the nudge function for the selected image** button activates the layer to be nudged from the drop-down list
	- 3.2.  $\bigoplus$  **Nudge** (shift) the raster layer extent
	- 3.3. **Reset** the raster layer to its initial extent
	- 3.4. **B** Save the nudge result to a new file
		- $\checkmark$  The cell size of the output raster will be the same as that of the input raster.
		- $\checkmark$  The number of rows and columns in the output raster will be the same as those of the input raster
		- $\checkmark$  The coordinates of the lower left corner of the output raster will be offset from the input raster by the x and y shift coordinate values specified
		- $\checkmark$  The output raster dataset is nudged according to the location of the input snap raster, so the new shifted raster dataset can be aligned with another raster dataset
	- 3.5. **Help** button will invoke this User Guide

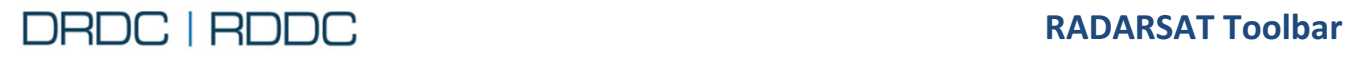

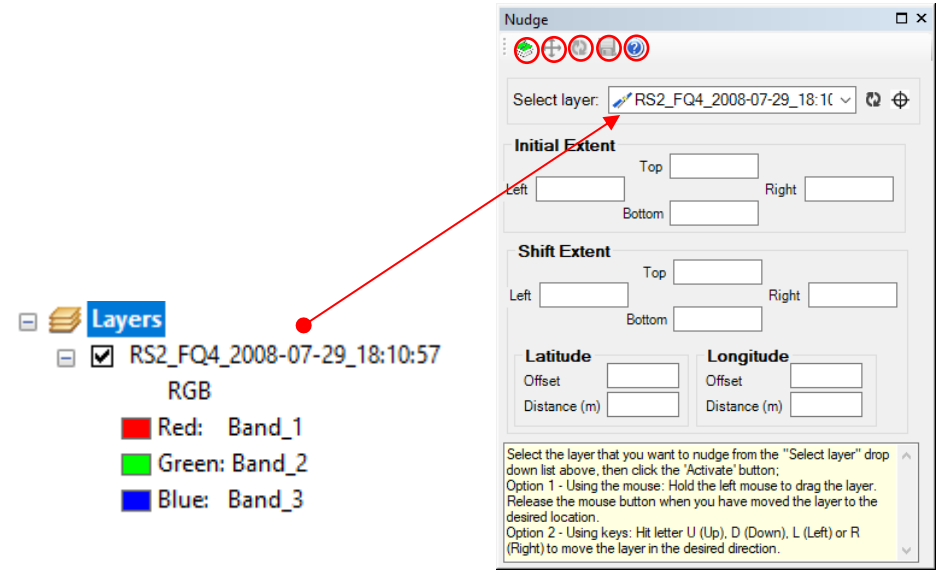

Figure 124 – Nudge window showing 1 layer that has been selected

- 4. Select the layer from the drop-down list
- 5. Select the **Activate the layer to nudge** Sultton. A blue box surrounds the button indicating the tool is activated and the raster layer is ready to be nudged.
- 6. Usually, raster layer should be nudged few meters from another layer. Thus, zoom in close enough to a location to see the nudge movement. Click the Nudge  $\bigoplus$  button to start to shift the layer with the mouse either **u**p (hit letter **U**), **d**own (hit letter **D**), **l**eft (hit letter **L**) or **r**ight (hit letter **R**). Notice the **Initial Extent** does not change, the **Shift Extent** changes as the layer moves, and the **Offsets/Distances** values change according to the distance from **Initial** to **Shift Extent**.

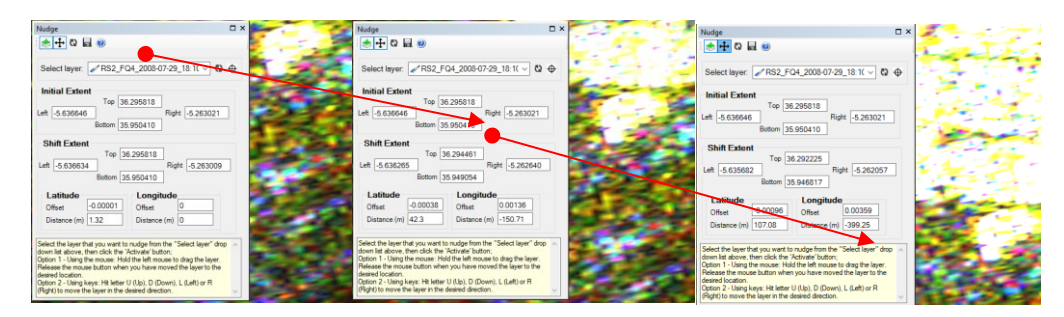

Figure 125 – Nudging a raster layer

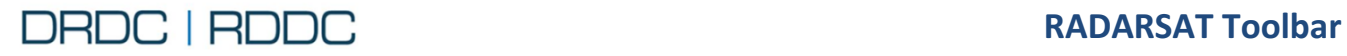

7. Click the **Save** button. The progress bar appears. Then the new nudged raster layer will be automatically added to the Table Of Contents [\(Figure 127\)](#page-99-0).

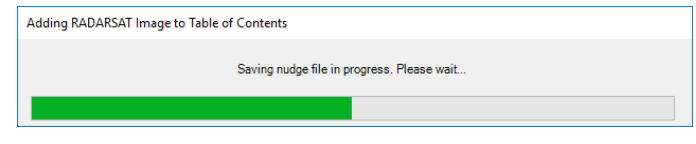

<span id="page-99-0"></span>Figure 126 – Saving raster layer nudged

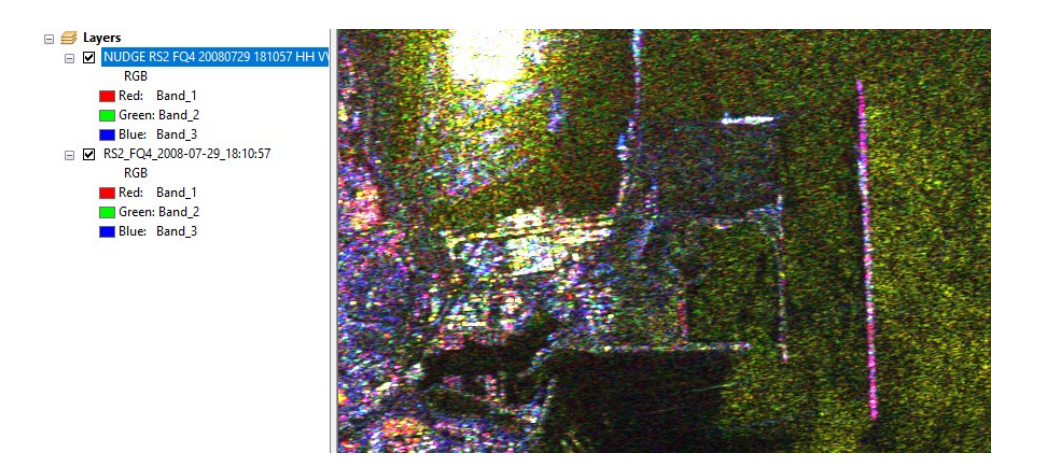

Figure 127 – Nudge output layer

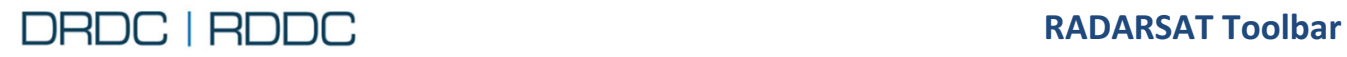

## **2.20 Function – Tasks in progress**

#### **2.20.1 Overview**

The Tasks in progress tool shows all processes that have been Queued, Executed or Succeeded. Tasks in progress window is shown i[n Figure 128.](#page-100-0)

\_\_\_\_\_\_\_\_\_\_\_\_\_\_\_\_\_\_\_\_\_\_\_\_\_\_\_\_\_\_\_\_\_\_\_\_\_\_\_\_\_\_\_\_\_\_\_\_\_\_\_\_\_\_\_\_\_\_\_\_\_\_\_\_\_\_\_\_\_\_\_\_\_\_\_\_\_\_\_\_\_\_\_

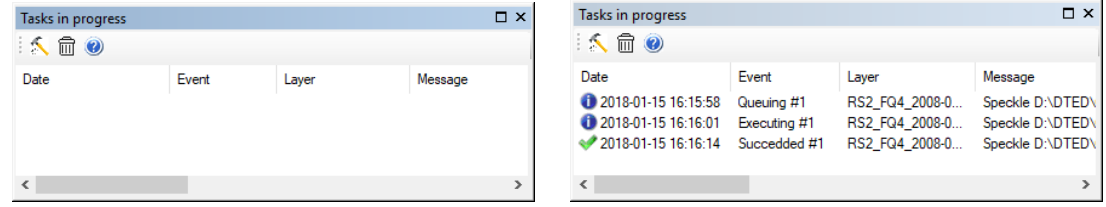

<span id="page-100-0"></span>Figure 128 – Tasks in progress window example. Empty and with one process done

*1.* Click on the **Tasks in progress** tool from the RS Toolbar as shown in [Figure 129](#page-100-1)*.* 

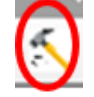

<span id="page-100-1"></span>Figure 129 - RADARSAT Toolbar – Tasks in progress window

- *2.* There are 2 buttons available from the top toolbar
	- *2.1.* This tool has 2 states either **Pause Tasks to be executed** OR **Restart Tasks to be executed.**  These 2 states toggle each other
		- **Pause Tasks to be executed:** Stop to execute tasks queued.
		- **Restart Tasks to be executed:** Restart to execute task queued.

Note: If there is a task already executing, it cannot be stopped.

- 2.2.  $\overline{00}$  **Clear Tasks Messages** button will clear out all messages present in the window, but not the future messages that are queued
- 2.3. **P** Help button will invoke this User Guide

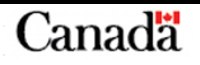

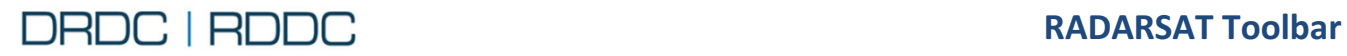

## **2.21 Function – Help**

## **2.21.1 Display Overview**

The **Help** tool **O** from the RS Toolbar opens the Help dialog as shown in [Figure 130.](#page-101-0)

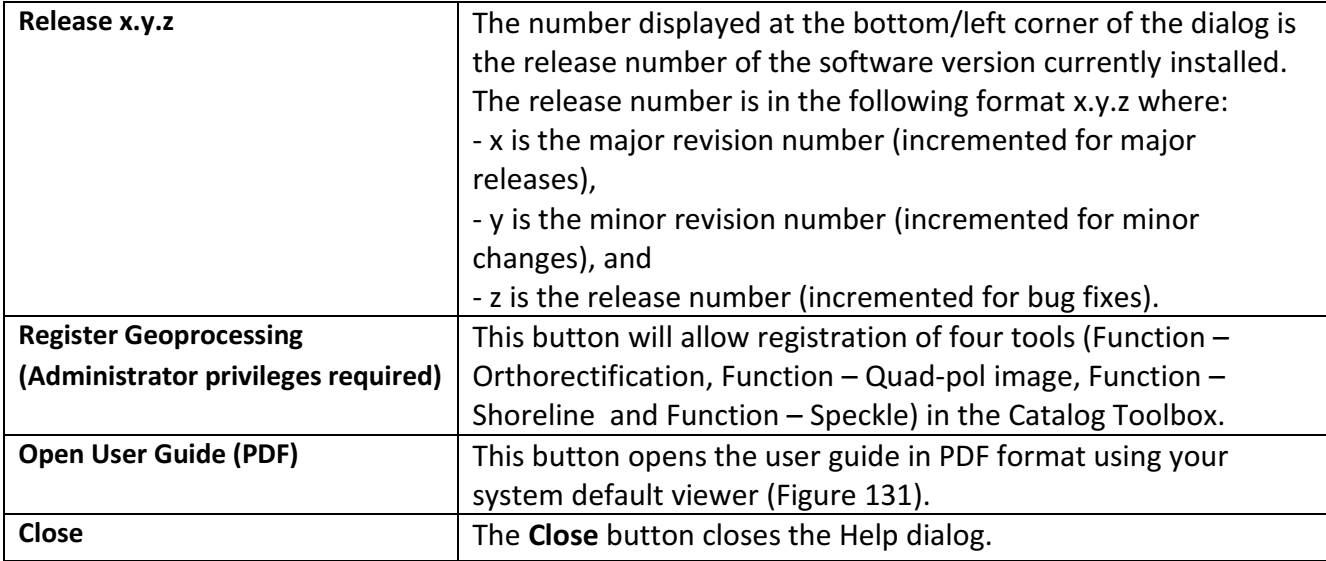

<span id="page-101-0"></span>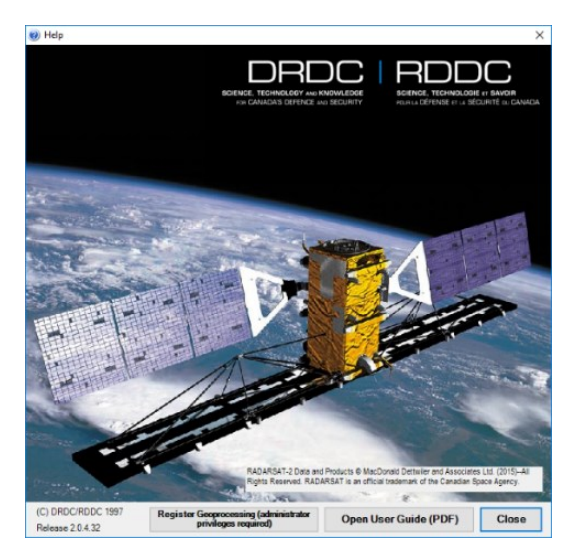

<span id="page-101-1"></span>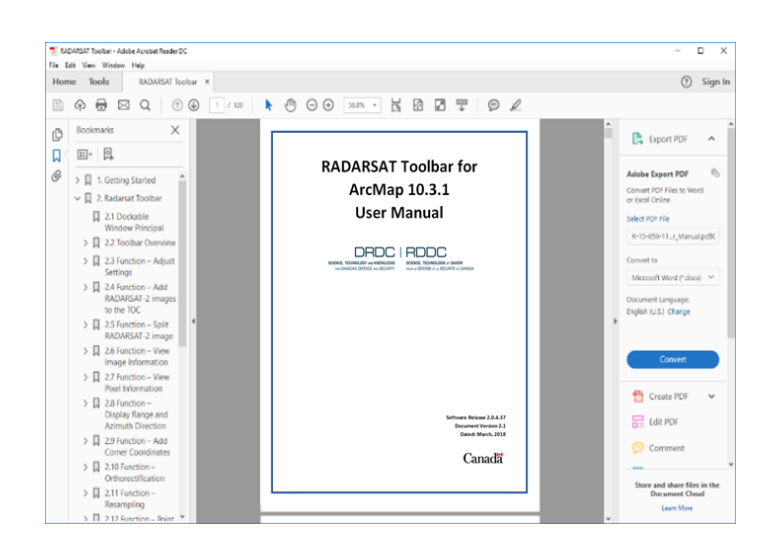

Figure 130 - Help Dialog Figure 131 - RADARSAT Toolbar User Manual

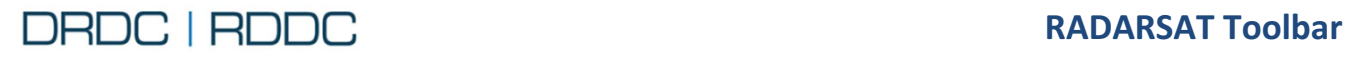

# **2.22 Function – Batch Nudge**

## **2.22.1 Overview**

The Batch **Nudge** tool **49** displays a dialog box as shown in [Figure 132](#page-102-0) 

The Batch Nudge Tool is similar to the Nudge Tool, shifting all possible raster layers within the ToC to a new geographic location. This tool is helpful if you need to apply a latitude/longitude offset to a large number of raster files.

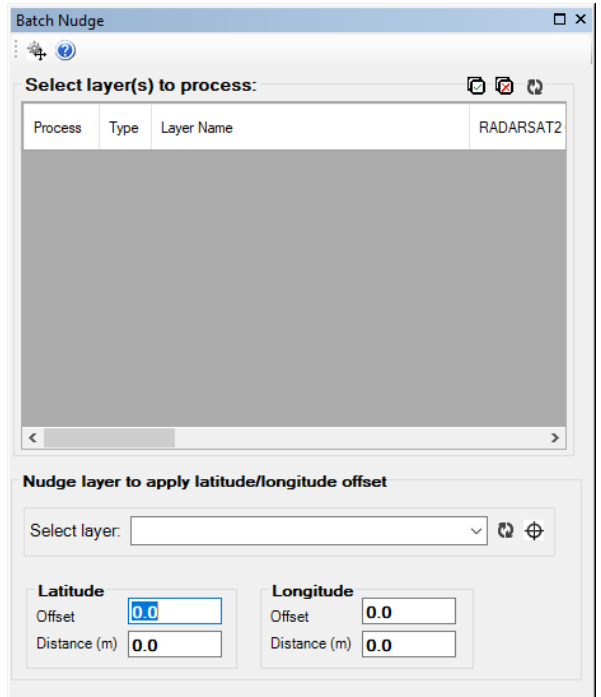

<span id="page-102-0"></span>Figure 132 – Batch Nudge window

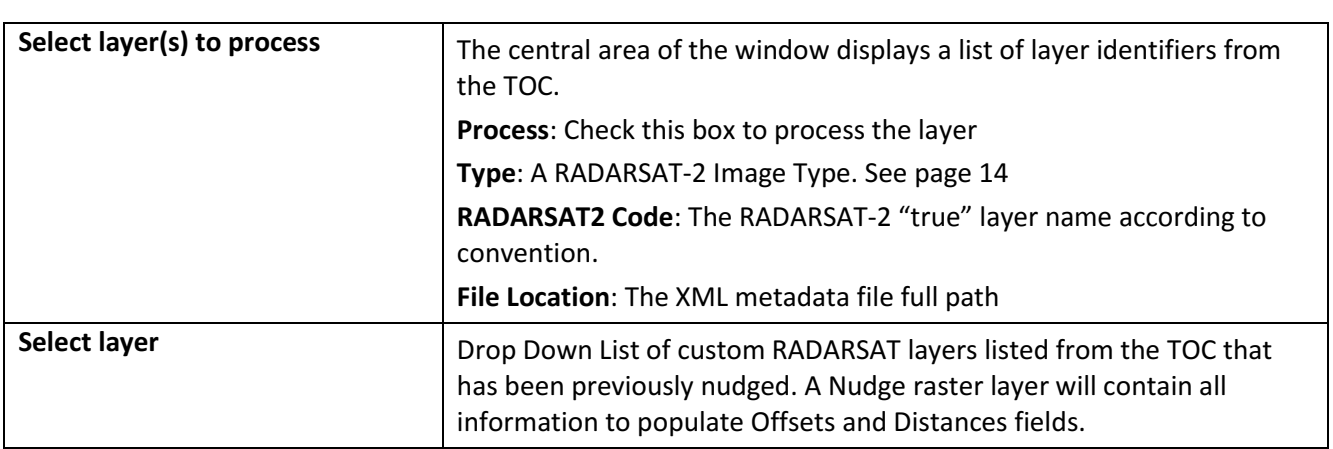

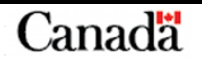

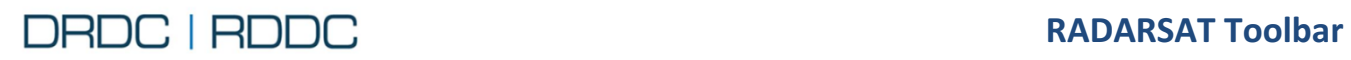

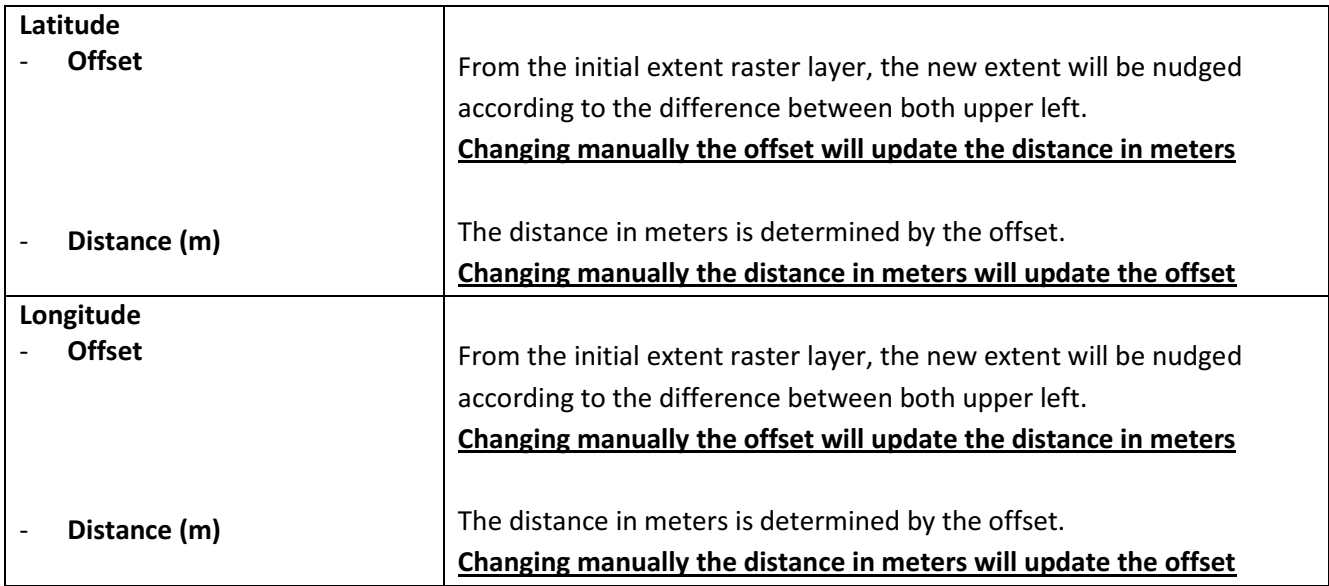

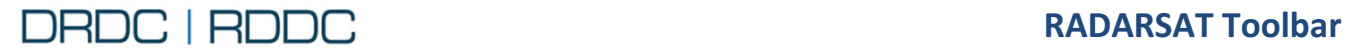

#### **2.22.2 Use Case 1 - Several RADARSAT-2 Images and one Nudge Custom RADARSAT-2 Image**

\_\_\_\_\_\_\_\_\_\_\_\_\_\_\_\_\_\_\_\_\_\_\_\_\_\_\_\_\_\_\_\_\_\_\_\_\_\_\_\_\_\_\_\_\_\_\_\_\_\_\_\_\_\_\_\_\_\_\_\_\_\_\_\_\_\_\_\_\_\_\_\_\_\_\_\_\_\_\_\_\_\_\_

1. Using the [Function](#page-96-1) – Nudge (page [84\)](#page-96-1), create a Nudge Layer. Here is an example:

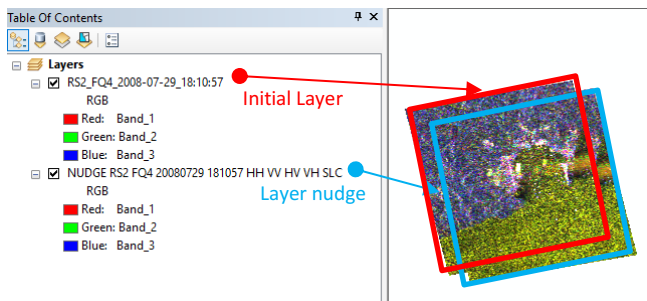

2. Import two RADARSAT-2 Images using the RS Toolbar. See page [24](#page-36-0) for the detailed steps. Here is

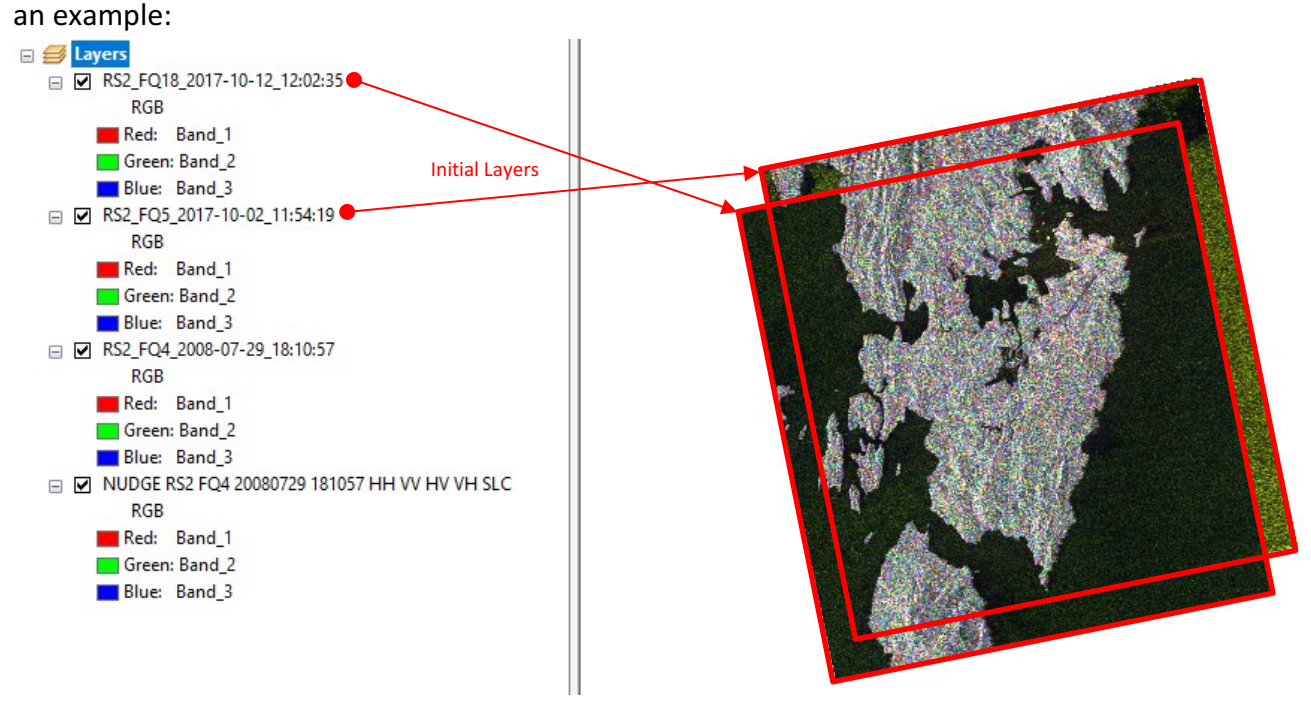

*3.* Click on the **Batch Nudge** tool from the RS Toolbar as shown in [Figure 133](#page-104-0)*.* 

<span id="page-104-0"></span>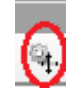

Figure 133 - RADARSAT Toolbar – Batch Nudge window

4. There are 2 buttons available from the top toolbar

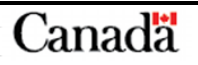

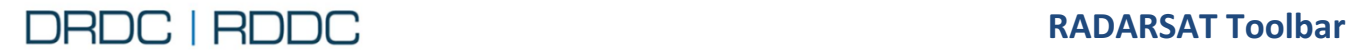

4.1. **Perform Batch Nudge** operates on any layer selected (Process checked) from the grid list. Based on the latitude/longitude offset, each raster layer will be nudged, saved and added to the Table Of Contents automatically.

- 4.2. **Help** button will invoke this User Guide
- 5. Check off the first 2 layers. These correspond to layers loaded in step 2.
- 6. From the "Select Layer" drop down, select the Nudge Layer. The Latitude/Longitude offset and the distance in meters will be automatically displayed according to the values registered in the Nudge file.

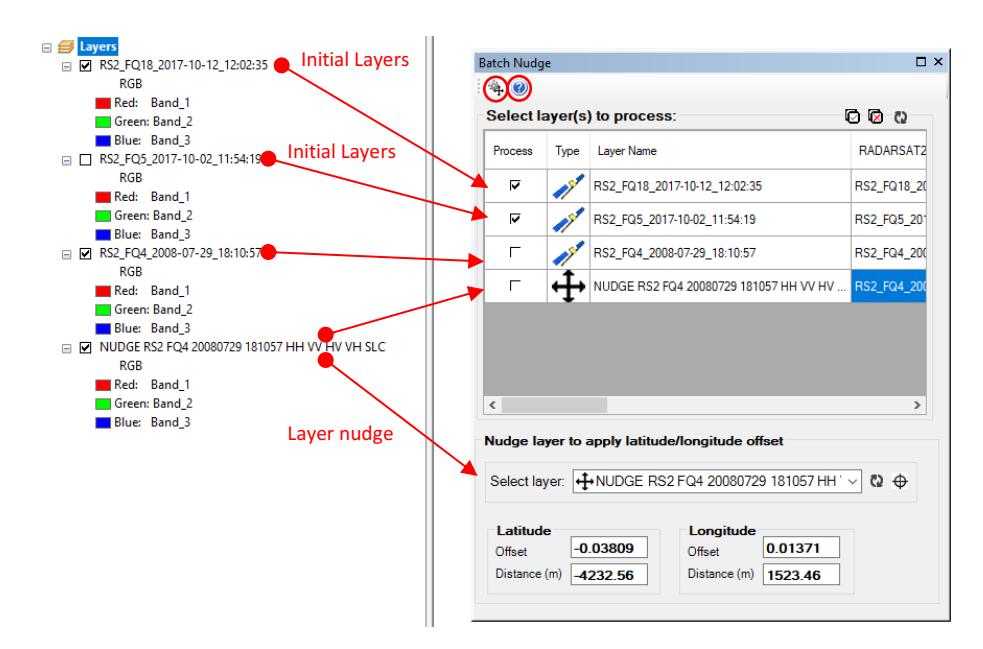

Figure 134 – Batch Nudge window showing layers selected

- 7. Offset/distance fields can be changed at any time before running the batch, and will be recalculated.
- 8. Click Perform Batch Nudge<sup>44</sup>+ button.
- 9. After all layers are processed, they will be added to the Table Of Contents.

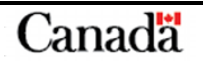

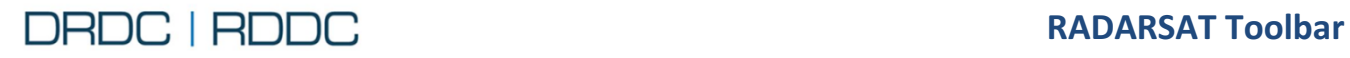

**For ArcMap 10.3.1 User Manual** 

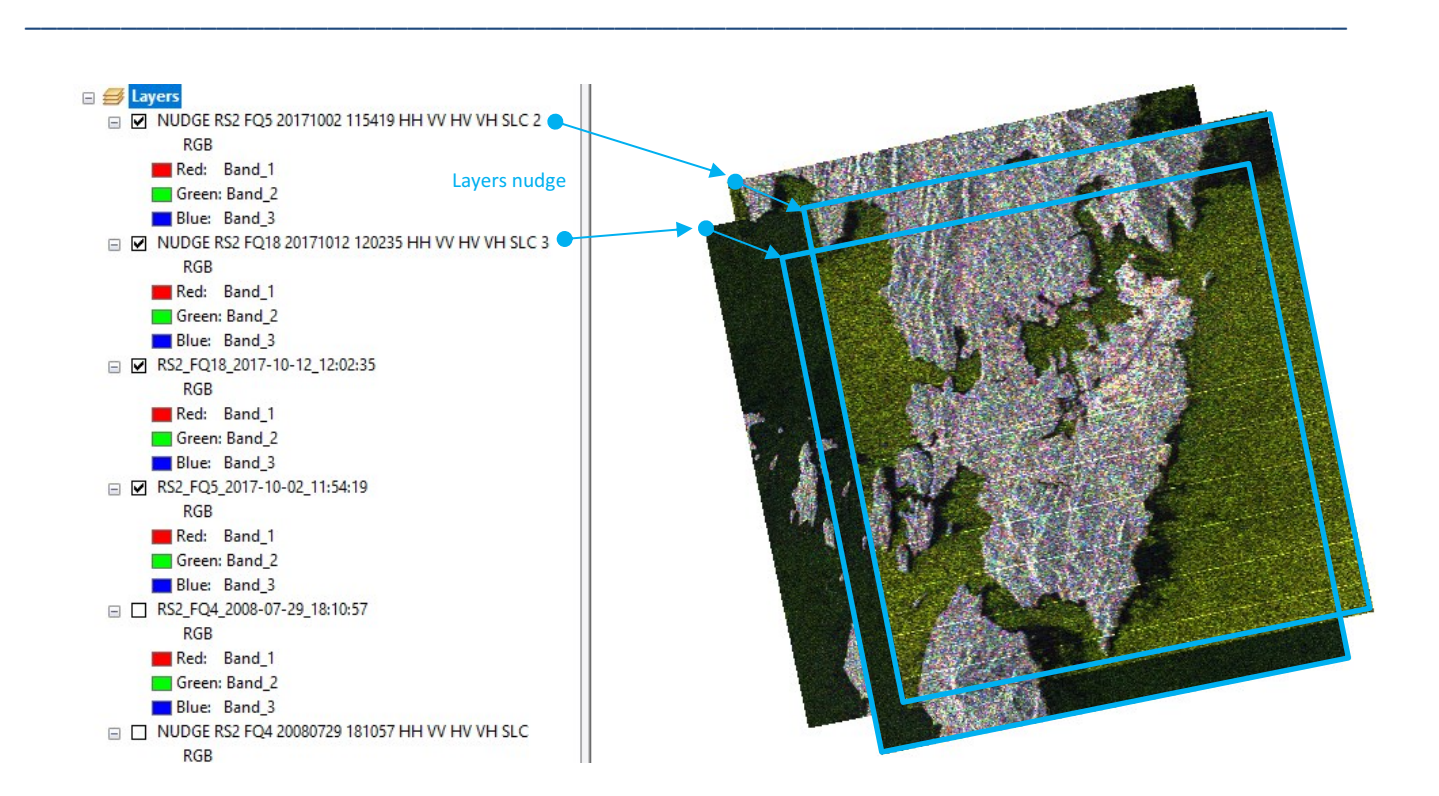

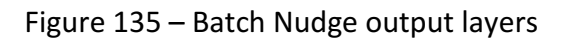

# **3. CROSS-COUNTRY MOBILITY TOOLBAR**

## **3.1 Toolbar Overview**

## **3.1.1 Buttons**

The Cross-country Mobility Toolbar is shown in [Figure 136](#page-107-0)*.*

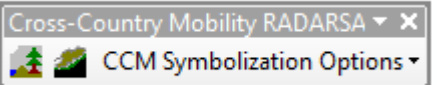

\_\_\_\_\_\_\_\_\_\_\_\_\_\_\_\_\_\_\_\_\_\_\_\_\_\_\_\_\_\_\_\_\_\_\_\_\_\_\_\_\_\_\_\_\_\_\_\_\_\_\_\_\_\_\_\_\_\_\_\_\_\_\_\_\_\_\_\_\_\_\_\_\_\_\_\_\_\_\_\_\_\_\_

Figure 136 - Cross-country Mobility Toolbar

<span id="page-107-1"></span><span id="page-107-0"></span>[Table 4](#page-107-1) provides the toolbar buttons and the links to the sections of this User Guide document that explain the tool function.

| <b>Button</b>            | <b>Section and Function Name</b>                            |
|--------------------------|-------------------------------------------------------------|
|                          | 3.2 Function - CCM Generator                                |
|                          | 03.3 Function - Surface Roughness Editor                    |
| <b>CCM Symbolization</b> | $\overline{\mathbf{0}}$<br><b>CCM</b> Symbolization Options |

Table 4 – Cross-country Mobility Toolbar Function List
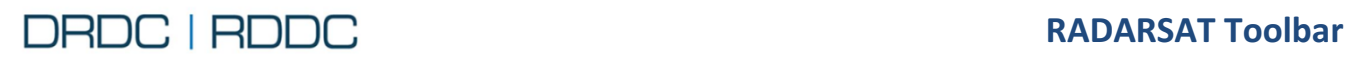

\_\_\_\_\_\_\_\_\_\_\_\_\_\_\_\_\_\_\_\_\_\_\_\_\_\_\_\_\_\_\_\_\_\_\_\_\_\_\_\_\_\_\_\_\_\_\_\_\_\_\_\_\_\_\_\_\_\_\_\_\_\_\_\_\_\_\_\_\_\_\_\_\_\_\_\_\_\_\_\_\_\_\_

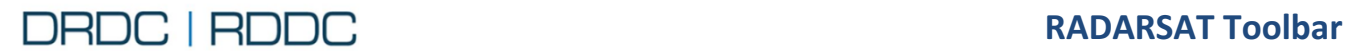

## **3.2 Function – CCM Generator**

The CCM Generator  $\mathbb{Z}^n$  button will open the main Cross-country mobility (CCM) generation dialog as shown in [Figure 137.](#page-109-0) The CCM Generator enables a user to produce standardized Cross-country mobility (CCM) products in a semi-automated way. The CCM tool uses the same inputs as a CF Geo Tech would use for his or her terrain assessment. It evaluates the effect of vegetation, soil, obstacles, lines of communication, and elevation in the same fashion that would be done manually. However, the tool ensures that the Geo Tech follows a defined process in creating a standardized output. All final and intermediate products are available to the Geo Techs so that they can further manipulate them as required.

\_\_\_\_\_\_\_\_\_\_\_\_\_\_\_\_\_\_\_\_\_\_\_\_\_\_\_\_\_\_\_\_\_\_\_\_\_\_\_\_\_\_\_\_\_\_\_\_\_\_\_\_\_\_\_\_\_\_\_\_\_\_\_\_\_\_\_\_\_\_\_\_\_\_\_\_\_\_\_\_\_\_\_

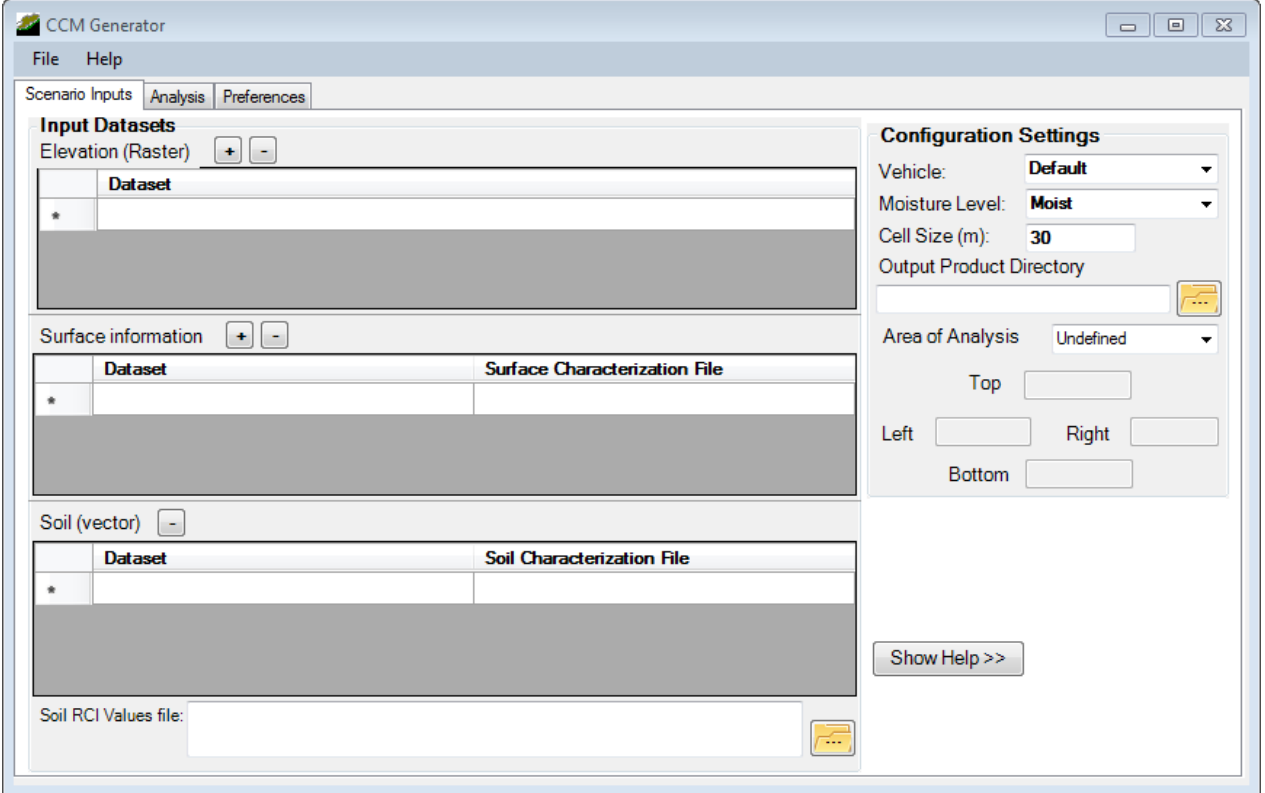

Figure 137 - CCM Generator dialog

<span id="page-109-0"></span>Navigating to the "Scenario Inputs" tab, the **Elevation (Raster)** section lets you input raster datasets (DTED, SRTM, Applanix, etc.) that cover your AOI.

The **Surface Information** section allows you to input vector or raster datasets that represent surface classifications (e.g. polygon extents of forest, fields, roads, built up areas, etc). Different surface types represent different levels of impedance for different vehicles.

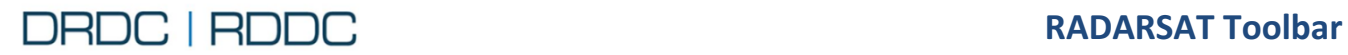

The Surface Characterization File is a .xml file that defines the impedence value for each different surface type. For every different dataset that you use in the toolbar you will need to create a different surface characterization file, and these xml files can also be created through the toolbar.

\_\_\_\_\_\_\_\_\_\_\_\_\_\_\_\_\_\_\_\_\_\_\_\_\_\_\_\_\_\_\_\_\_\_\_\_\_\_\_\_\_\_\_\_\_\_\_\_\_\_\_\_\_\_\_\_\_\_\_\_\_\_\_\_\_\_\_\_\_\_\_\_\_\_\_\_\_\_\_\_\_\_\_

The **Soil (vector)** section allows a vector shapefile that represent different soil types (e.g. polygon extents of clay, gravel, loam, sand etc). Different soil types represent different levels of impedance for different vehicles.

The Soil Characterization File allows the user to associate their specific soil classes to the generic soil classes required by the toolbar for analysis. These associations are stored in an xml file, which can also be created through the toolbar.

The **Soil RCI Values file** is created for the generic soil types used in analysis.

On the right hand side of the CCM Generator dialog, you need to change some general configuration settings. This can include vehicle type, moisture level and cell size. Within this document, the values are left as default.

The "output product directory" must be set to a filename that has not been previously been used to run a CCM analysis. ArcMap will not overwrite it.

The Area of Analysis is based on a polygon extent. Use a .shp file as your polygon extent. The coordinates of the extent of this polygon are populated in the toolbar.

# **3.3 Function - Surface Roughness Editor**

The Surface Roughness  $\mathbf{A}$  button will open the Surface Roughness Editor dialog as shown in Figure [138.](#page-111-0) This editor enables a user to open feature sets, and to save, load, or edit roughness data.

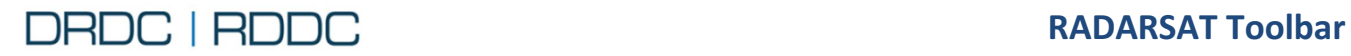

**For ArcMap 10.3.1 User Manual** 

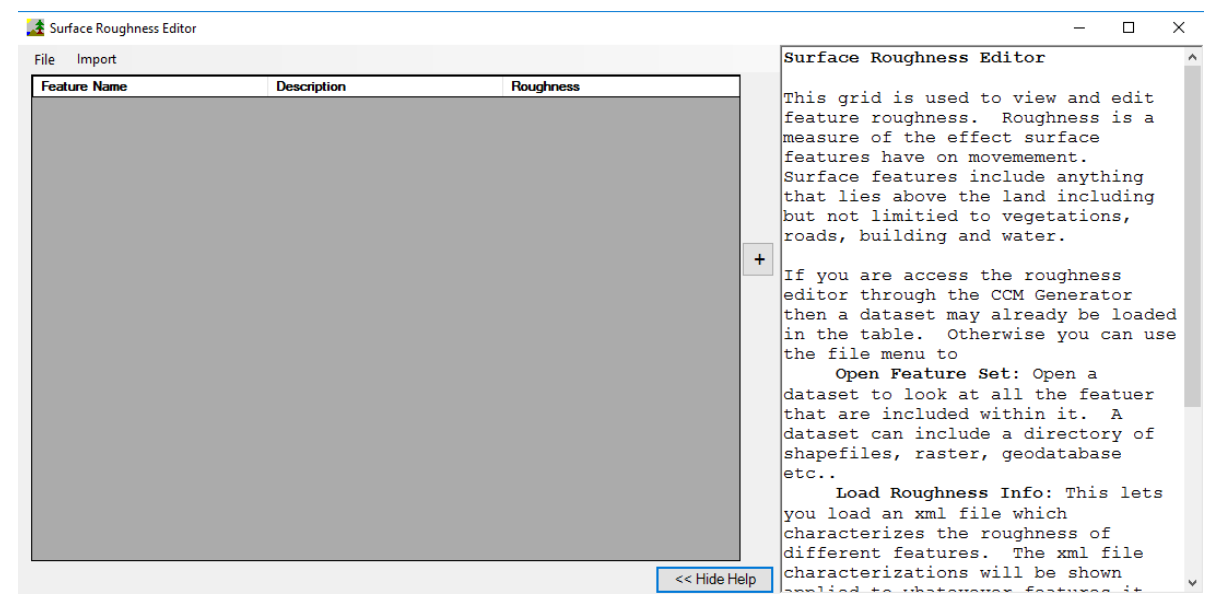

\_\_\_\_\_\_\_\_\_\_\_\_\_\_\_\_\_\_\_\_\_\_\_\_\_\_\_\_\_\_\_\_\_\_\_\_\_\_\_\_\_\_\_\_\_\_\_\_\_\_\_\_\_\_\_\_\_\_\_\_\_\_\_\_\_\_\_\_\_\_\_\_\_\_\_\_\_\_\_\_\_\_\_

Figure 138 - Surface Roughness Editor dialog

### <span id="page-111-0"></span>**3.3.1 CCM Symbolization Options**

The CCM Symbolization Options gives the user several different output formatting options for displaying the CCM overlay. These include Traditional CCM formatting, CCM formatting with water, and Modern CCM formatting. Clicking the CCM Symbolization Options button will drop down these selectable options as shown in [Figure 139.](#page-111-1) It also gives the user the ability to create a complete CCM map product using a generated CCM

overlay by clicking the Map surround for a CCM option.

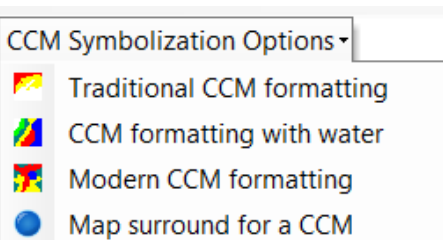

<span id="page-111-1"></span>Figure 139 - CCM Symbolization **Options** 

## **3.3.2 Select CCM Layer**

The Select CCM Layer drop down list enables the user to select the layer for the CCM formatting to be applied. Clicking the Select CCM Layer control will drop down a list of selectable layers.

### **3.3.3 Procedure to Run CCM Generator**

In order to test the CCM Generator, follow the procedures below (you should obtain the sample dataset contained in the folder "CCM\_test", distributed with the RS Toolbar release).

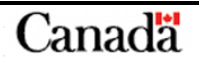

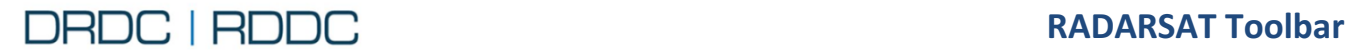

1. Place test data in the root directory (i.e. C:\CCM\_test or D:\CCM\_test) Here, we use D:\.

\_\_\_\_\_\_\_\_\_\_\_\_\_\_\_\_\_\_\_\_\_\_\_\_\_\_\_\_\_\_\_\_\_\_\_\_\_\_\_\_\_\_\_\_\_\_\_\_\_\_\_\_\_\_\_\_\_\_\_\_\_\_\_\_\_\_\_\_\_\_\_\_\_\_\_\_\_\_\_\_\_\_\_

- 2. Within the RS Toolbar, click on 'CCM Generator' icon. The CCM Generator dialog will appear as in [Figure 137.](#page-109-0)
- 3. Within the CCM Generator window, select **File**, then **Load Scenario**.
	- Select D:\CCM test\data\CCM input scenario.xml. This populates the CCM Generator dialog with the appropriate input files and parameters [\(Figure 140\)](#page-112-0).

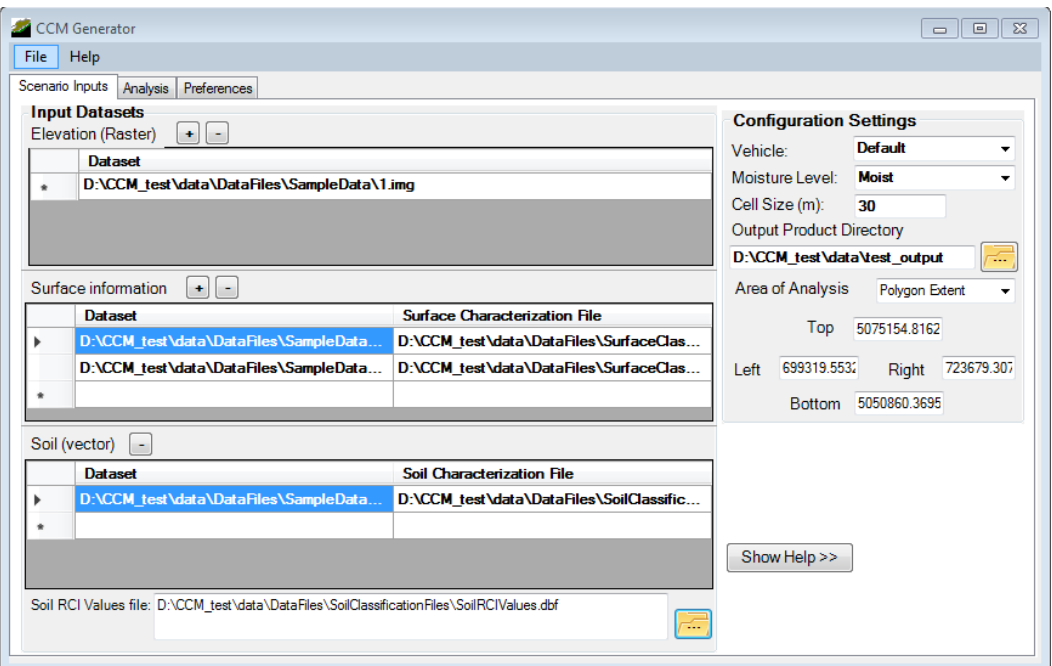

Figure 140 - CCM Generator (data sets loaded)

<span id="page-112-0"></span>The .xml scenario file is simply a means to automate the process. For reference the input file is reproduced below [\(Figure 141\)](#page-113-0). Alternatively, the user can manually load path data for each of the fields in the CCM Generator by double clicking on the white area and navigating to the dataset.

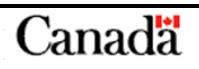

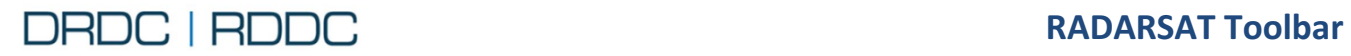

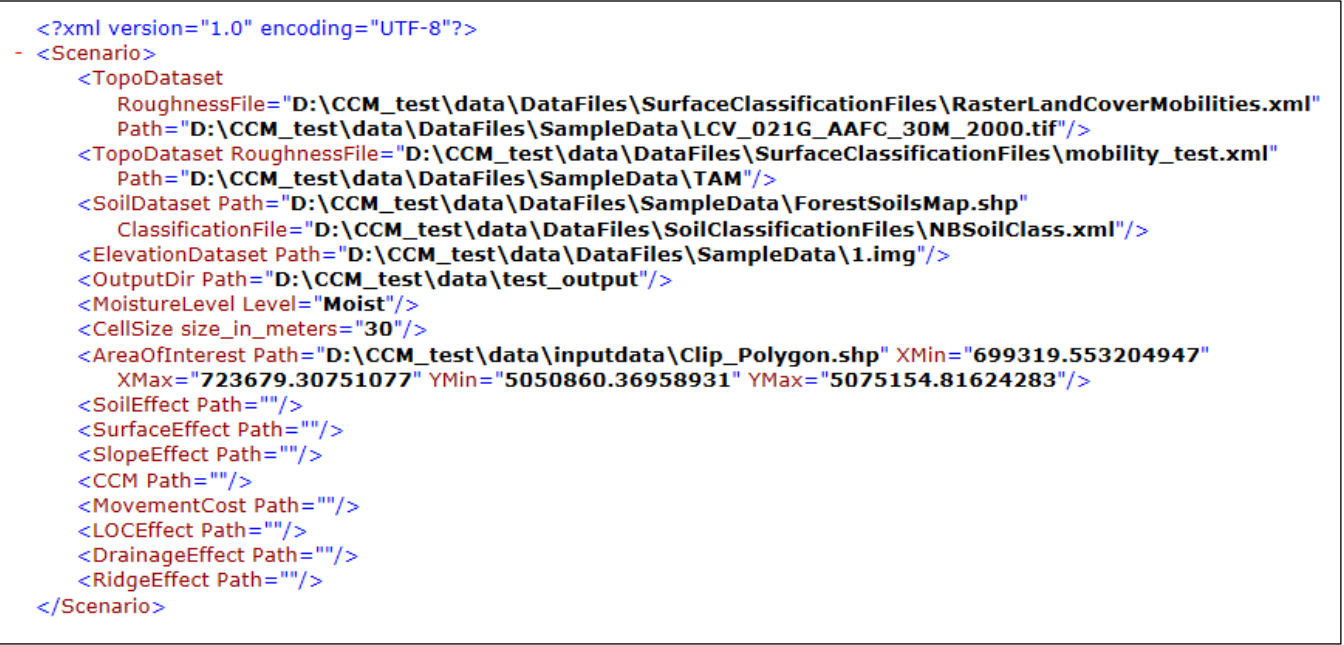

\_\_\_\_\_\_\_\_\_\_\_\_\_\_\_\_\_\_\_\_\_\_\_\_\_\_\_\_\_\_\_\_\_\_\_\_\_\_\_\_\_\_\_\_\_\_\_\_\_\_\_\_\_\_\_\_\_\_\_\_\_\_\_\_\_\_\_\_\_\_\_\_\_\_\_\_\_\_\_\_\_\_\_

Figure 141 – Input scenario .xml file

<span id="page-113-0"></span>4. Still within the CCM Generator window, select the **Analysis** tab. This will load the CCM Generator dialog as seen in [Figure 142.](#page-113-1)

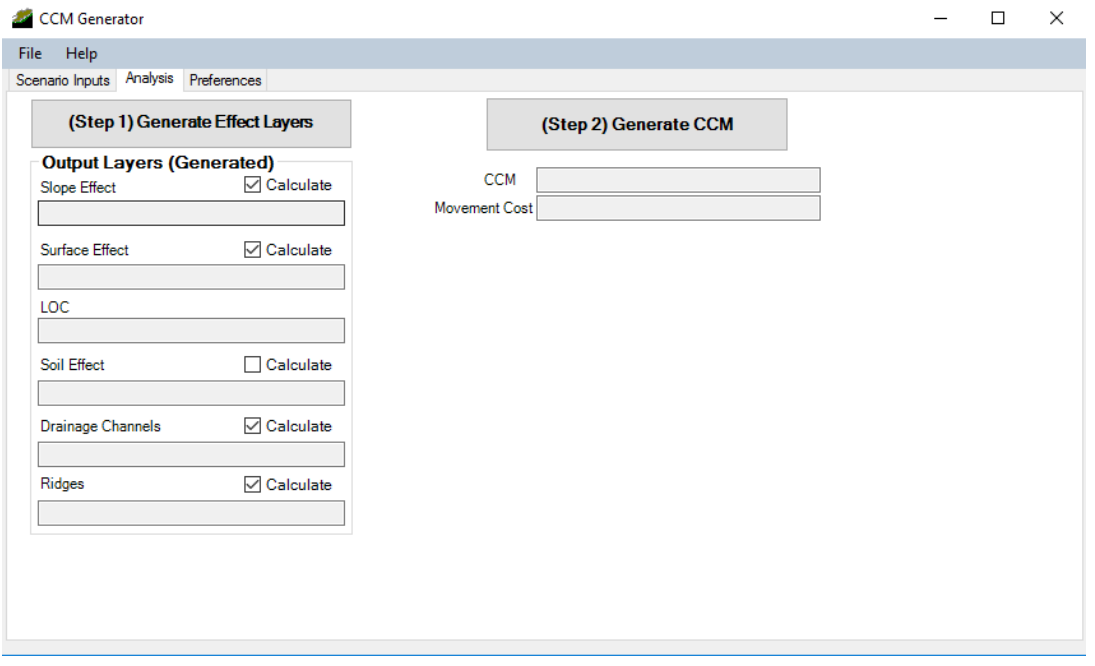

<span id="page-113-1"></span>Figure 142 - CCM Generator (Analysis tab)

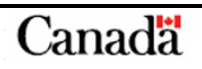

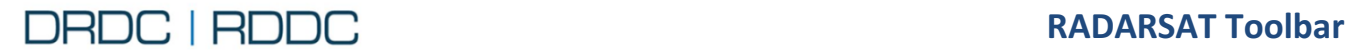

- Check **Calculate** for all output layers.
- Click the **Step 1** button (Generate Effect Layers) in order to generate the intermediate output layers.

\_\_\_\_\_\_\_\_\_\_\_\_\_\_\_\_\_\_\_\_\_\_\_\_\_\_\_\_\_\_\_\_\_\_\_\_\_\_\_\_\_\_\_\_\_\_\_\_\_\_\_\_\_\_\_\_\_\_\_\_\_\_\_\_\_\_\_\_\_\_\_\_\_\_\_\_\_\_\_\_\_\_\_

 When **Step 1** processing is complete, click the **Step 2** button (Generate CCM) to produce the final CCM products.

All resulting CCM files will be automatically loaded into ArcMap as seen in [Figure 143.](#page-114-0)

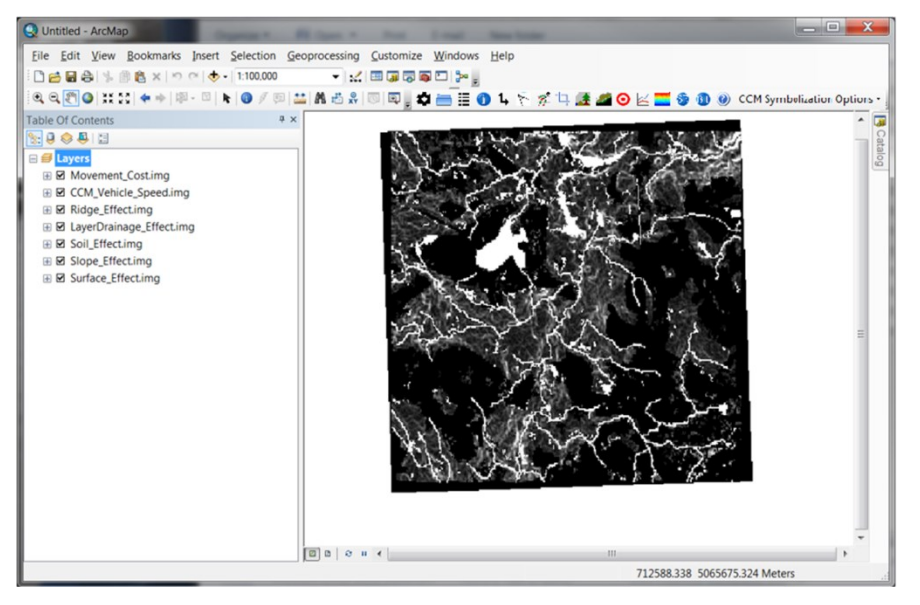

Figure 143 - ArcMap loaded with CCM-generated files

<span id="page-114-0"></span>5. Within RS Toolbar, select 'CCM\_Vehicle\_Speed.img' from the far-right dropdown menu.

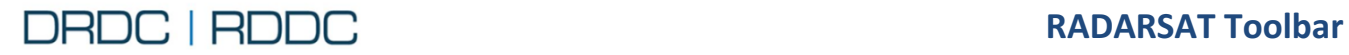

6. From the **CCM Symbolization Options** dropdown menu, select **Traditional CCM Formatting**. This will create a colorized CCM product as seen in [Figure 144.](#page-115-0)

\_\_\_\_\_\_\_\_\_\_\_\_\_\_\_\_\_\_\_\_\_\_\_\_\_\_\_\_\_\_\_\_\_\_\_\_\_\_\_\_\_\_\_\_\_\_\_\_\_\_\_\_\_\_\_\_\_\_\_\_\_\_\_\_\_\_\_\_\_\_\_\_\_\_\_\_\_\_\_\_\_\_\_

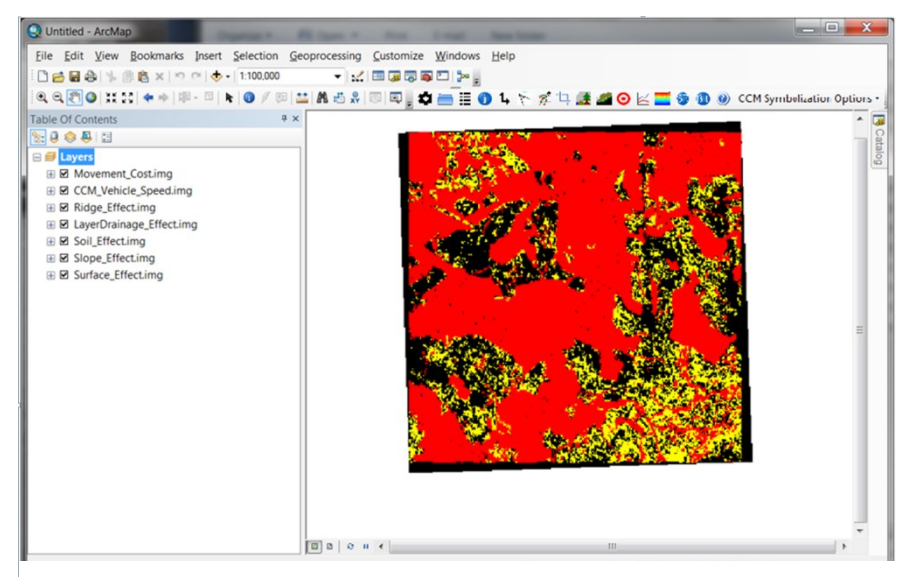

Figure 144 - ArcMap with Traditional CCM formatting applied

- <span id="page-115-0"></span>7. Within RS Toolbar, follow the procedures below:
	- From the **CCM Symbolization Options** dropdown menu, select **Map surround from a CCM**.
	- Select C:\CCM\_test\data\DataFiles\Map Templates\TemplateOct1.mxd.
	- **•** Select Yes for selecting reference layers.
	- Select C:\CCM\_test\canada\clip\_Composite\_LC80100282014255LGN00\_B432.tif.
	- **•** Select **Cancel** for Add Data Window.
	- **•** Select Yes for selecting Background map.
	- Select C:\CCM\_test\canada\clip\_Composite\_LC80100282014255LGN00\_B432.tif.
	- Select Cancel for Add Data Window.

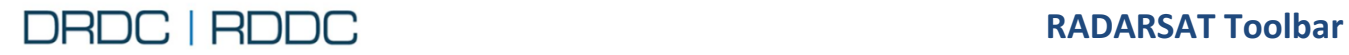

The above procedures will create a layered product as seen in [Figure 145.](#page-116-0)

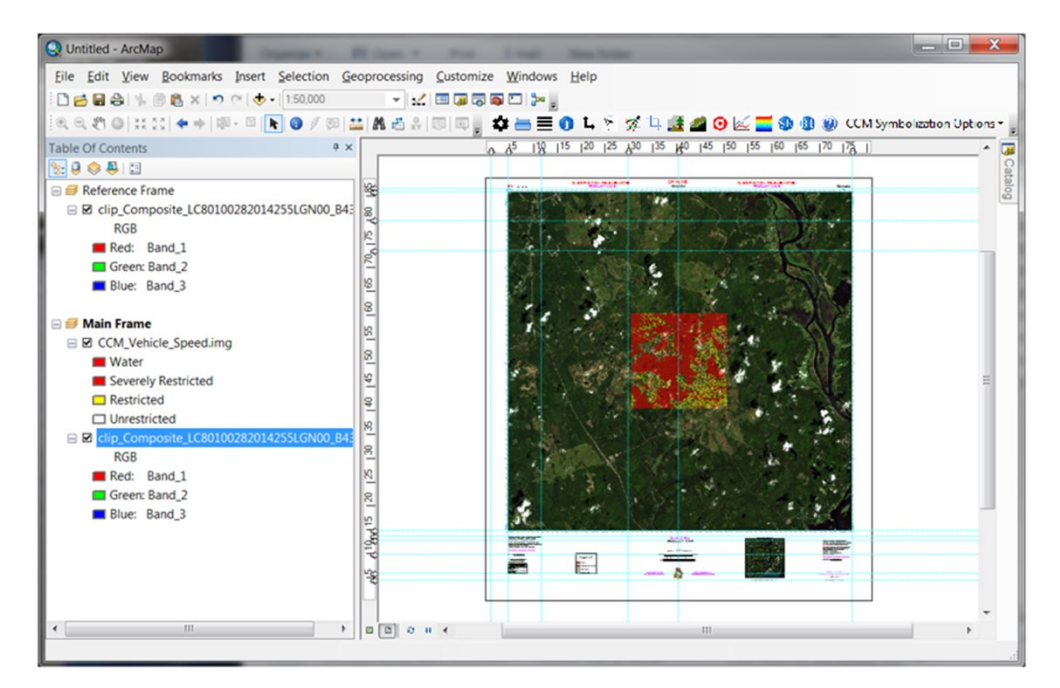

\_\_\_\_\_\_\_\_\_\_\_\_\_\_\_\_\_\_\_\_\_\_\_\_\_\_\_\_\_\_\_\_\_\_\_\_\_\_\_\_\_\_\_\_\_\_\_\_\_\_\_\_\_\_\_\_\_\_\_\_\_\_\_\_\_\_\_\_\_\_\_\_\_\_\_\_\_\_\_\_\_\_\_

<span id="page-116-0"></span>Figure 145 - ArcMap loaded with CCM result files

A more detailed user manual for the CCM tool is provided within the CCM Generator dialog under the menu item **Help** / **Tutorial**.

#### **IMPORTANT INFORMATIVE STATEMENTS**

This document was reviewed for Controlled Goods by Defence Research and Development Canada (DRDC) using the Schedule to the *Defence Production Act*.

Disclaimer: This document is not published by the Editorial Office of Defence Research and Development Canada, an agency of the Department of National Defence of Canada but is to be catalogued in the Canadian Defence Information System (CANDIS), the national repository for Defence S&T documents. Her Majesty the Queen in Right of Canada (Department of National Defence) makes no representations or warranties, expressed or implied, of any kind whatsoever, and assumes no liability for the accuracy, reliability, completeness, currency or usefulness of any information, product, process or material included in this document. Nothing in this document should be interpreted as an endorsement for the specific use of any tool, technique or process examined in it. Any reliance on, or use of, any information, product, process or material included in this document is at the sole risk of the person so using it or relying on it. Canada does not assume any liability in respect of any damages or losses arising out of or in connection with the use of, or reliance on, any information, product, process or material included in this document.

© Her Majesty the Queen in Right of Canada (Department of National Defence), 2018

© Sa Majesté la Reine en droit du Canada (Ministère de la Défense nationale), 2018

#### **CAN UNCLASSIFIED**

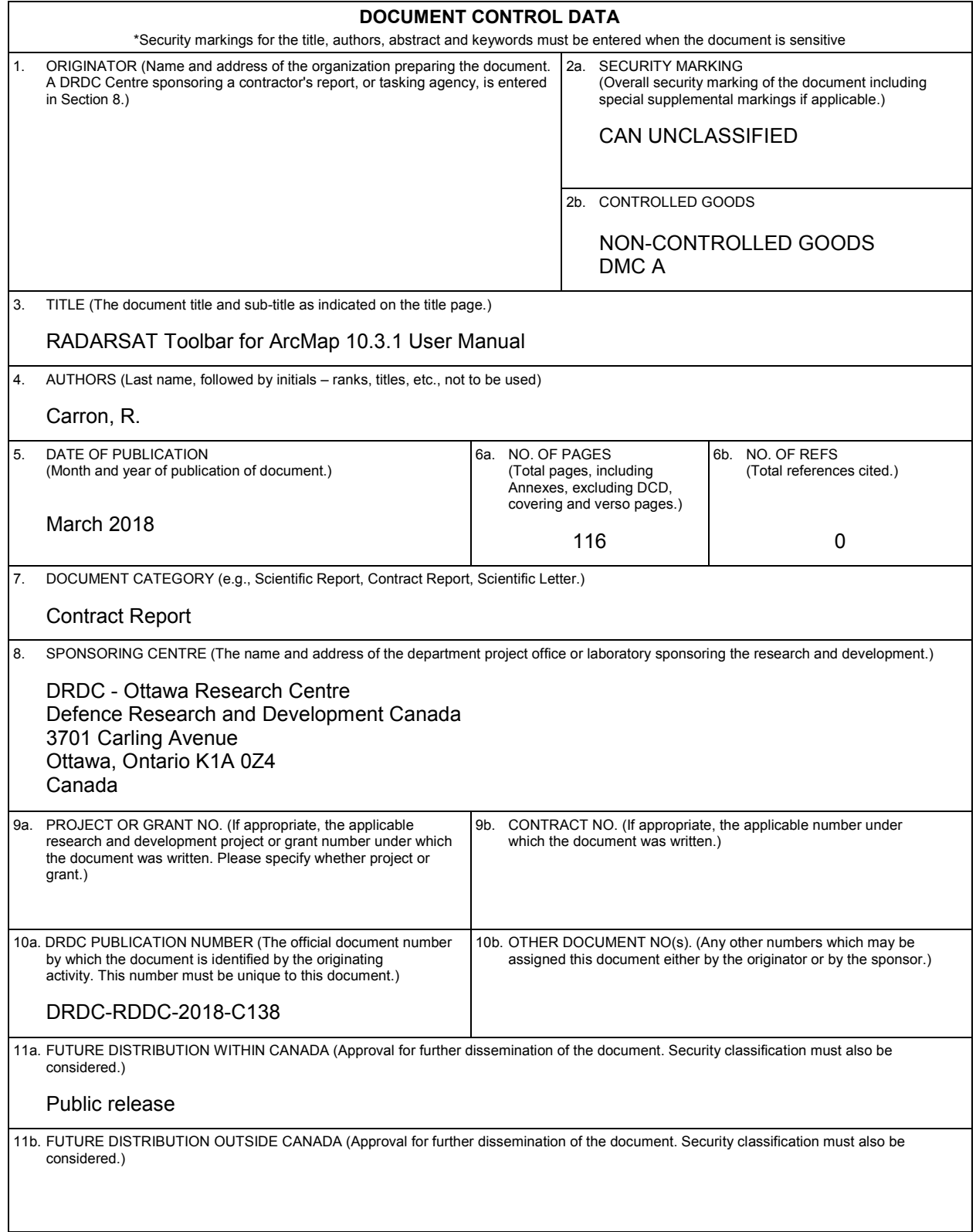

12. KEYWORDS, DESCRIPTORS or IDENTIFIERS (Use semi-colon as a delimiter.)

Synthetic Aperture Radar (SAR); radar data exploitation; ArcMap; User Guide

13. ABSTRACT/RÉSUMÉ (When available in the document, the French version of the abstract must be included here.)